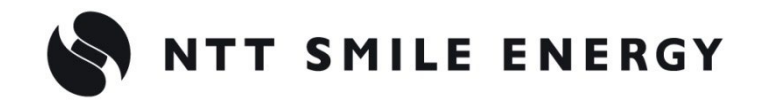

工事店様用

# **ZMPRS** エコめがね

全量買取向け

# **モバイルパック RS<IP65>**

**[太陽光発電 遠隔モニタリングサービス]**

# 施工・取扱説明書 Ver6.1

この施工・取扱説明書は、モバイルパック RS<IP65>の施工・取扱方法について、説明しています。 はじめにこの施工・取扱説明書をよくお読みになり、十分ご理解のうえ、正しく安全にご使用ください。

- ●施工に際して記載内容を守ってください。
- 施工は電気の知識を有する専門家が行ってください。

# 目次

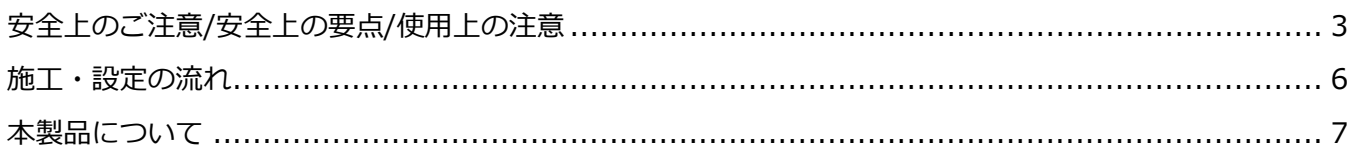

# 施工手順

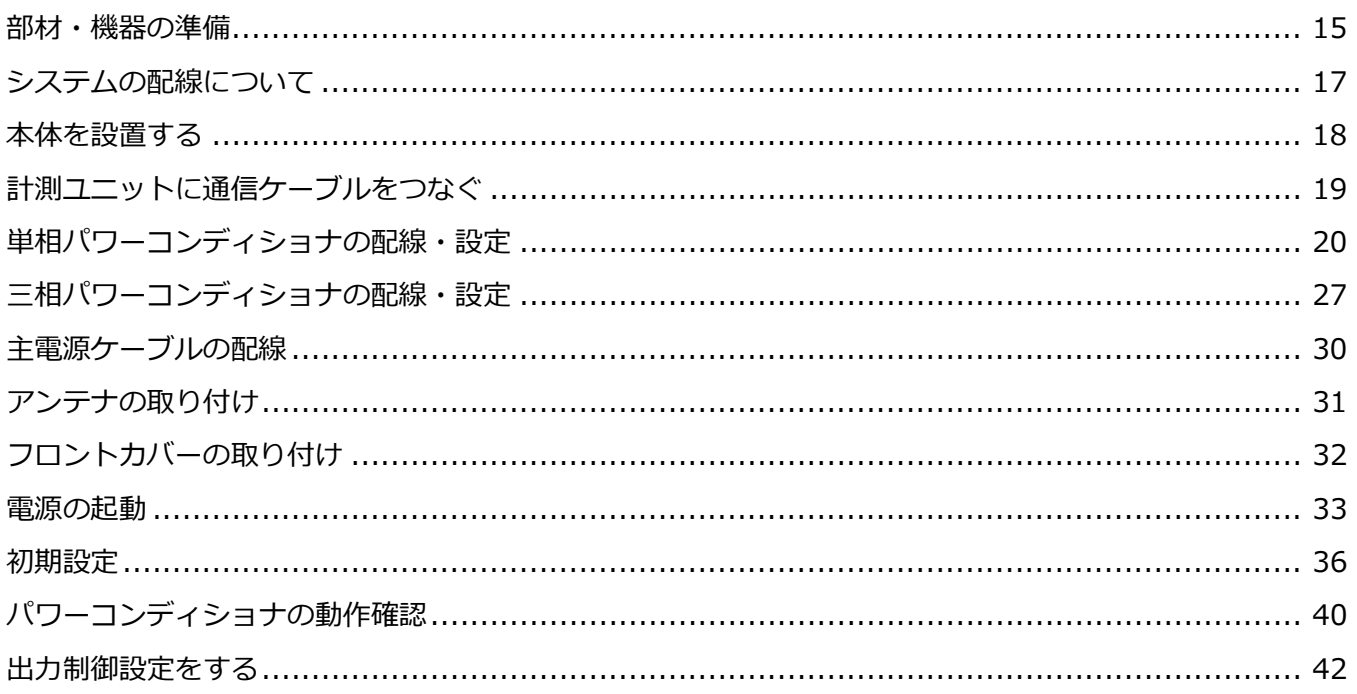

# 取扱方法

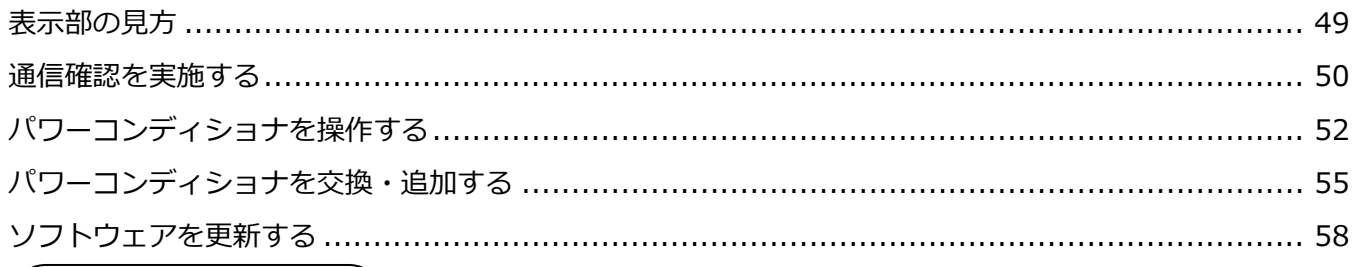

# その他

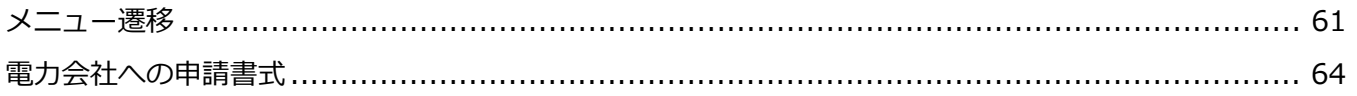

# <span id="page-2-0"></span>安全上のご注意/安全上の要点/使用上の注意

## 安全区分/図記号について

**誤った取扱いをしたときに生じる危害や損害を、次のように区分して説明しています。**

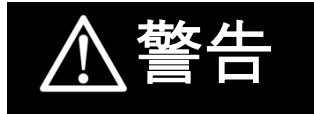

警告 **正しい取扱いをしなければ、この危険のために、軽傷・中程度の傷害を負ったり、万一の場合 には重傷や死亡に至ったりするおそれがあります。また、同様に重大な物的損害※を受けるお それがあります。**

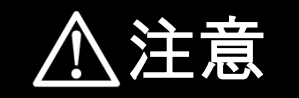

注意 **正しい取扱いをしなければ、この危険のために、ときに軽傷・中程度の傷害を負ったり、ある いは物的損害※を受けたりするおそれがあります。**

※ 物的損害とは、家屋、家財および家畜、ペットに関わる拡大損害を示します。

#### **お守りいただく内容を次の図記号で説明します。**

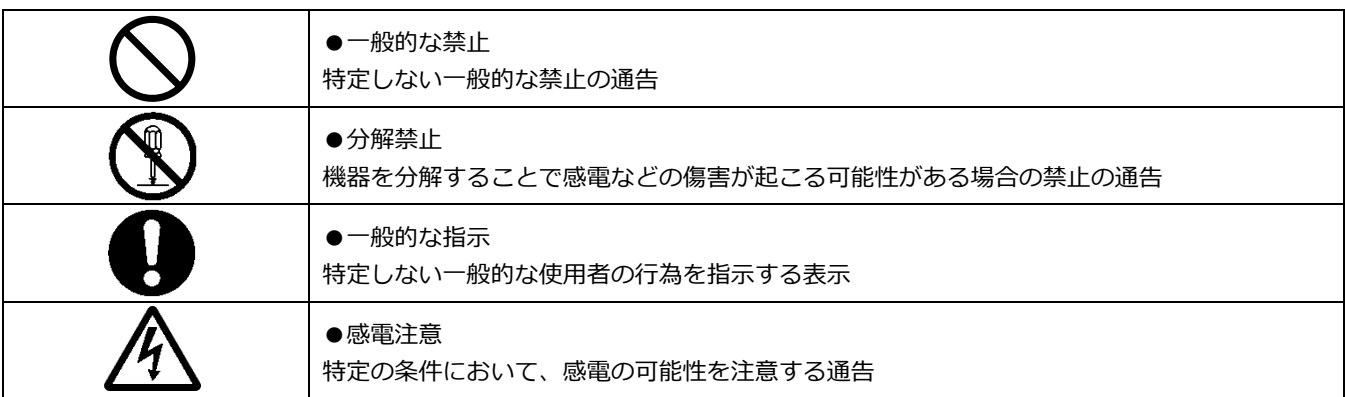

## 安全上の注意

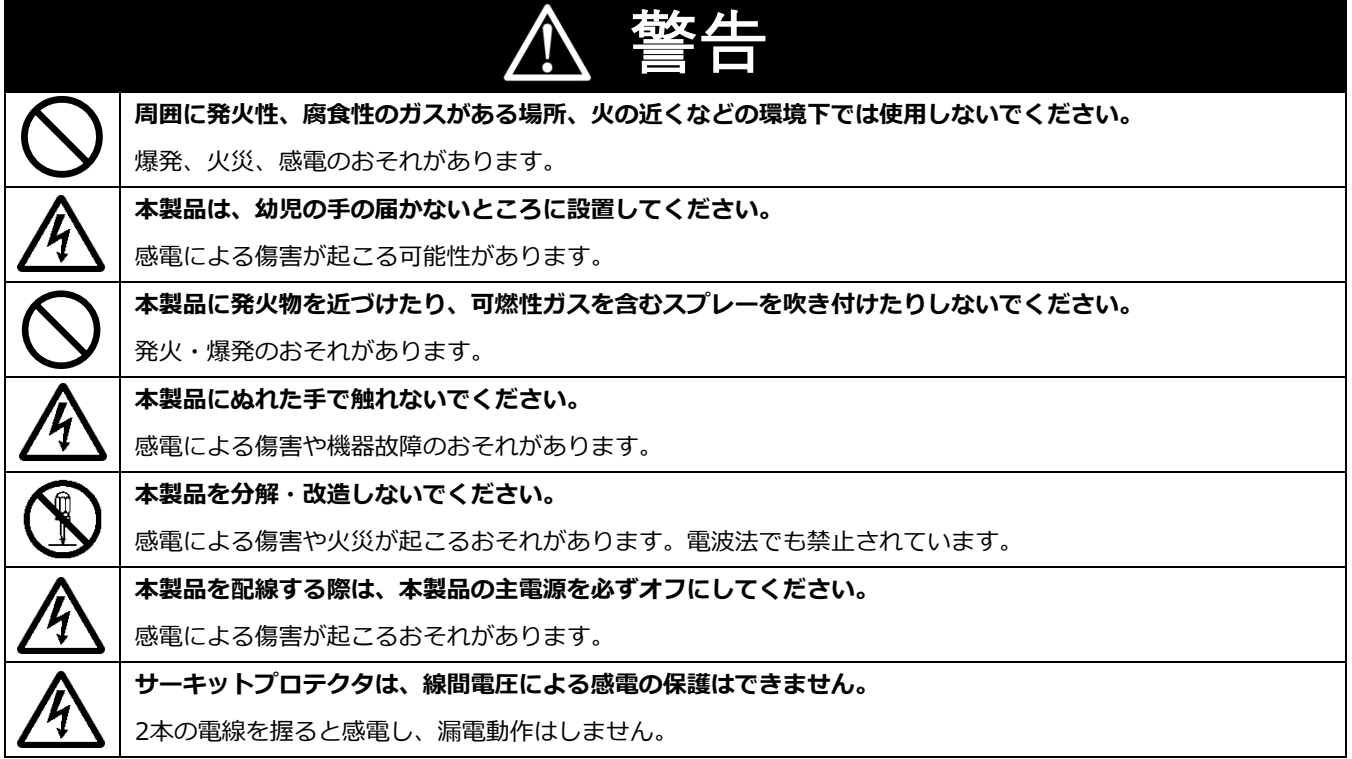

# 安全上のご注意/安全上の要点/使用上の注意(つづき)

# 警告(つづき)

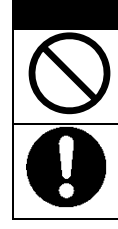

**本製品の隙間などから、異物(金属片、可燃物、液体等)が内部に入らないようにしてください。**

火災や感電、故障のおそれがあります。

 **本製品に発煙、発熱、その他の異常を感じた場合は、本製品の主電源(ブレーカ)をオフにしてください。** 火災の原因になります。

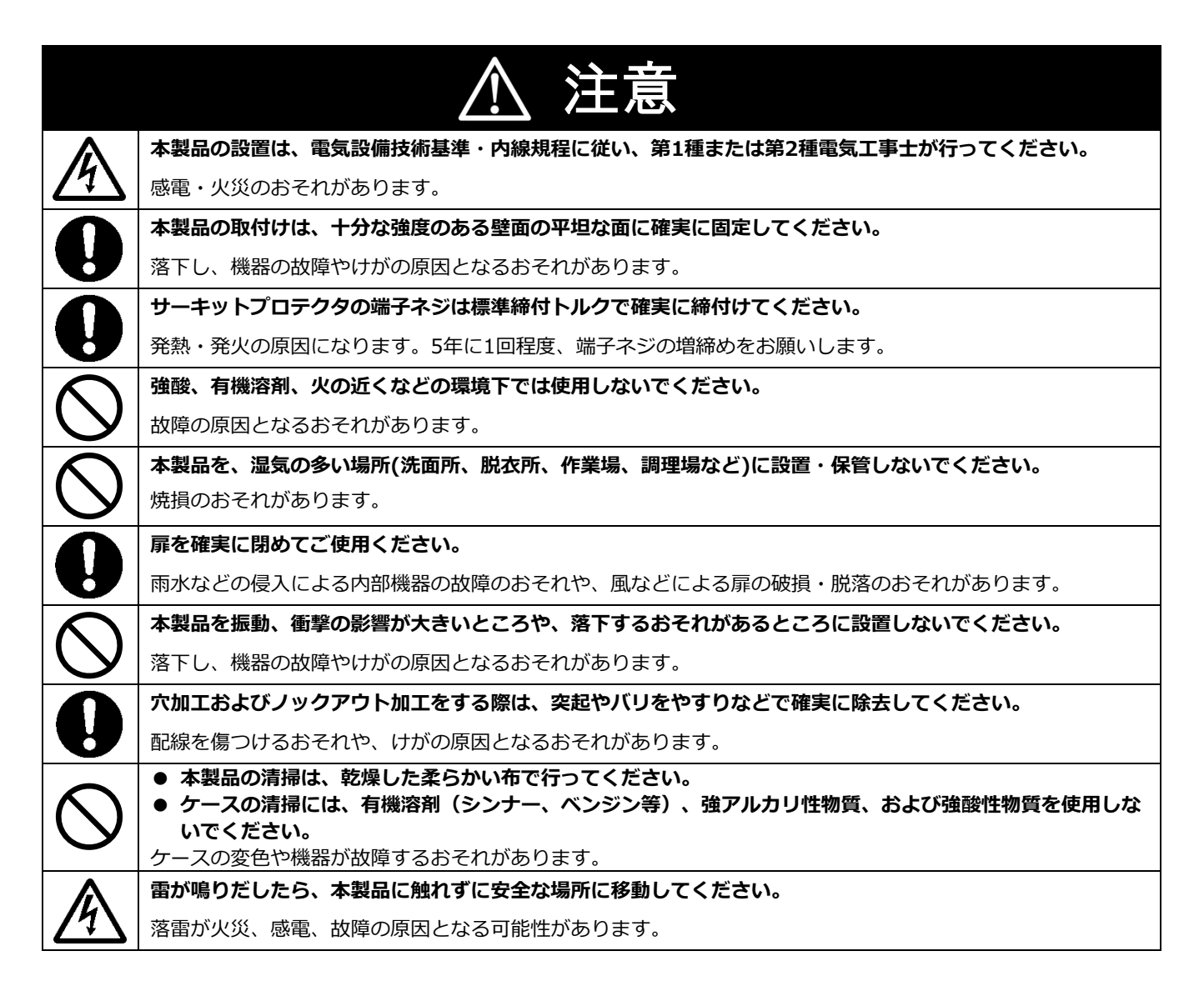

## 安全上のご注意/安全上の要点/使用上の注意(つづき)

#### 安全上の要点

**以下に示す項目は、安全を確保する上で必要なことですので、必ずお守りください。**

- 本製品を廃棄する場合は、地方自治体の条例または規則等に従ってください。
- 本製品を廃棄する場合は、専門業者に依頼してください。
- 本製品は、垂直な壁、もしくは架台に確実に固定してください。
- 本製品を押入や階段下など、通風を妨げるような場所に設置しないでください。
- **サーキットプロテクタへの配線は、圧着端子 (M4) を使用してください。**
- 振動、衝撃の影響が大きいところには保管 (輸送を含む) しないでください。

#### 使用上の注意

- 本装製品は、NTTドコモ LTEサービスエリア内でご使用ください。 LTEサービスエリアは以下のサイトでご確認いただけます。 https://www.nttdocomo.co.jp/support/area/
- 本製品は静電気によって故障、破損することがあります。本製品に触れる前に身近な金属に手を触れるなどし て身体の静電気を取り除くようにしてください。
- 本製品は計量法に定める指定機関が行う検定に合格した特定計量器ではありませんので、電力量の証明には使 用できません。目安としてご利用ください。なお、発電量などの数値の表示精度はパワーコンディショナの性 能に依存します。接続するパワーコンディショナの製品仕様書を確認してください。
- 出力制御設定を行うと、パワーコンディショナとの接続状況によっては発電が停止する可能性があります。必 ず施工・取扱説明書に記載の方法で出力制御設定を行ってください。
- 本製品は接続対象機種のパワーコンディショナ以外に接続しないでください。 接続対象機種に関しては以下のサイトでご確認いただけます。 https://www.eco-megane.jp/zmprs\_pcs/
- 本製品を以下のような場所で使用しないでください。
	- -塵埃(粉塵、砂塵、綿ホコリ、金属粉、オガ屑、ワラ屑等)の多いところ -金属・金具類に覆われた場所、金属の壁への設置、金属の机の上、金属製品のそば、電話機・FAX・ パソコン・パソコン周辺機器・テレビ・電子レンジ・IH製品の近く
- 本製品を次のような場所に設置しないでください。
	- -温度変化が激しいところ
	- -潮風にさらされるところ
	- -揮発性、可燃性、腐食性およびその他の有毒ガスのあるところ
	- -浴室、脱衣所、台所等の水蒸気、油蒸気、結露のあるところ
	- -直射日光の当たるところ
	- -虫や小動物が多いところ
	- -使用温度範囲以外のところ
	- -使用湿度範囲以外のところ
	- -標高2000mを超えるところ
- ケーブル(本製品内部のケーブル、施工により取り付ける電源ケーブル、通信ケーブルなど)を傷つけたり、 極端に曲げたり、ねじったり、強く引っ張ったり、重いものを載せたりしないでください。
- パワコン・計測ユニット間通信ケーブルは正しく接続してください。
- 複数台接続時のパワコン間通信ケーブルは正しく接続してください。
- 通信ケーブルのコネクタがはまっていることを確認してください。
- パワーコンディショナを複数台接続する場合は、同一シリーズのみで接続してください。
- 他機種のメンテナンスツールを使用しないでください。本製品が故障するおそれがあります。
- 通信ケーブル(別売)、ルータアンテナは指定のものをご使用してください。
- 既定の電源電圧でご使用ください。
- ルータに貼付してある銘板シール (製造番号等印字シール) を剥がさないでください。技術基準適合証明・技 術基準適合認証取得を示すものです。剥がした状態での使用は法律で禁止されています。
- 本製品に貼付されているシール類は剥がさないでください。剥がした場合、保証の対象外となります。

<span id="page-5-0"></span>施工・設定の流れ

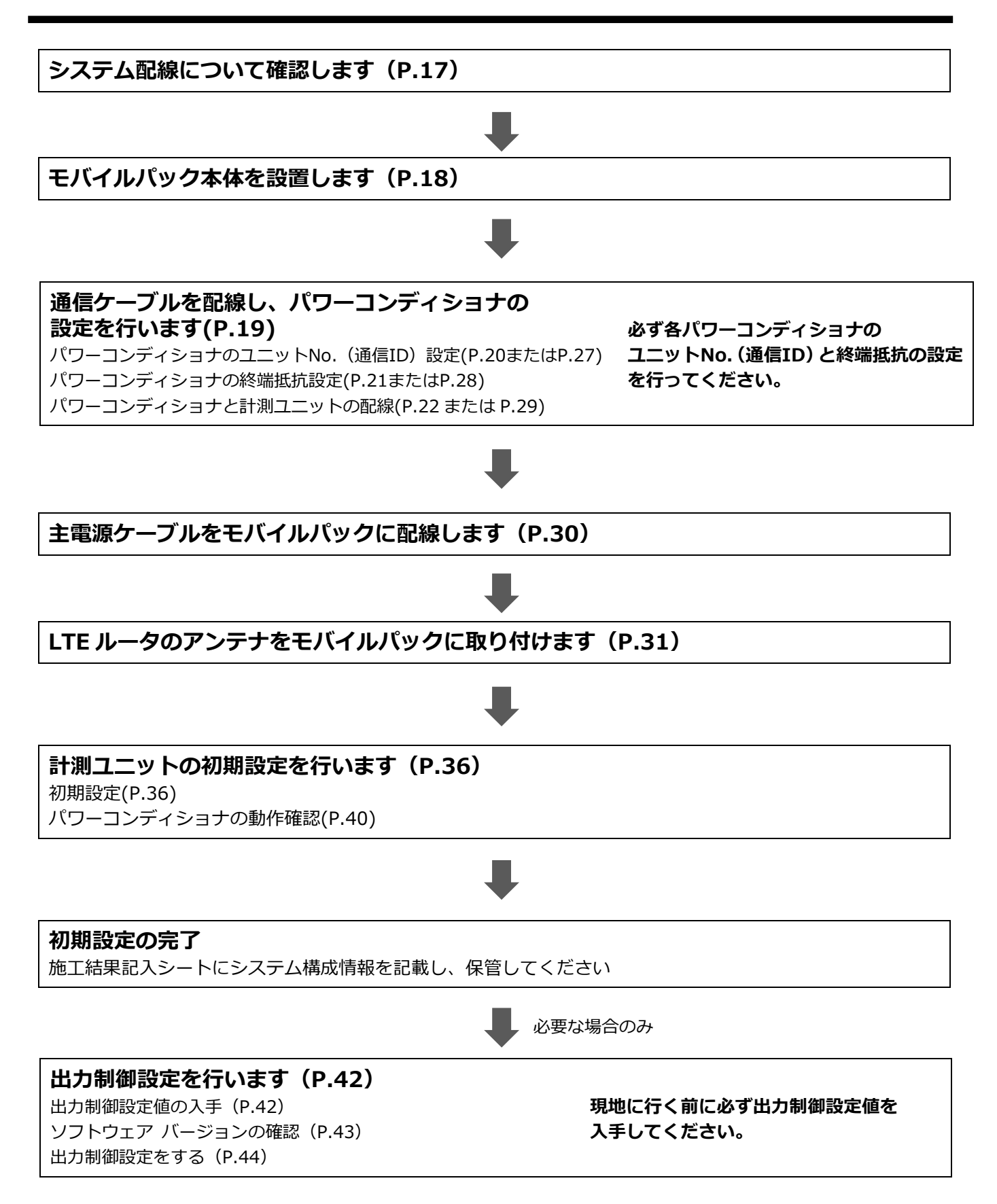

# <span id="page-6-0"></span>本製品について

# ● 仕様

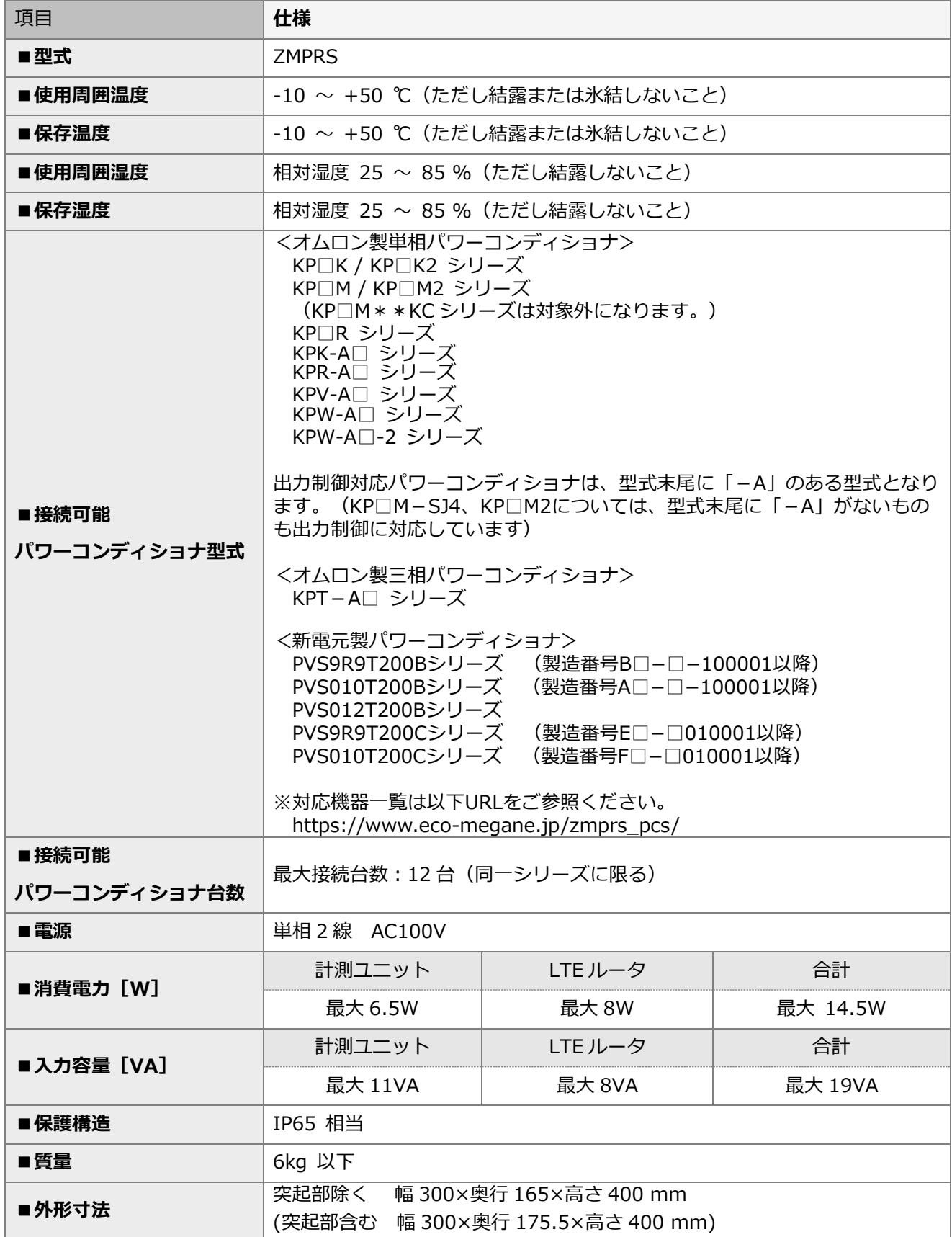

# 本製品について(つづき)

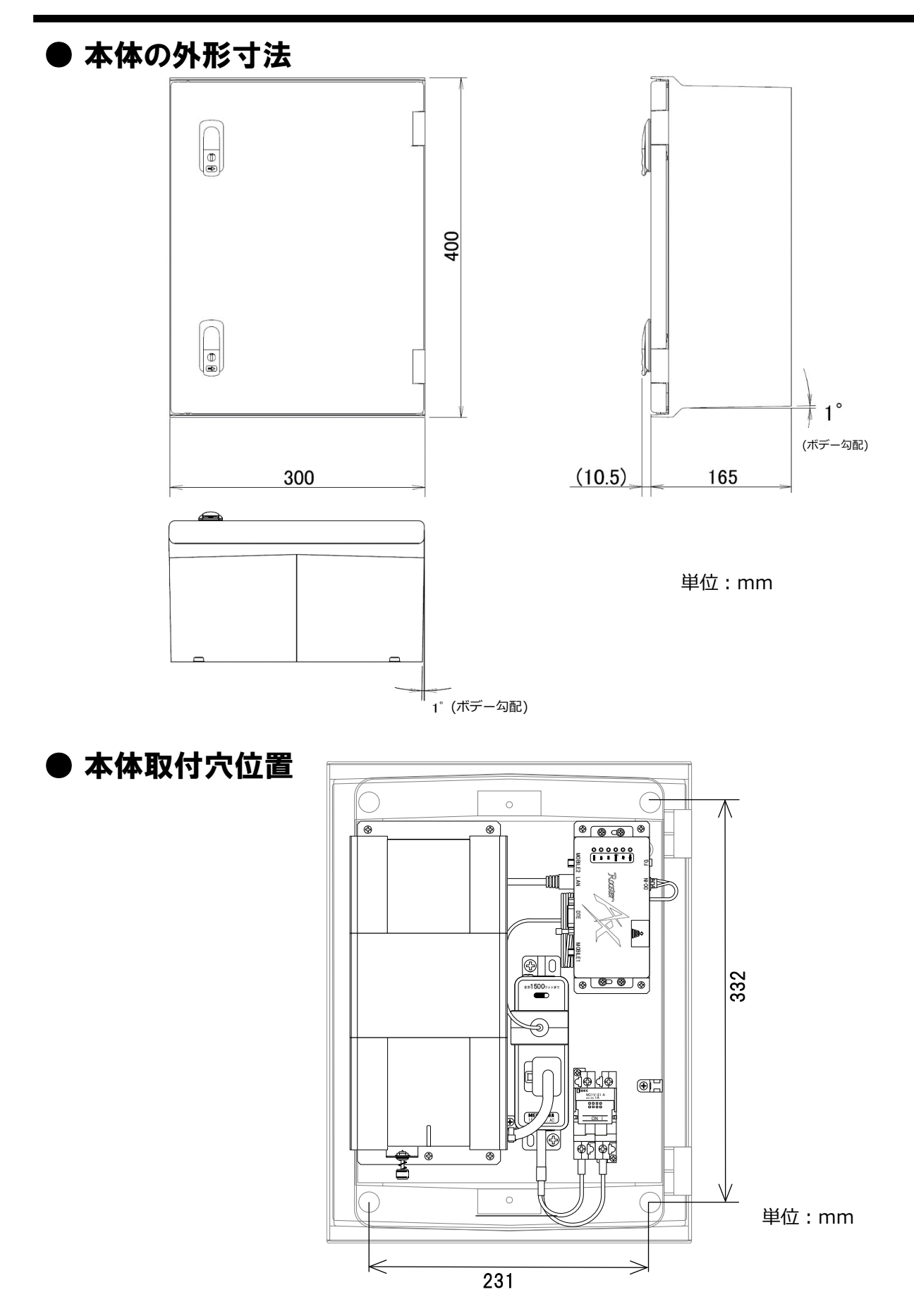

## ●搭載機器名称

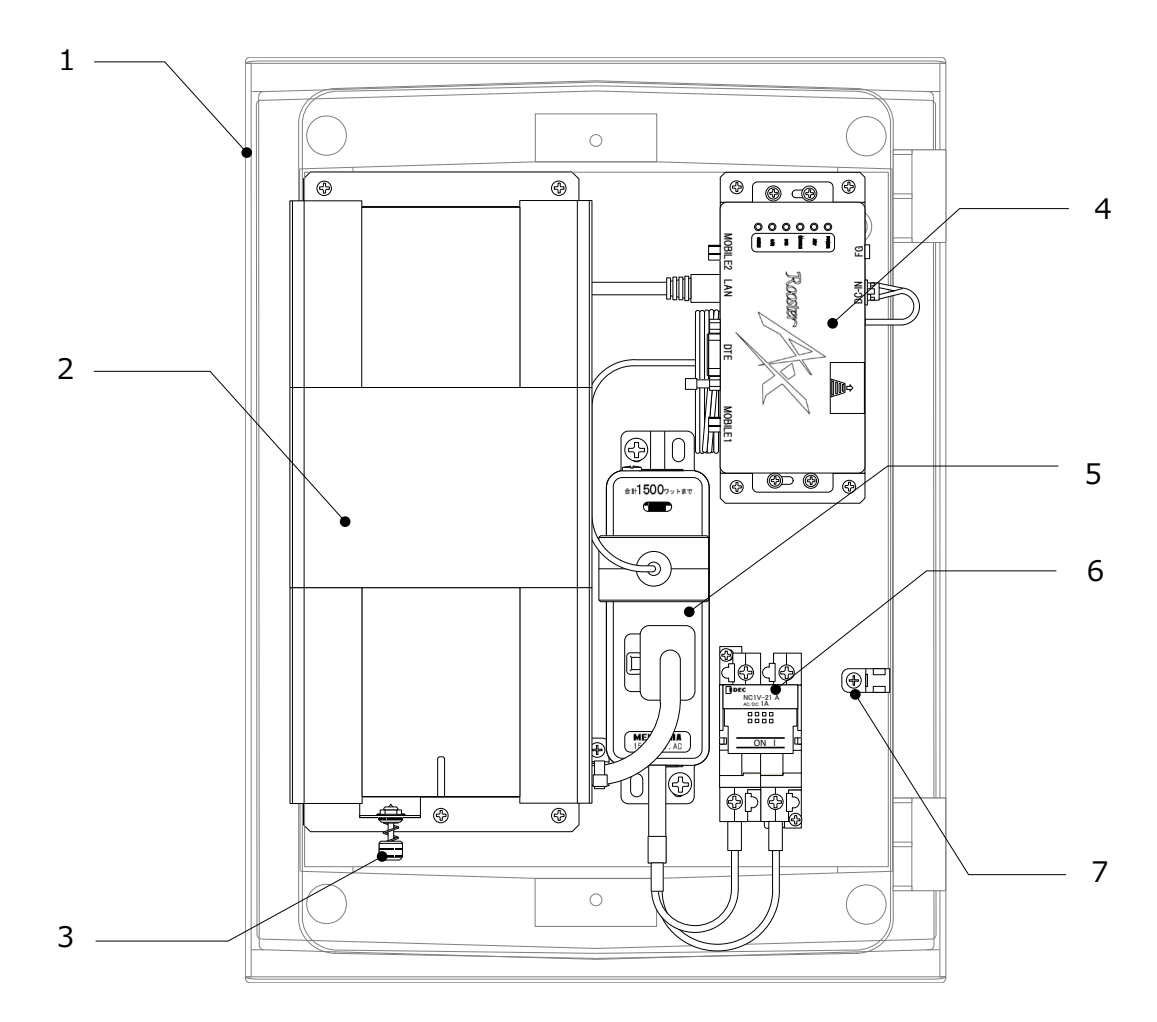

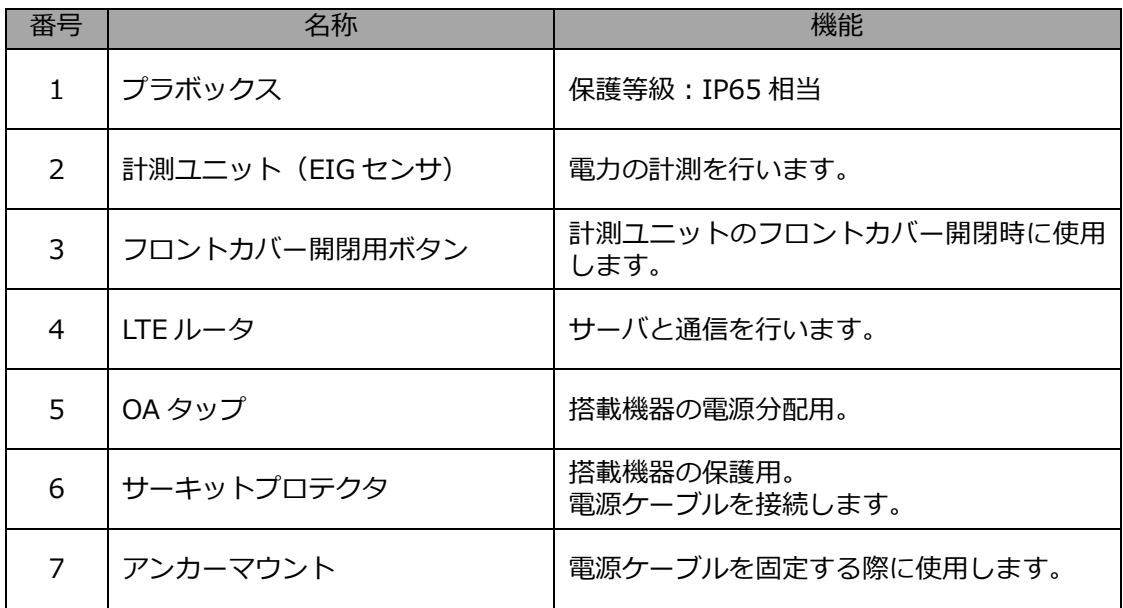

## ● 各機器の詳細

■ 計測ユニット

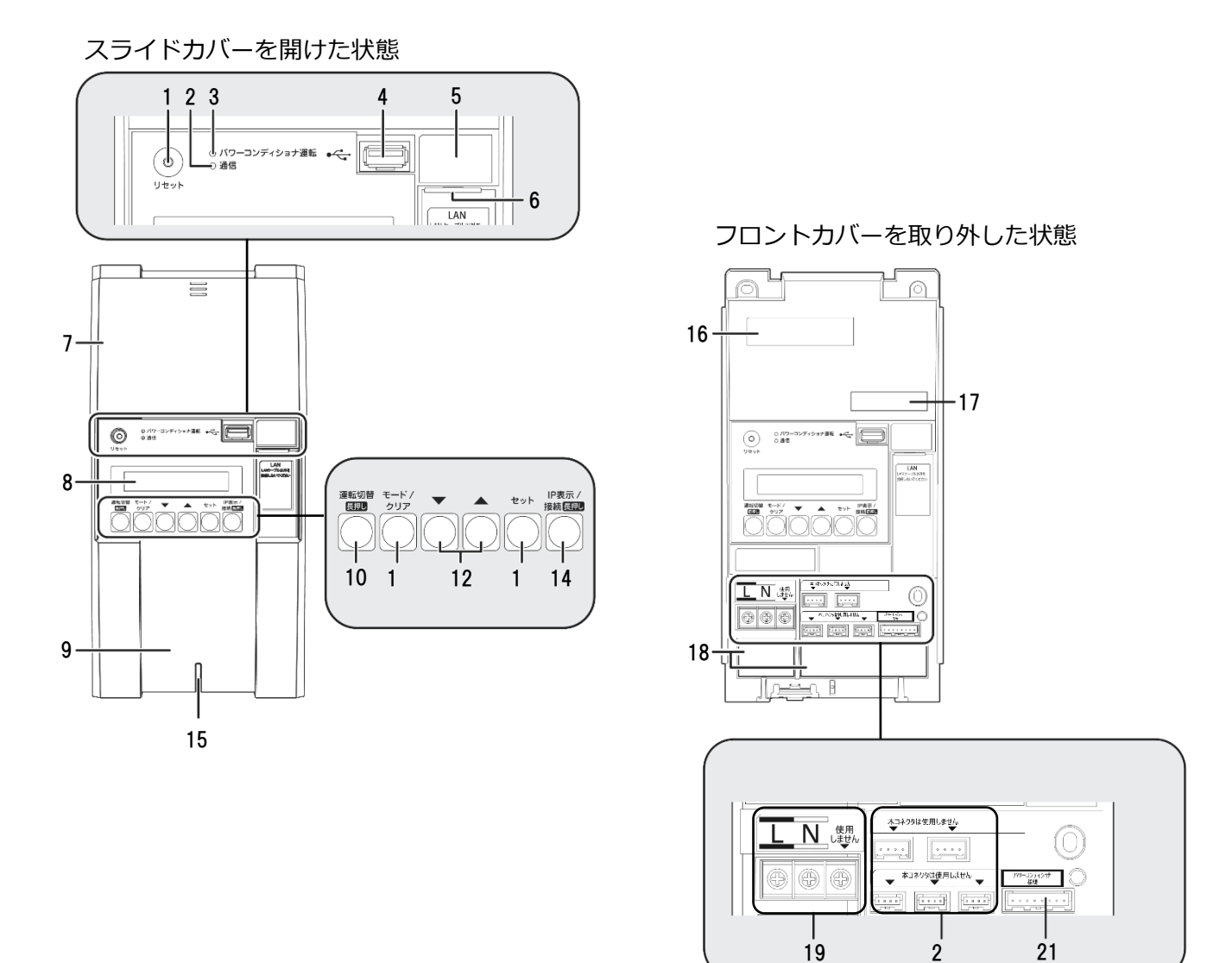

## 本製品について(つづき)

- **1 リセットスイッチ** 計測ユニットを再起動します。
- **2 通信ランプ** 使用しません。
- **3 パワーコンディショナ運転ランプ** パワーコンディショナの運転状態を表示します。
	- 緑色点灯:連系運転中
	- 橙色点灯:自立運転中
	- 赤色点灯:運転停止中
	- 消灯 :パワーコンディショナが無応答時
	- パワーコンディショナを複数台設置し、 各パワーコンディショナの運転状態が異なる 場合は、以下の優先順位で表示します。
		- ① 連系運転中(緑色点灯)
		- ② 自立運転中(橙色点灯)
		- ③ 運転停止中(赤色点灯)
		- (例:パワーコンディショナ3台を設置し、うち1台が連系運 転中かつ2台が運転停止中の場合は、緑色点灯します。)
- **4 USBコネクタ(Type A)** ソフトウェア更新をする際に、USBメモリを接続 します。
- **5 SSID、パスワード、有線MACアドレス、無線 MACアドレス** 機器固有の英数字が記載されています。
- **6 LANポート** LTEルータとLANケーブルで接続します。
- **7 スライドカバー**
- **8 表示部** 発電電力やエラーコード、接続されているパワー コンディショナの運転状態などを表示します。
- **9 フロントカバー**
- **10 運転切替ボタン**

接続されているパワーコンディショナの運転状態 を切り替えます。

- **11 モード/ クリアボタン** 表示部の表示内容の切り替えとキャンセル操作に 使用します。
- **12 ▼ / ▲ボタン** 表示中の項目の選択に使用します。

**13 セットボタン**

表示中の項目の決定に使用します。

- **14 IP表示/ 接続ボタン** 短押し:計測ユニットのIPアドレスを表示します。
- **15 状態表示ランプ**
	- 計測ユニットの動作状態を表示します。
	- 緑色点灯:通常動作中
	- 緑色点滅:初期設定完了前
	- 橙色点滅:停電中
	- 赤色点灯:自動復旧が不可能な異常発生中
	- 赤色点滅:自動復旧の可能性のある異常発生中
	- 消灯 :パワーコンディショナが夜間発電停止 状態かつ、無操作時
- **16 製造番号**

機器固有の英数字が記載されています。

- **17 センサーID**
	- お客様固有の数字が記載されます。
- **18 配線口**

配線時に使用します。

- **19 端子台[L/N]** 電源ケーブルを接続します。
- **20 CTセンサ用コネクタ** 使用しません。
- **21 パワーコンディショナ接続用コネクタ** パワーコンディショナと計測ユニット間で通信を 行うためのパワコン・計測ユニット間通信ケーブル を接続するコネクタです。

## ■ **LTE ルータユニット**

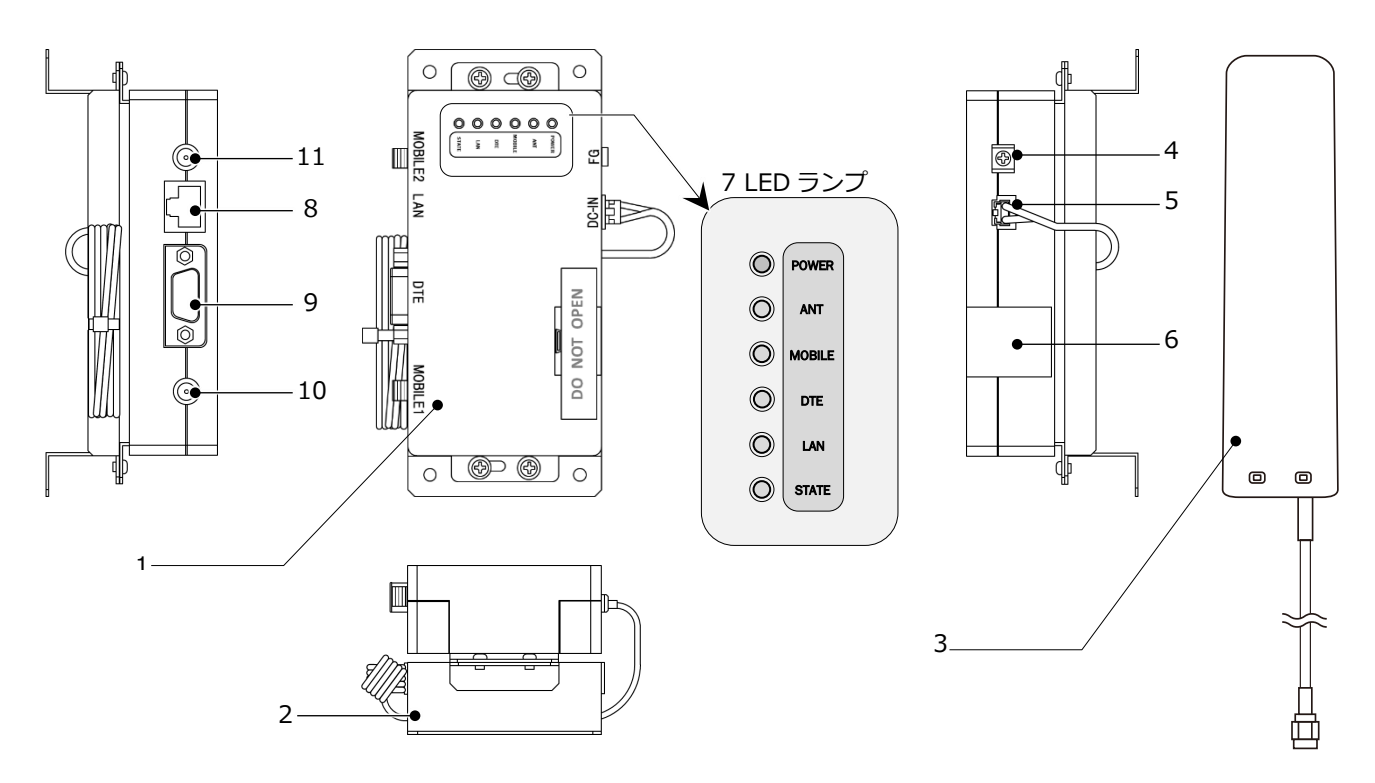

- **1 LTE ルータ本体**
	- データ通信を行う装置です。
- **2 AC アダプタ** データ通信を行う装置です。
- **3 LTE アンテナ** LTE 網とデータ通信を行うアンテナです。
- **4 FG(設置)端子** 使用しません。
- **5 DC IN コネクタ** 電源を接続します。
- **6 操作カバー**
- 使用しません。
- **7 LED ランプ**
	- LTE ルータの動作状況を表示します。
	- POWER ランプ: 電源状態
		- 消灯︓電源 OFF
		- 点滅︓起動中
		- 点灯:電源 ON
	- $\bullet$  ANT ランプ: 雷波状態
		- 緑色点灯: 電波 4 (RSSI 値 16 以上)
		- 緑色点滅︓電波 3(RSSI 値 10~15)
		- 赤色点滅︓電波 2(RSSI 値 6~9)
		- 赤色点灯:雷波 1 (RSSI 値 1~5)
		- 消 灯︓圏 外(RSSI 値 0)
- ※1:1 回点滅…0.3 秒の ON 後、1 秒の OFF の繰り返し
- ※2:2 回点滅…0.3 秒の ON/OFF/ON 後、1 秒の OFF の繰り返し
- **7 LED ランプ(つづき)**
	- MOBILE ランプ:回線接続状態
		- 消灯︓回線未接続
		- 点灯︓回線接続中
	- DTE ランプ
		- 消灯:使用しません
		- LAN ランプ : リンク状態と通信状態
			- 消灯:リンクダウン状態
			- 点滅︓リンクアップ状態でデータ通信中
			- 点灯:リンクアップ状態でデータ通信をして
				- いない状態
		- STATE ランプ: LTE ルータの状態
			- 消灯:通常
			- 赤色1回点滅※1: SIM カードエラー、モジュール

エラー

- 赤色2数点滅※<sup>2</sup>︓システムエラー
- **8 LAN ポート**
	- LAN ケーブルを接続します。
- **9 DTE ポート** 使用しません。
- **10 MOBILE1(SMA 型アンテナコネクタ)**
- LTE アンテナを接続します。
- **11 MOBILE2(SMA 型アンテナコネクタ)** LTE アンテナを接続します。

# 本製品について(つづき)

#### ■ **サーキットプロテクタ**

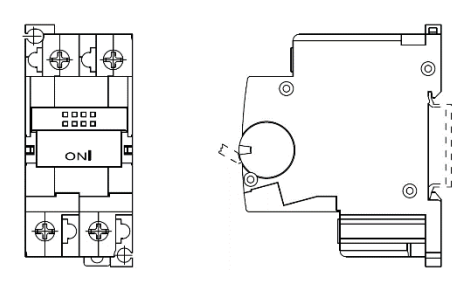

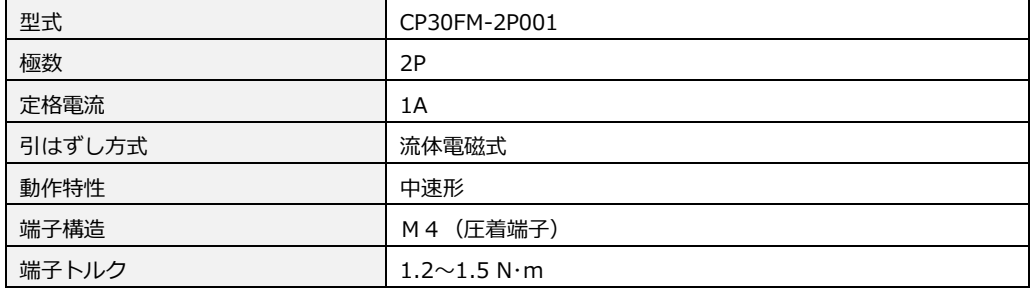

#### **【使用注意事項】**

- 電線接続時、端子ねじは確実に締付けてください。
- 温度、湿度、粉塵、腐食性ガス、振動、衝撃など異常な周囲環境での使用はさけてください。
- ●施工時、機器内部に異物(電線クズや壁材など)が入らないようにしてください。
- サーキットプロテクタが動作した場合は、原因を取り除いてからハンドルを「ON」にしてください。 ハンドルを「ON」にしても即動作する場合は、負荷回路が短絡状態か、機器の異常です。 電気工事店へ点検を依頼してください。

#### <span id="page-12-0"></span>**■ 通信ケーブル (別売)**

パワコン・計測ユニット間通信ケーブル

#### **[単相用]**

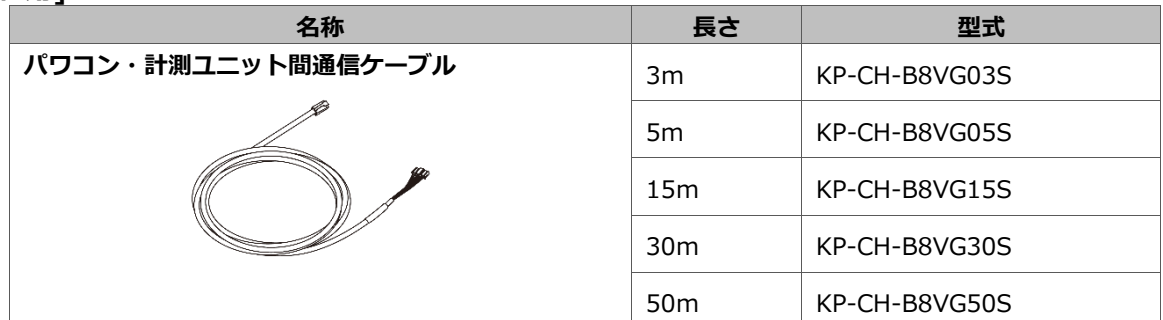

#### **[三相用]**

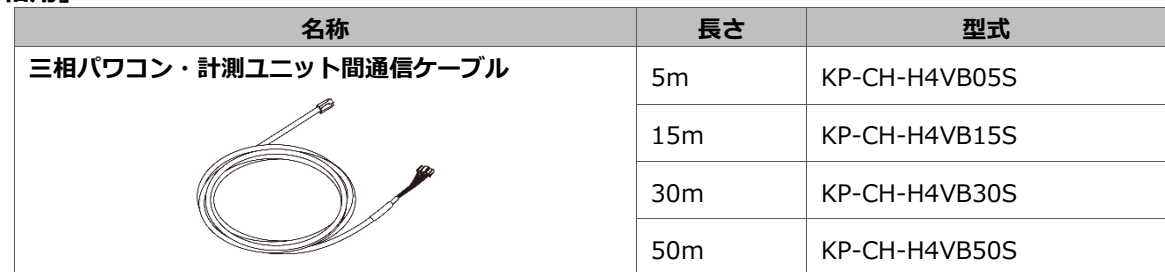

<span id="page-13-0"></span>**■ 通信ケーブル (別売) (つづき)** 

#### パワコン間通信ケーブル

**[単相用]** 

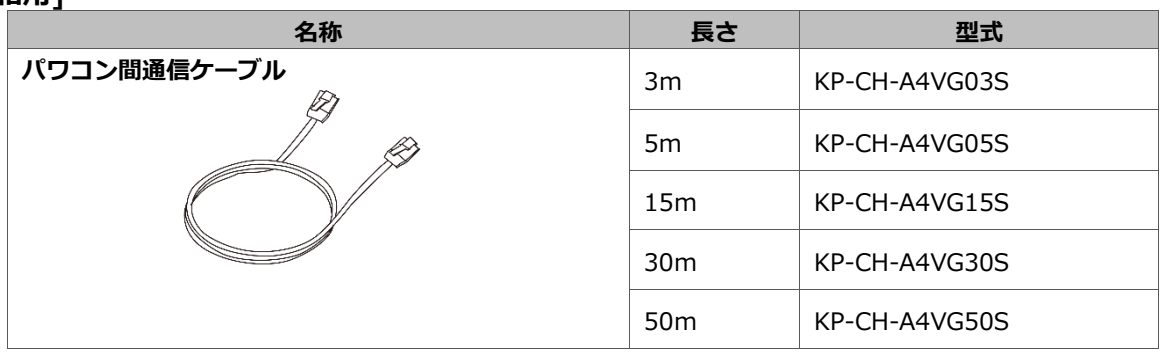

#### **[三相用]**

三相用パワコン間通信ケーブルの販売取扱いはありません。 下記をご参照の上、作成ください。 詳しくは三相パワーコンディショナの取扱説明書をご確認ください。

三相用パワコン 通信用端子仕様

| 接続端子数 | 端子ねじ           | 推奨圧着端子               | 最大圧着<br>端子幅<br>(mm) | 推奨最大線径<br>(mm2) | 推奨締付<br>トルク<br>$(N \cdot m)$ |
|-------|----------------|----------------------|---------------------|-----------------|------------------------------|
| 4     | M <sub>3</sub> | R <sub>1</sub> .25-3 | 6.2                 | ว※              | $0.55 \pm 0.05$              |

※ 2mm²を使用する場合は、JIS 規格外の端子(2-MS3)となります。

#### **【注意事項】**

- 使用する圧着端子は、絶縁スリーブ付を推奨します。
- 使用する電線種は、ツイストペアケーブル (KPEV-SB 0.5mm2) を推奨します。

# <span id="page-14-0"></span>施工手順 部材・機器の準備

## ● 同梱品の確認

施工の前に、以下の同梱品がすべてそろっていることを確認してください。

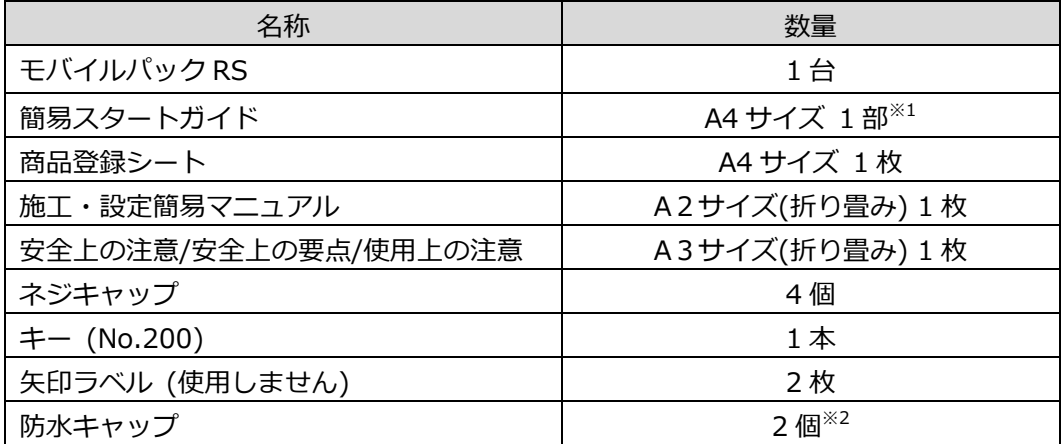

※1:エコめがね for O&M 全量レンタルプランモバイルパック RS <IP65> (アラカルトプラン)をご購入 の場合は同梱されません。

※2:塩害オプションをご契約の場合のみ、防水キャップが同梱されます。

## ● 施工にあたってご準備頂くもの

モバイルパック RS の施工にあたり必要となる物を、以下を参考にご準備ください。

#### 機器

● **モバイルパックRS** 本製品。施工・取扱説明書に従い、発電所に設置いただく機器です。

#### マニュアル

- **モバイルパックRS施工・取扱説明書(本書)**  本製品の施工・設定・取扱に関する説明を記載しております。 エコめがね 販売会社さま向けサイトよりダウンロードしてください。 https://www.eco-megane.jp/partner/support/download/
- **モバイルパックRS施工・設定簡易マニュアル** 本製品の施工・設定方法について簡易的に記載したマニュアルです。 本製品に同梱されています。
- **パワーコンディショナ、周辺機器の施工マニュアル** 本製品の設定にあたって、パワーコンディショナや周辺機器の設定を変更する必要があります。 設置されるパワーコンディショナや周辺機器の施工マニュアルをご準備ください。

#### **● 施工結果記入シート** 施工結果を記入するためのシートです。 ユニット No.(通信 ID) 、パワコン No. 、型式、製造番号を記入してください。 エコめがね 販売会社さま向けサイトよりダウンロードしてください。 https://www.eco-megane.jp/partner/support/download/

## 部材・機器の準備(つづき)

● 新電元工業株式会社製パワーコンディショナPVS-Cシリーズと計測ユニット(KP-MU1F-NE)との接続方法 について 新電元工業株式会社製パワーコンディショナPVS-Cシリーズと計測ユニットを接続する場合に必要です。

エコめがね 販売会社さま向け ダウンロードページよりダウンロードしてください。 https://www.eco-megane.jp/partner/support/download/

 完全自家消費パワーコンディショナKPW-A-2シリーズと計測ユニット(KP-MU1F-NE/KP-MU1S-M-NE) との接続方法について オムロン株式会社製パワーコンディショナKPW-A-2シリーズと計測ユニットを接続する場合に必要です。 エコめがね 販売会社さま向け ダウンロードページよりダウンロードしてください。 https://www.eco-megane.jp/partner/support/download/

#### 部材

- **パワコン・計測ユニット間通信ケーブル通信** 本製品とパワーコンディショナ間をつなぐ通信ケーブルが必要です。 詳しくは [P.13](#page-12-0) をご参照ください。
- **パワコン間通信ケーブル** パワーコンディショナを複数台設置する場合は、パワーコンディショナ間をケーブルでつなぐ必要が あります。 詳しくは [P.14](#page-13-0) をご参照ください。
- **電源ケーブル** 本製品への電源供給の為、電源ケーブルが必要です。
- **PF管** プラボックス内部への電源ケーブル、通信ケーブル通線用に 2 本以上ご準備ください。
- **防水性のあるPF管コネクタ** 防水性のある IPX5 以上のコネクタを推奨します。 プラボックス内部への電源ケーブル、通信ケーブル通線用に 2 個以上ご準備ください。
- **圧着端子**

電源ケーブルや三相用パワコン間通信ケーブルを作成するために使用します。 本製品の施工で最低限必要となる圧着端子サイズは以下となります。 電源線(サーキットプロテクタ側) : M4 サイズ

**● 結束バンド** 

本製品への配線施工完了後、電源ケーブル、通信ケーブルをアンカーマウントに固定するために使用 します。

- **コーキング材** 本製品への配線施工完了後、ブラボックスの取付穴の隙間部分を埋めるために使用します。
- **穴埋め用パテ** 本製品への配線施工完了後、PF 管コネクタの隙間部分を埋めるために使用します。

工具

- **モバイルパックRS プラボックス穴あけ加工用工具**
- **ドライバー**
- **トルクドライバー**
- **トルクレンチ**
- **圧着工具**
- **ニッパー**

# <span id="page-16-0"></span>システムの配線について

パワーコンディショナを3台(最大12台)接続するシステムの配線を示します。 (機器のイラストはイメージ図です)

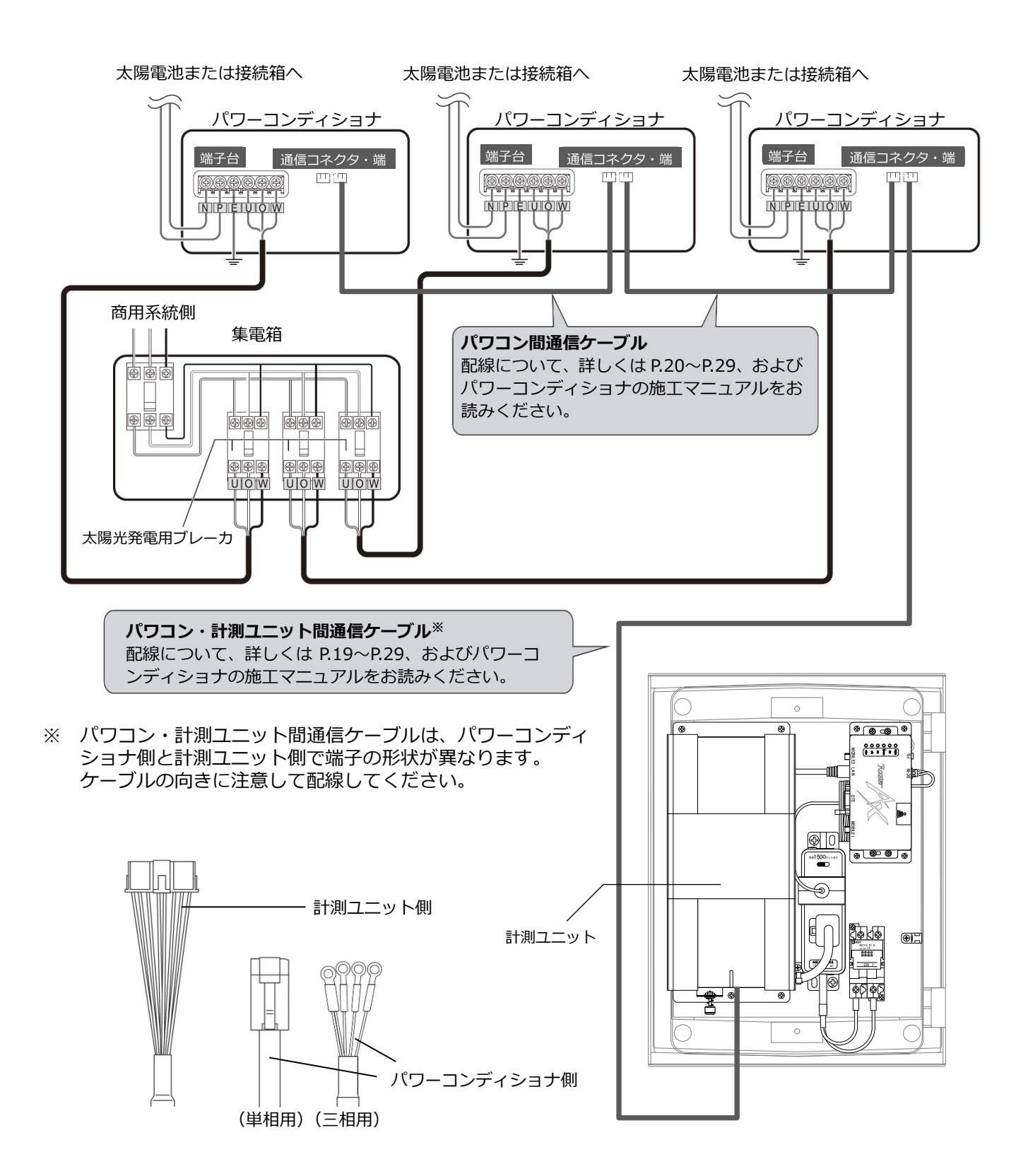

<span id="page-17-0"></span>本体を設置する

## 1 モバイルパックRSの取付穴に対して、穴開け加工を行う

**Φ6.5~7.0 ㎜**のドリルにて穴あけ加工を行ってください。

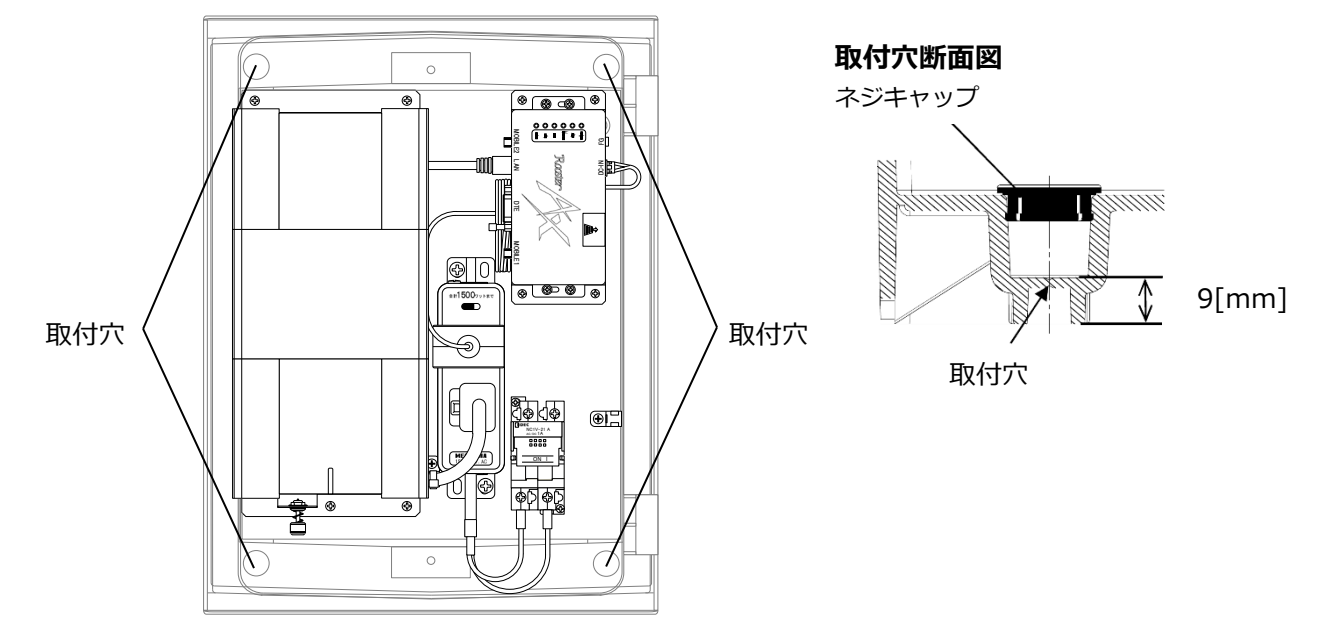

## 2 本体底面に穴を開ける

本製品内に電源ケーブル、パワコン・計測ユニット間通信ケーブルを引き込むため、PF 管コネクタに合わせ て本体底面 2 か所(電源配線用、通信ケーブルの通線用)に穴を開けてください。 穴を開ける際、工具などでプラボックス内部の機器を傷つけないよう注意してください。

## 3 PF管コネクタを取り付ける

## 4 本体を取り付ける

モバイルパックRSを架台、もしくは壁面に取り付けてください。 取り付け後、**取付穴をコーキング材でコーキングし、同梱されているネジキャップを取り付けてください。** 万が一ネジキャップの取り付け等をお忘れになりますと、**プラボックス内部に水分、小動物等が侵入し、 内部機器の故障につながるおそれがあります。**

**直射日光が当たる場所、直接雨にぬれる場所への設置はお避けください。**

# <span id="page-18-0"></span>計測ユニットに通信ケーブルをつなぐ

1 フロントカバー開閉用ボタンを押し、フロントカバーを取り外す

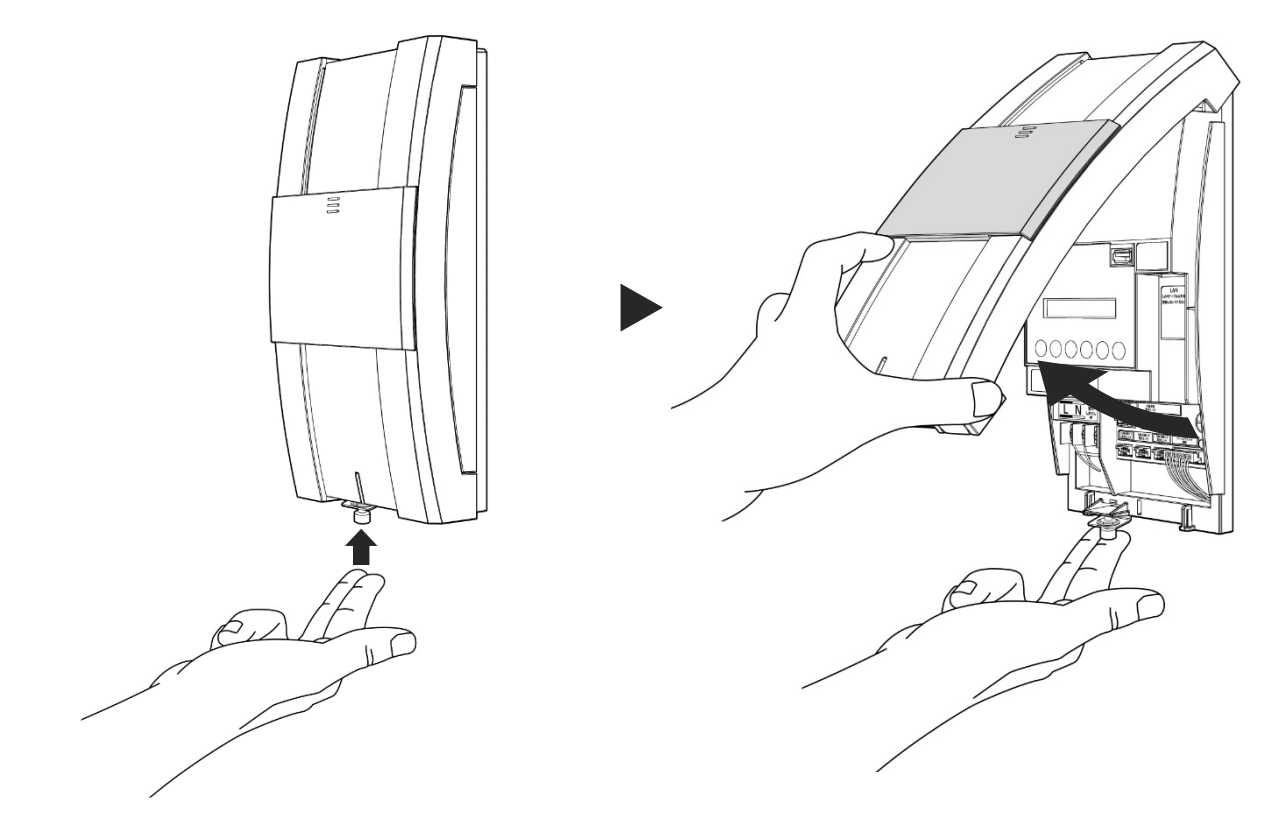

## 2 計測ユニットにパワコン・計測ユニット間通信ケーブルをつなぐ

● パワーコンディショナ接続用コネクタに接続してください。

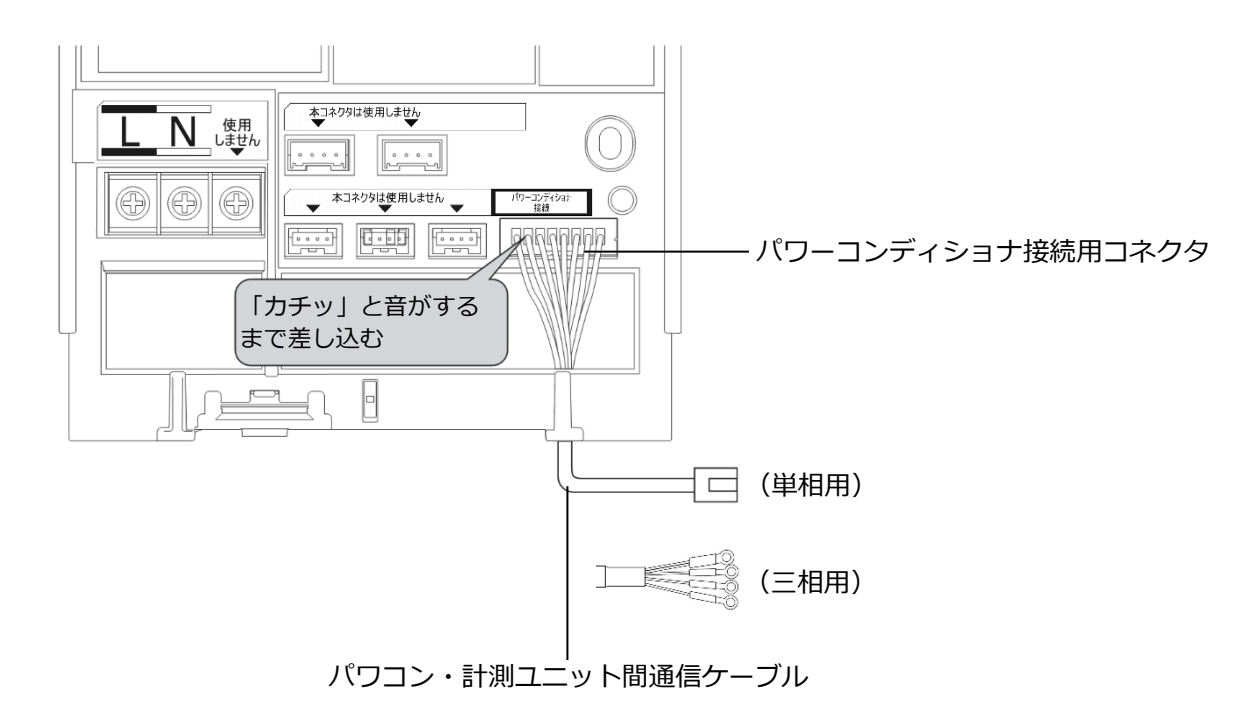

施工手順

# <span id="page-19-0"></span>単相パワーコンディショナの配線・設定

パワーコンディショナの型式によって、設定方法や通信ケーブルの配線方法が異なりますので、パワーコンディ ショナの型式を確認してから配線・設定してください。

三相パワーコンディショナについては三相パワーコンディショナの配線・設定(P[.27](#page-26-0))を確認してください。

## <span id="page-19-1"></span>● パワーコンディショナのユニット No.設定

パワーコンディショナを接続する場合は、パワーコンディショナにてユニット No.の設定が必要になります。 パワーコンディショナ設定スイッチ(MOD キー、ENT キー、ESC キー)を操作して、設定項目の「unit」 (通信ユニット No.)を変更してください。

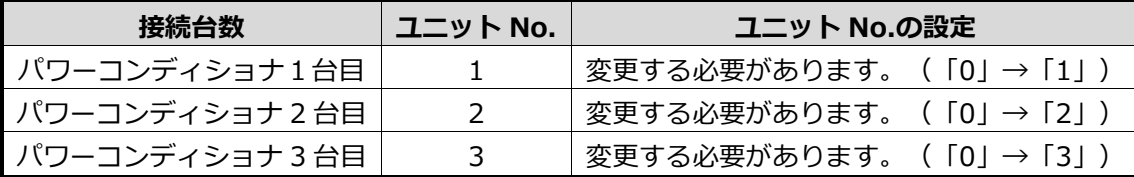

計測ユニットとの接続が近い順に、「パワーコンディショナ 1 台目」、「パワーコンディショナ 2 台目」、「パワ ーコンディショナ 3 台目」と表現しています。

パワーコンディショナの工場出荷時は、ユニット No.は「0」に設定されています。必ず 1 台目のユニット No.は「1」に設定を変更してください。

パワーコンディショナ 4 台目以降は、「4」、「5」、「6」の順でユニット No. を設定してください。

- **ユニットNo.が正しく設定されていないと、発電量を算出できません。 必ず上記の表のように設定してください。ユニットNo.の設定方法については、パワーコンディショナの 施工マニュアルをお読みください。**
- **設定後、施工結果記入シートにユニットNo. 、パワコンNo. 、型式、製造番号を記入してください。 施工結果記入シートは、エコめがね 販売会社さま向けサイトよりダウンロードしてご利用ください。 https://www.eco-megane.jp/partner/support/download/**

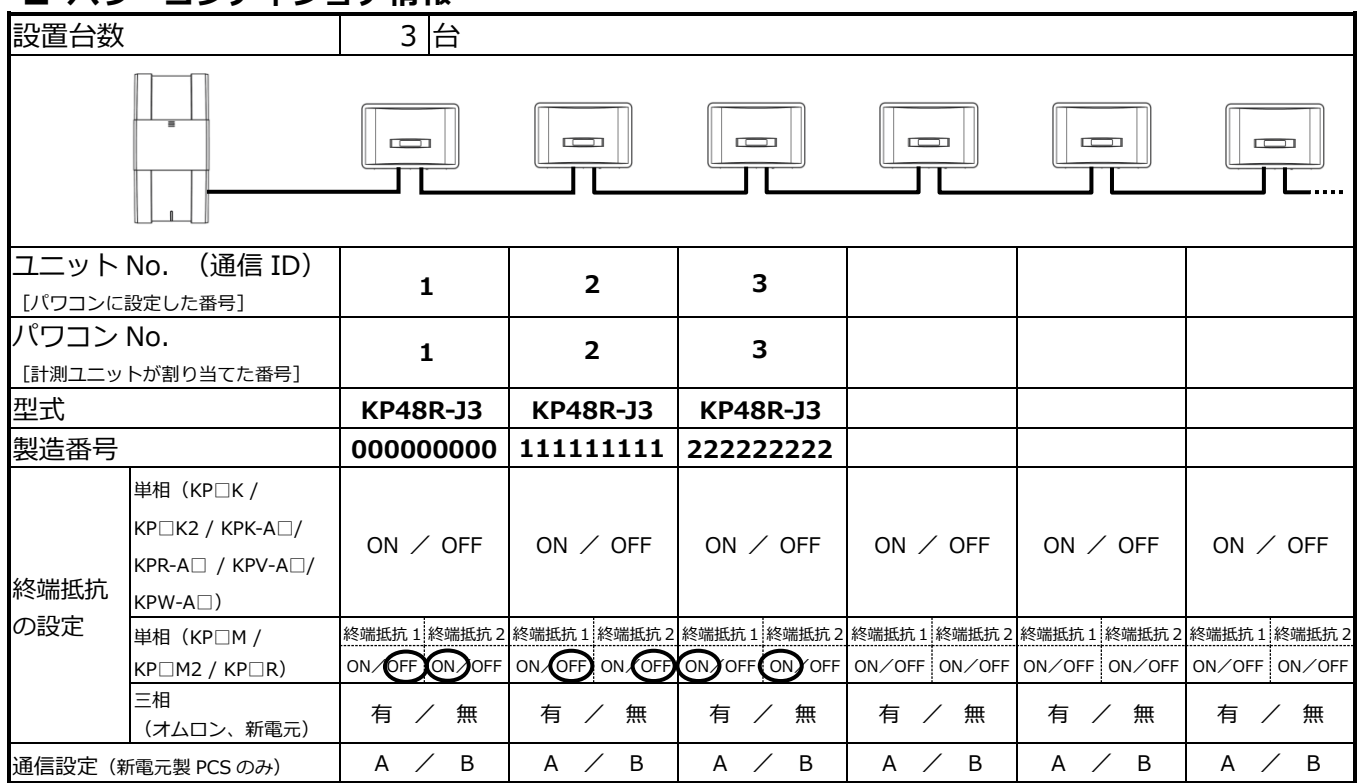

#### **■ パワーコンディショナ情報**

### <span id="page-20-0"></span>● パワーコンディショナの終端抵抗設定

パワーコンディショナを複数台接続する場合は、終端抵抗の設定が必要になります。 パワーコンディショナの施工マニュアルも併せてお読みください。

KP□K / KP□K2 、KPK-A□ 、KPR-A□ 、KPV-A□ 、KPW-A□ シリーズを使用する場合の設定

工場出荷時は、終端抵抗は「ON」に設定されています。

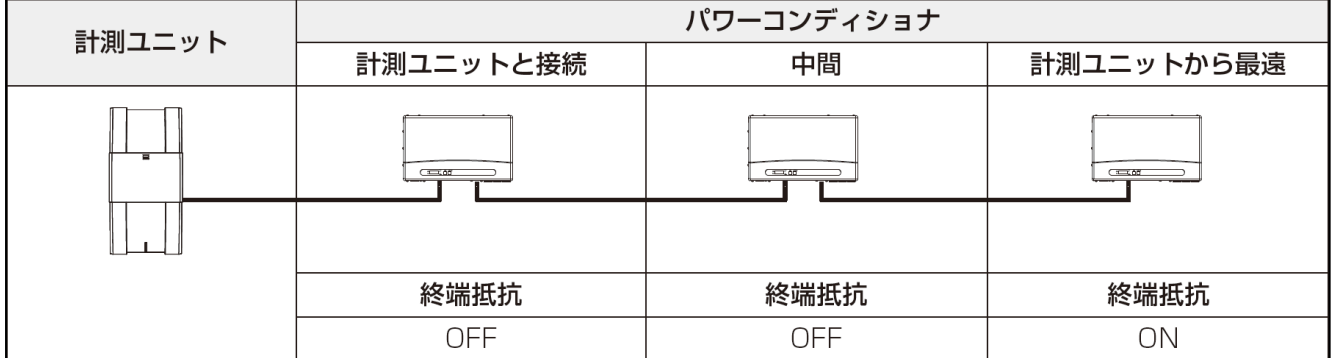

計測ユニットと接続されているパワーコンディショナおよび中間のパワーコンディショナの終端抵抗を 「OFF」にしてください。

#### KP□M / KP□M2 、KP□R シリーズを使用する場合の設定

工場出荷時は、終端抵抗 1/ 終端抵抗2ともに「ON」に設定されています。

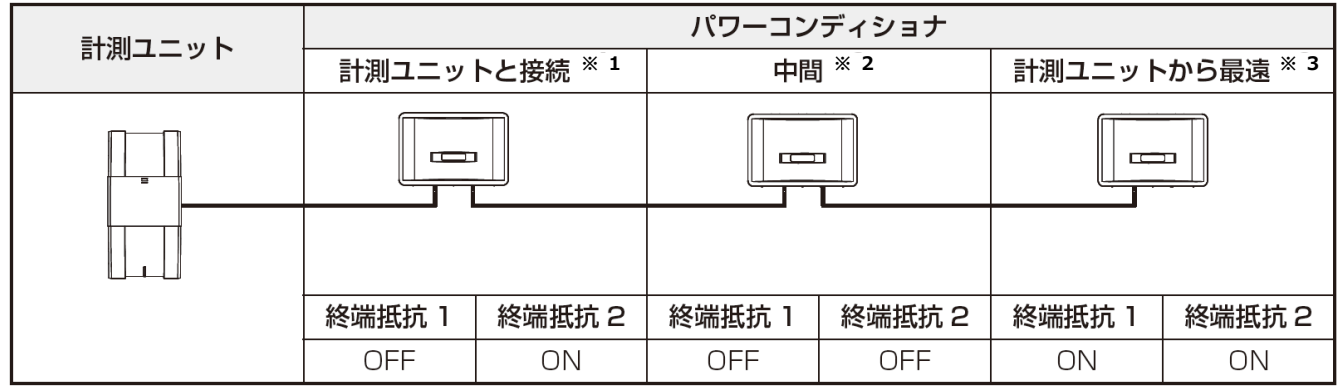

※1:「計測ユニットと接続」のパワーコンディショナの終端抵抗 1 を「OFF」にしてください。

※2:パワーコンディショナを 3 台以上接続する場合に必要な設定です。

「計測ユニットと接続」のパワーコンディショナと「計測ユニットから最遠」のパワーコンディショナ 以外は、終端抵抗を「OFF」にしてください。

※3:「計測ユニットから最遠」のパワーコンディショナの終端抵抗は「ON」のままにしてください。

#### <span id="page-21-0"></span>● パワーコンディショナと計測ユニットの配線

パワーコンディショナを複数台設置する場合は、システムの総発電量を計測するために、パワーコンディシ ョナ間にパワコン間通信ケーブルをつないでください。

KP□K / KP□K2 シリーズへの配線

1 計測ユニットにつないだパワコン・計測ユニット間通信ケーブルを、パワーコンディ ショナの通信コネクタ 2 に差し込む

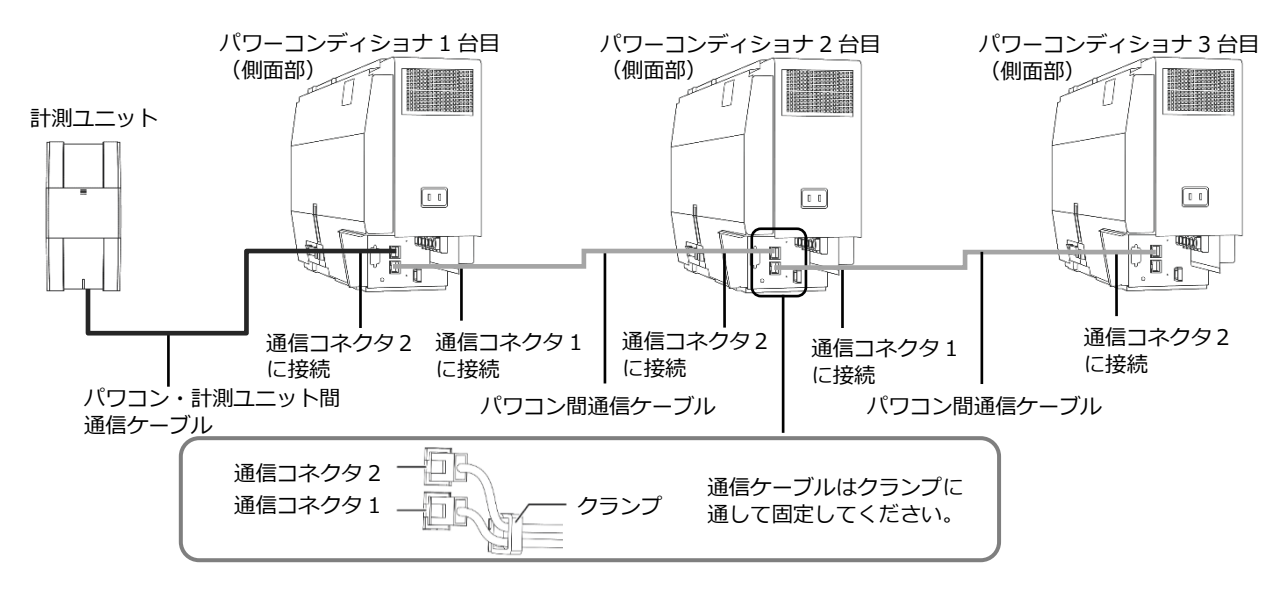

- 別売の通信ケーブルについては[P.13,](#page-12-0)[14](#page-13-0)をお読みください。
- パワーコンディショナの通信ケーブルと電力ケーブルを一緒に結束しないでください。
- パワーコンディショナを1台設置する場合は、上記の計測ユニットと「パワーコンディショナ1台目」の配 線を行ってください。
- パワーコンディショナを2台設置する場合は、上記の計測ユニットと「パワーコンディショナ1台目」、「パ ワーコンディショナ2台目」の配線を行ってください。
- パワーコンディショナを4台以上使う場合も同様に接続してください。

KPK-A□ シリーズへの配線

## 1 計測ユニットにつないだパワコン・計測ユニット間通信ケーブルを、パワーコンディ ショナの通信コネクタ 2 に差し込む

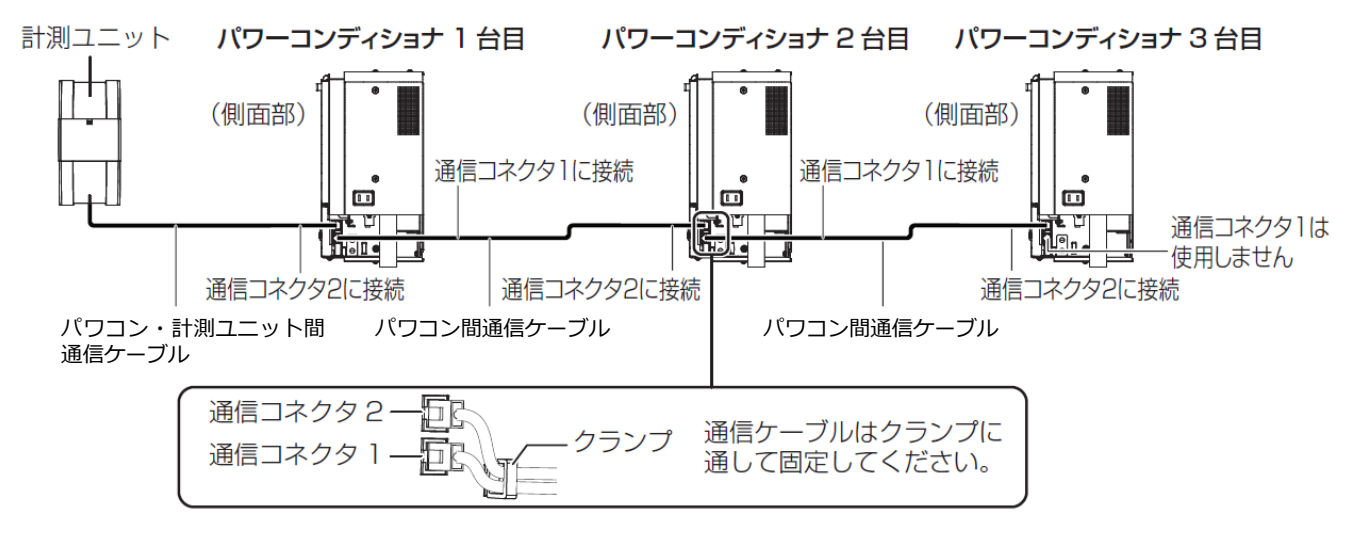

- 別売の通信ケーブルについては[P.13,](#page-12-0)[14](#page-13-0)をお読みください。
- パワーコンディショナの通信ケーブルと電力ケーブルを一緒に結束しないでください。
- パワーコンディショナを1台設置する場合は、上記の計測ユニットと「パワーコンディショナ1台目」の配 線を行ってください。
- パワーコンディショナを2台設置する場合は、上記の計測ユニットと「パワーコンディショナ1台目」、「パ ワーコンディショナ2台目」の配線を行ってください。
- パワーコンディショナを4台以上使う場合も同様に接続してください。

KPR-A□ 、KPV-A□ 、KPW-A□ シリーズへの配線

1 計測ユニットにつないだパワコン・計測ユニット間通信ケーブルを、パワーコンディ ショナの通信コネクタ 1 に差し込む

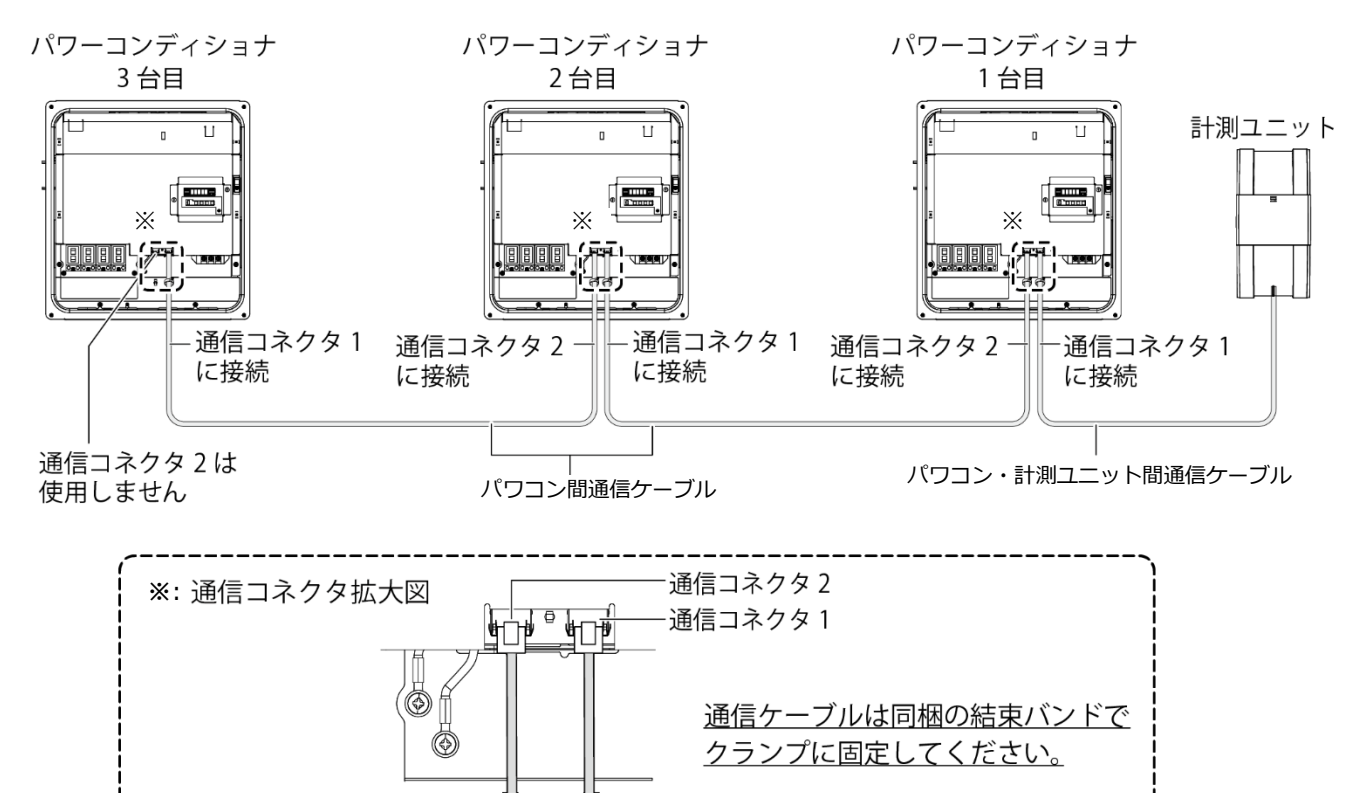

- 
- 別売の通信ケーブルについては[P.13,](#page-12-0)[14](#page-13-0)をお読みください。
- パワーコンディショナの通信ケーブルと電力ケーブルを一緒に結束しないでください。
- パワーコンディショナを1台設置する場合は、上記の計測ユニットと「パワーコンディショナ1台目 | の配 線を行ってください。

クランプ 結束バンド

- パワーコンディショナを2台設置する場合は、上記の計測ユニットと「パワーコンディショナ1台目」、「パ ワーコンディショナ2台目」の配線を行ってください。
- パワーコンディショナを4台以上使う場合も同様に接続してください。

KP□M / KP□M2 シリーズ への配線

1 計測ユニットにつないだパワコン・計測ユニット間通信ケーブルを、パワーコンディ ショナに同梱のコアに巻きつける

● パワコン・計測ユニット間通信ケーブルは、結束バンド台座の反対側から通してください。

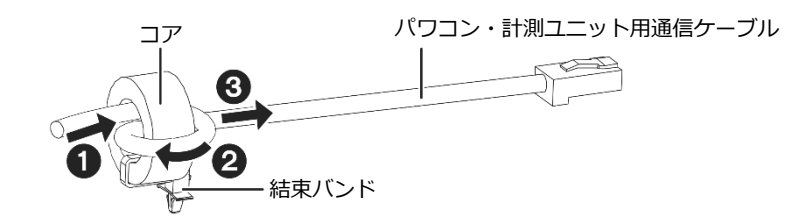

2 パワコン・計測ユニット間通信ケーブルを、パワーコンディショナの通信コネクタ 2 に 差し込み、結束バンド台座の凸部を取り付け穴に押し込む

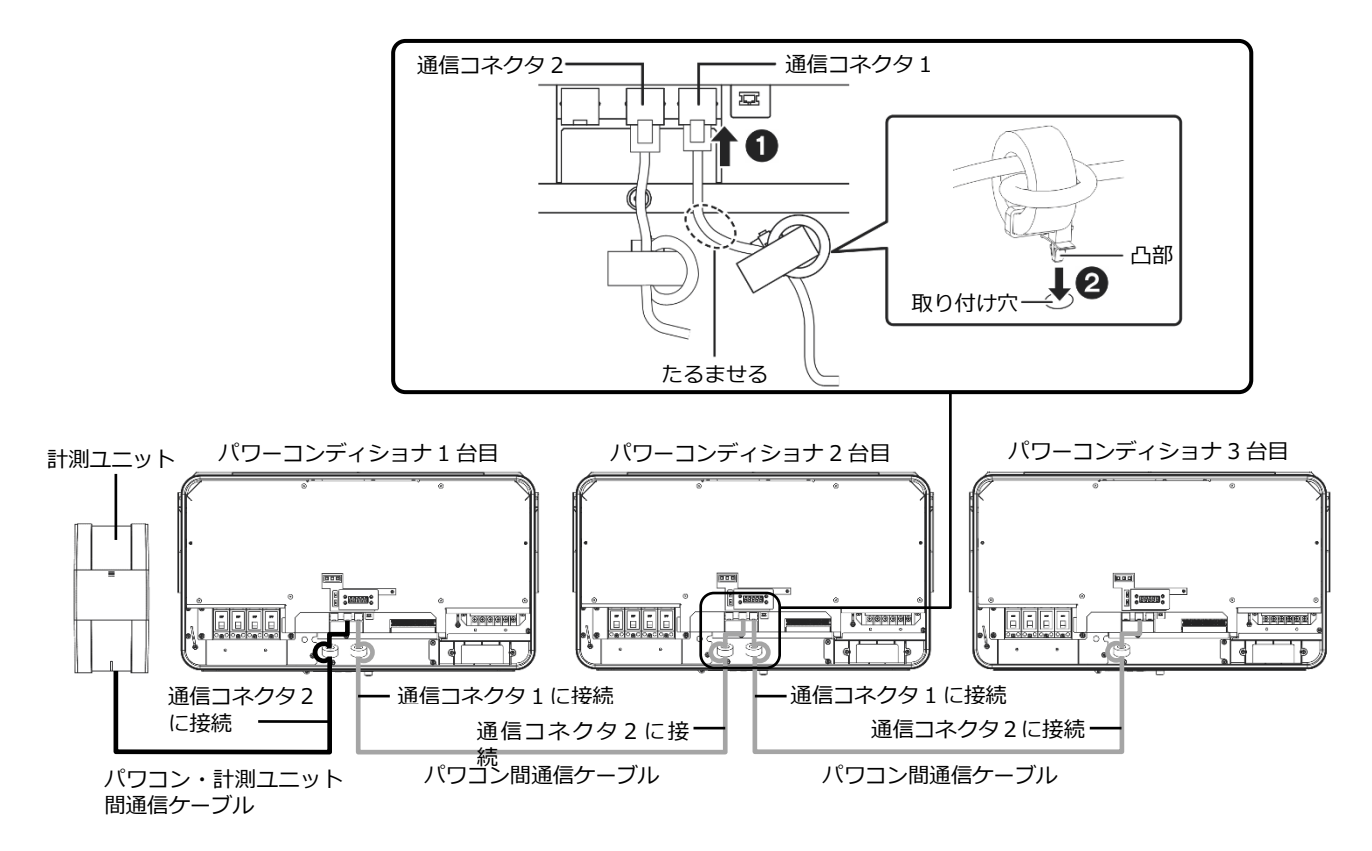

- 別売の通信ケーブルについては P[.13,](#page-12-0)[14](#page-13-0) をお読みください。
- パワーコンディショナの通信ケーブルと電力ケーブルを一緒に結束しないでください。
- パワーコンディショナを 1 台設置する場合は、上記の計測ユニットと「パワーコンディショナ 1 台目」の 配線を行ってください。
- パワーコンディショナを2台設置する場合は、上記の計測ユニットと「パワーコンディショナ1台目」、 「パワーコンディショナ 2 台目」の配線を行ってください。
- パワーコンディショナを4台以上使う場合も同様に接続してください。

KP□R シリーズへの配線

1 計測ユニットにつないだパワコン・計測ユニット間通信ケーブルを、パワーコンディ ショナの通信コネクタ 2 に差し込む

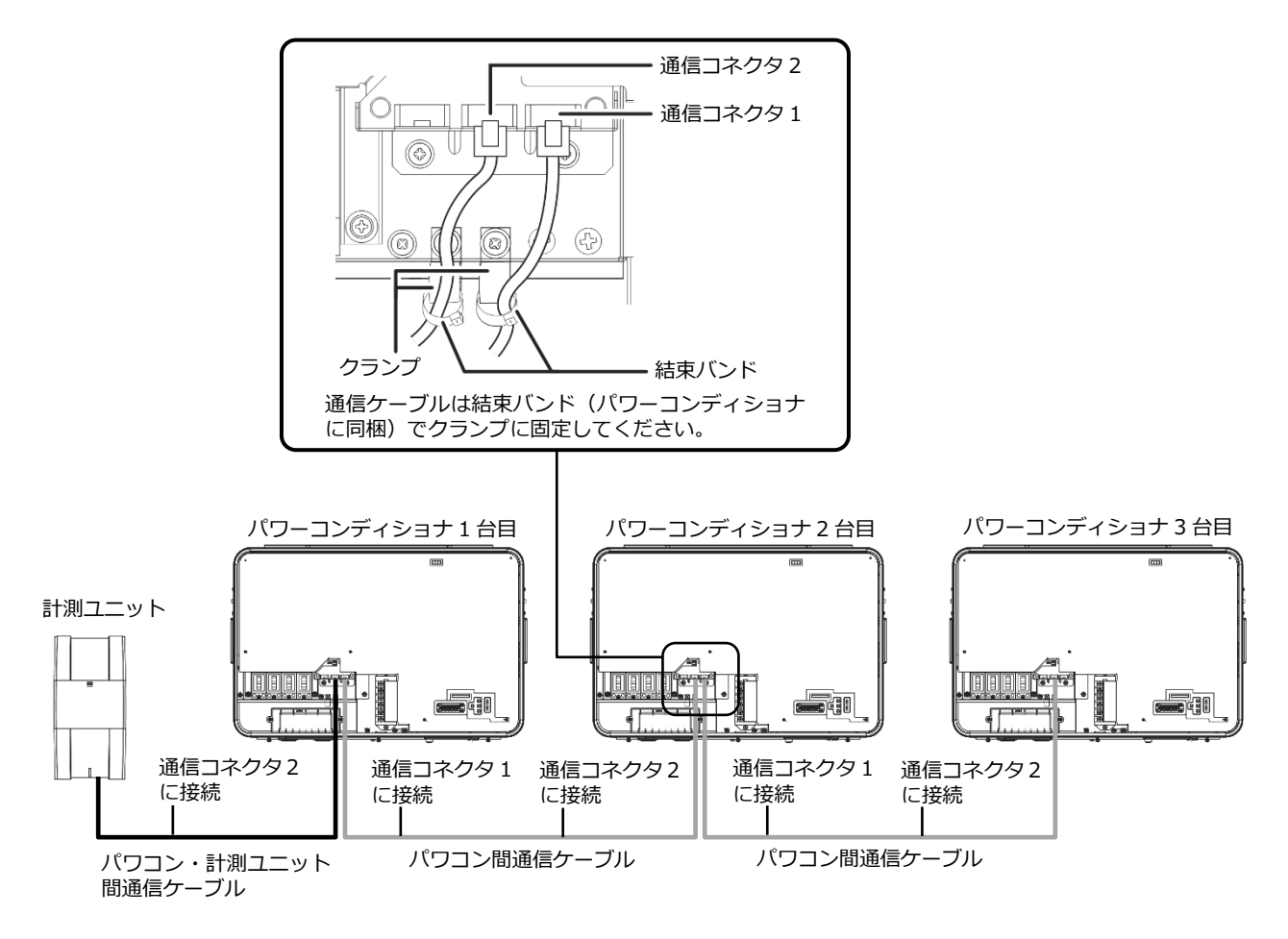

- 別売の通信ケーブルについては[P.13,](#page-12-0)[14](#page-13-0)をお読みください。
- パワーコンディショナの通信ケーブルと電力ケーブルを一緒に結束しないでください。
- パワーコンディショナを1台設置する場合は、上記の計測ユニットと「パワーコンディショナ1台目」の配 線を行ってください。
- パワーコンディショナを2台設置する場合は、上記の計測ユニットと「パワーコンディショナ1台目1、「パ ワーコンディショナ2台目」の配線を行ってください。
- パワーコンディショナを4台以上使う場合も同様に接続してください。

# <span id="page-26-0"></span>三相パワーコンディショナの配線・設定

パワーコンディショナの型式によって、設定方法や通信ケーブルの配線方法が異なりますので、パワーコンディ ショナの型式を確認してから設定・配線してください。

## <span id="page-26-1"></span>● 三相パワーコンディショナの通信 ID 設定

三相パワーコンディショナを接続する場合は、パワーコンディショナにて通信IDの設定が必要になります。 パワーコンディショナ設定スイッチ(「▲」ボタン、「▼」ボタン、「ENT」ボタン、「ESC」ボタン)を操 作して、通信設定の通信IDを変更してください。

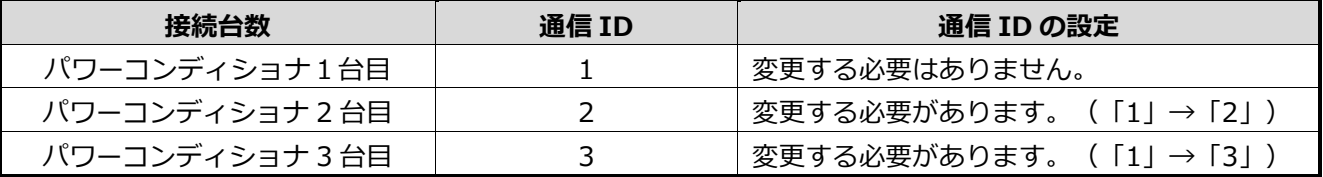

計測ユニットとの接続が近い順に、「パワーコンディショナ1台目」、「パワーコンディショナ2台目」、 「パワーコンディショナ3台目」と表現しています。

パワーコンディショナの工場出荷時は、通信IDは「1」に設定されています。

必ず1台目の通信IDは「1」のままご利用ください。

パワーコンディショナ4台目以降は、「4」、「5」、「6」の順で通信IDを設定してください。

- **ユニットNo.(通信ID)が正しく設定されていないと、発電量を算出できません。 必ず上記の表のように設定してください。ユニットNo.(通信ID)の設定方法については、パワーコンデ ィショナの施工マニュアルをお読みください。**
- **設定後、施工結果記入シートにユニットNo. 、パワコンNo. 、型式、製造番号を記入してください。 施工結果記入シートは、エコめがね 販売会社さま向けサイトよりダウンロードしてご利用ください。 https://www.eco-megane.jp/partner/support/download/**

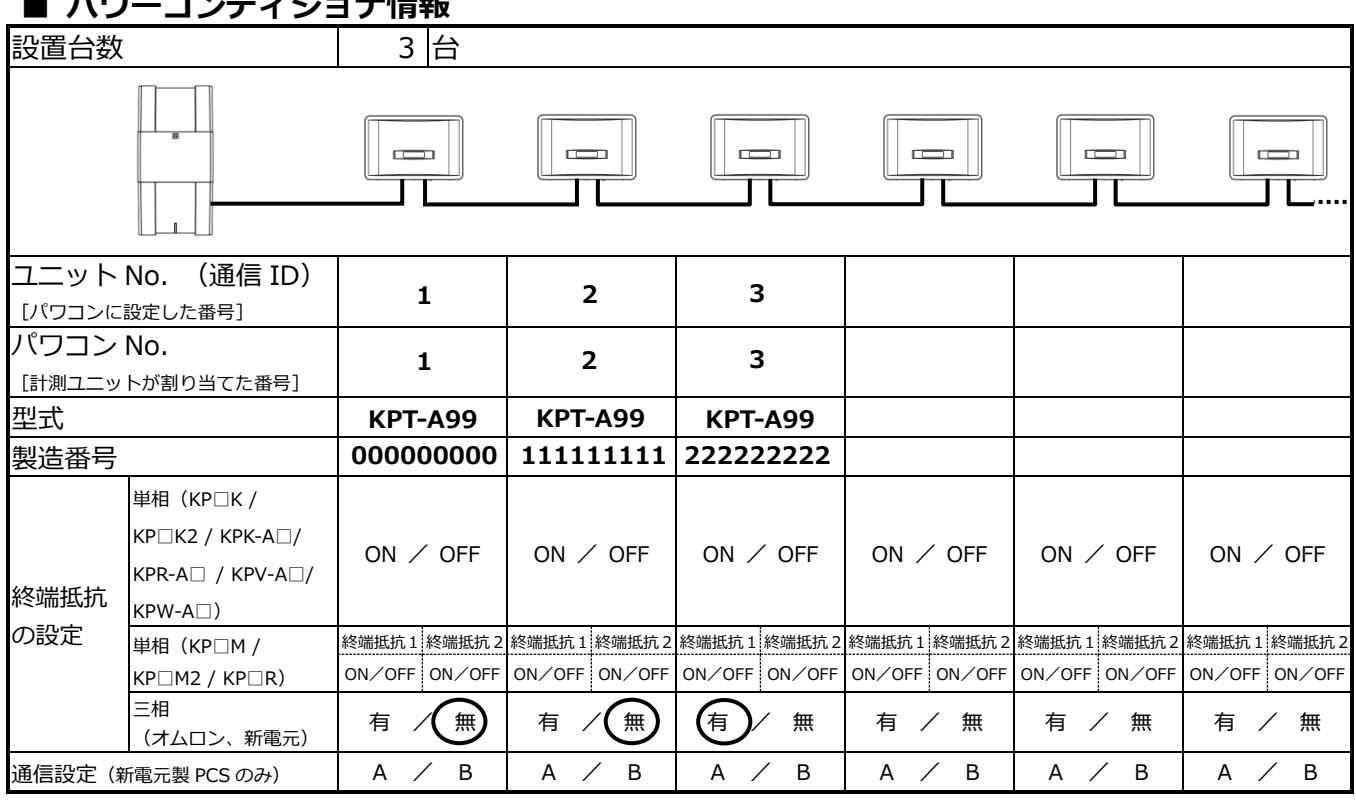

#### - 、 <del>ペ</del>ノト、 ニュエル主都

## ● パワーコンディショナの通信設定(新電元製パワーコンディショナのみ)

新電元製パワーコンディショナを接続する場合は、パワーコンディショナにて通信方式の設定が必要に なります。

パワーコンディショナ設定スイッチ(「▲」ボタン、「▼」ボタン、「ENT」ボタン、「ESC」ボタン)を操 作して、通信設定の通信方式を変更してください。

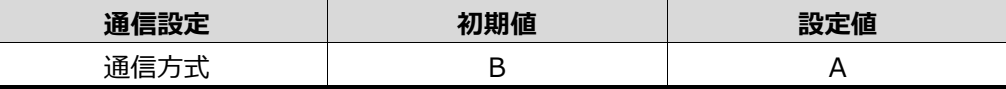

#### <span id="page-27-0"></span>● パワーコンディショナの終端抵抗設定

パワーコンディショナを複数台接続する場合は、終端抵抗の設定が必要になります。 パワーコンディショナの施工マニュアルも併せてお読みください。

#### KPT-A□ シリーズ、新電元製パワーコンディショナを使用する場合の設定

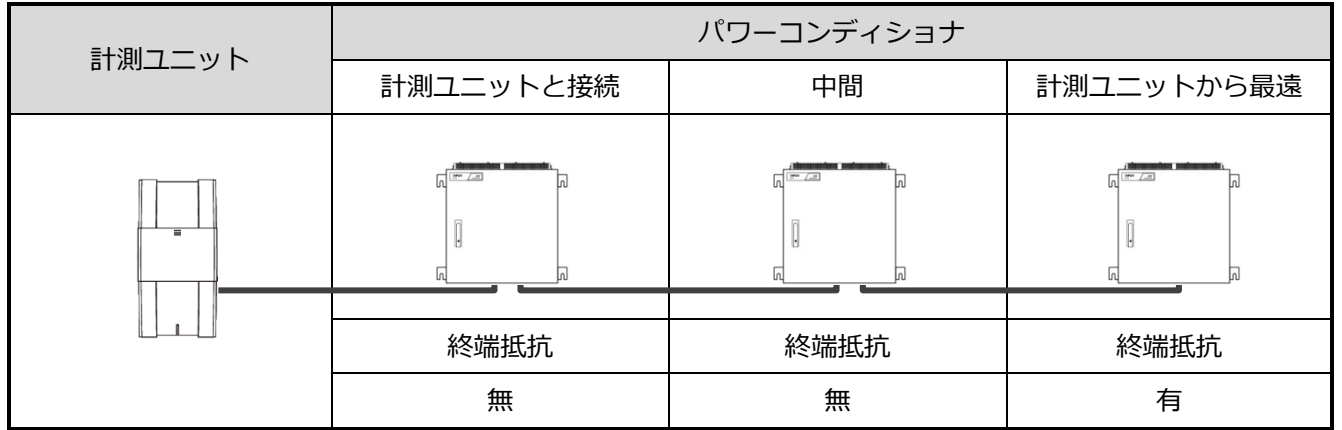

工場出荷時は、終端抵抗は「有」に設定されています。

計測ユニットと接続されているパワーコンディショナおよび中間のパワーコンディショナの終端抵抗を「無」 にしてください。

#### <span id="page-28-0"></span>● パワーコンディショナと計測ユニットの配線

パワーコンディショナを複数台設置する場合は、システムの総発電量を計測するために、パワーコンディシ ョナ間にパワコン間通信ケーブルをつないでください。

<span id="page-28-1"></span>KPT-A口 シリーズ、新電元製パワーコンディショナへの配線

## 1 計測ユニットにつないだパワコン・計測ユニット間通信ケーブルを、パワーコンディ ショナの端子台に接続する

● パワコン・計測ユニット間通信ケーブルの端子(絶縁キャップ色:黒、緑、白、青)をそれぞれ、 パワーコンディショナの端子台 TB11 (13,29,30,31)へ接続してください。

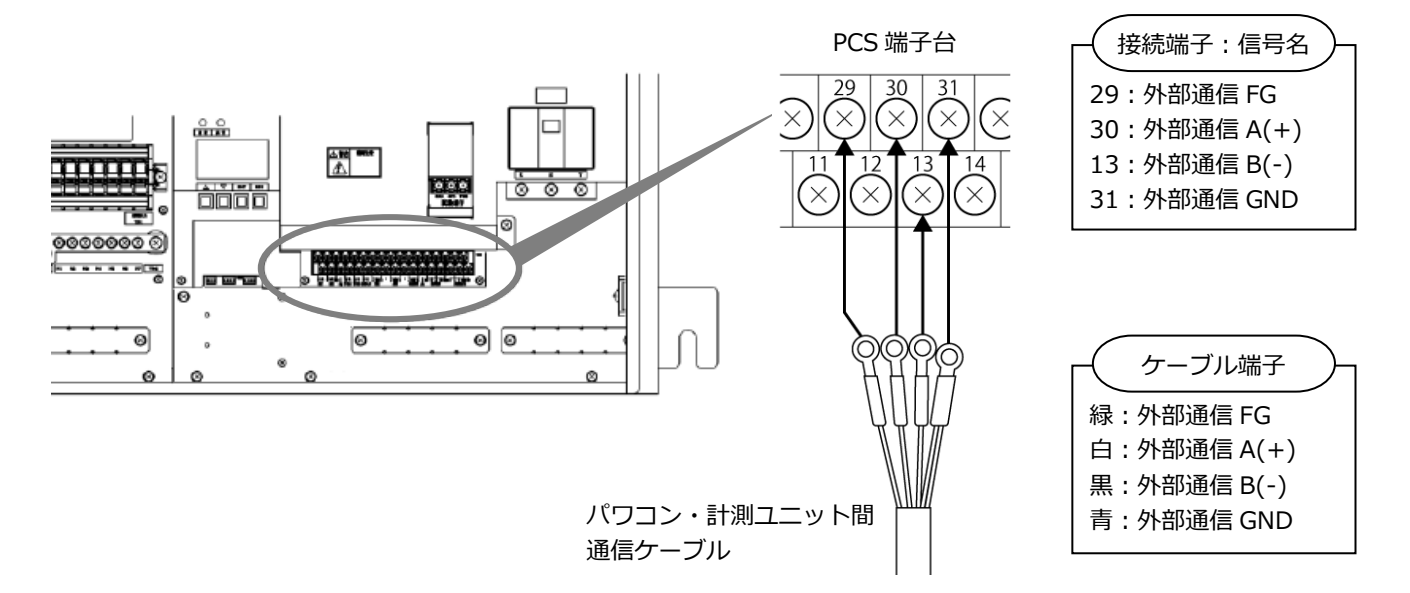

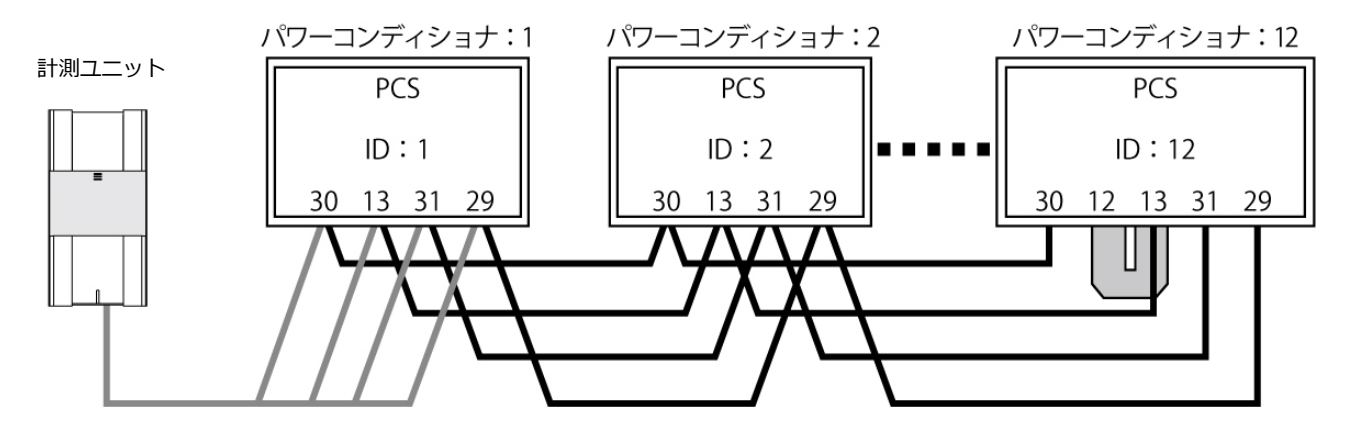

- 別売の通信ケーブルについては[P.13,](#page-12-0)[14](#page-13-0)をお読みください。
- パワーコンディショナの通信ケーブルと電力ケーブルを一緒に結束しないでください。
- パワーコンディショナを1台設置する場合は、上記の計測ユニットと「パワーコンディショナ1台目」の配 線を行ってください。
- パワーコンディショナを2台設置する場合は、上記の計測ユニットと「パワーコンディショナ1台目」、「パ ワーコンディショナ2台目」の配線を行ってください。

# <span id="page-29-0"></span>主電源ケーブルの配線

## 1 主電源(単相 2 線 AC100V)用ケーブルを、サーキットプロテクタへ接続する

#### **●必ず主電源のブレーカがオフであることを確認して、作業してください。**

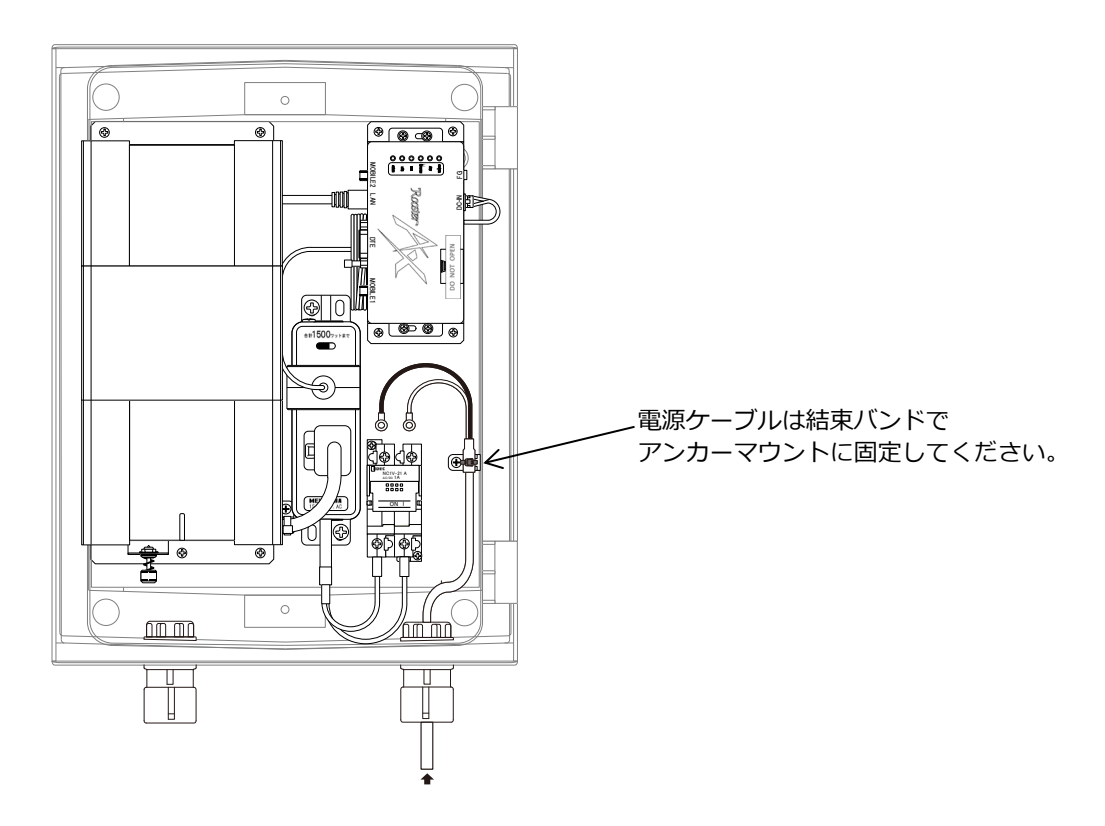

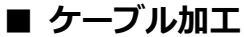

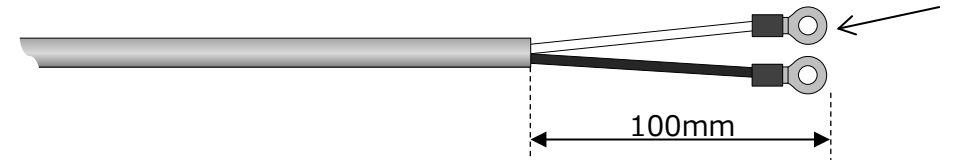

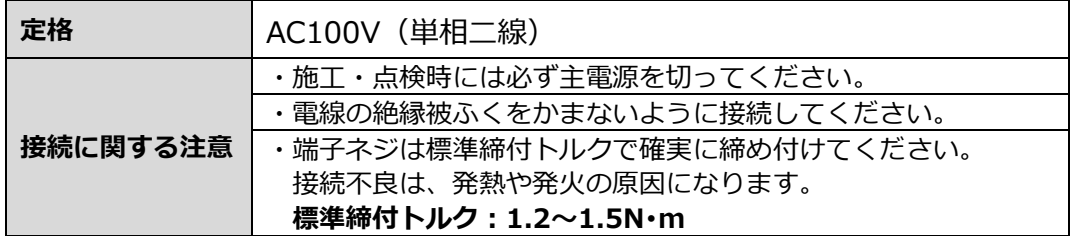

## 2 PF 管コネクタとケーブル間の隙間をパテで埋める

#### **PF 管コネクタと電源ケーブル、通信ケーブルの隙間をパテ埋めしてください。**

パテ埋めが十分でない場合、**プラボックス内部に水分、小動物等が侵入し、内部機器の故障につながるおそ れがあります。**

# <span id="page-30-0"></span>アンテナの取り付け

LTE ルータのアンテナを、下記の手順でモバイルパック RS の蓋裏面に設置して下さい。

#### 1 モバイルパックRSのボックスの蓋裏面の汚れ、埃、ゴミ、水分、油分を除去する ボックスの設置面をウエス等で拭取ってください。

2 アンテナ裏面の両面テープ剥離紙を剥がす

## $\boldsymbol{\beta}$  ケーブル取り出し部を下にして、垂直にボックスの蓋裏面に取り付ける

下図を参考に、ボックスの蓋裏面にアンテナを貼りつけてください。 取付面へ一度貼りつけると取り外すことが困難です。取付位置は慎重に選定してください。

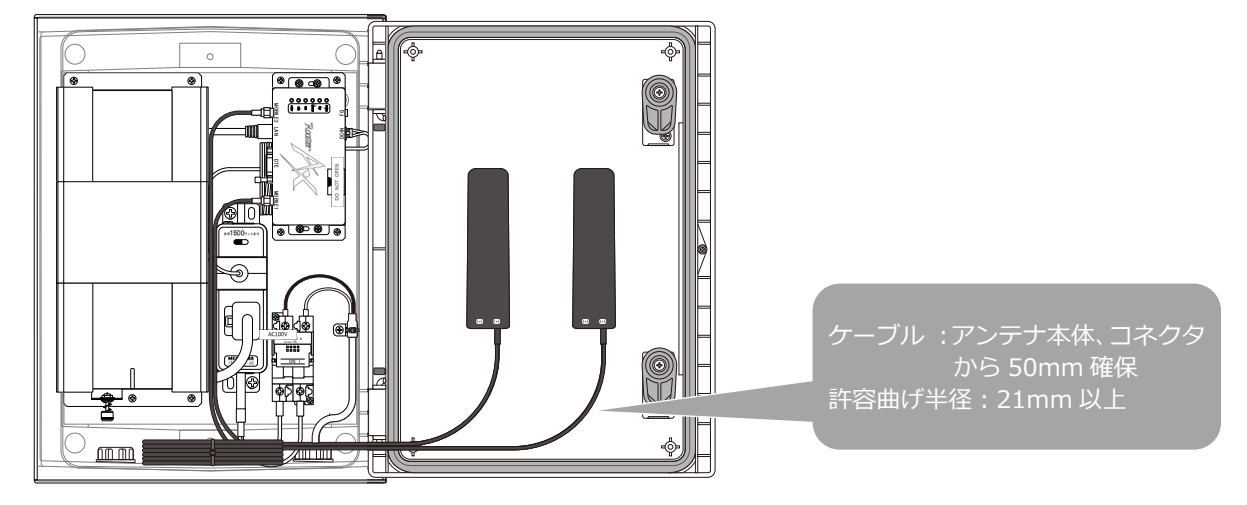

# 4 アンテナの SMA コネクタを LTE ルータに接続する

トルクレンチ等を使用して、SMA コネクタを確実に締付けてください。

締付トルク:0.59N・m~0.98N・m

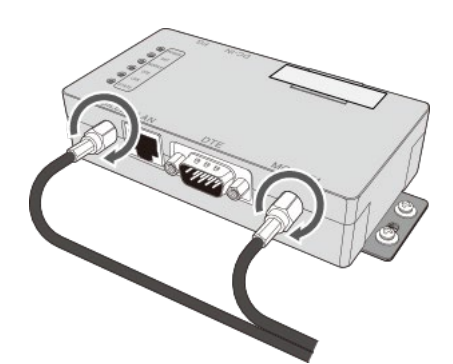

#### 取り付けに関する注意

- ・ ケーブルをアンテナに接近させるとアンテナの特性が劣化します。アンテナ本体から遠ざけるように配 線してください。
- 金属物がアンテナに接触しないように取り付けてください。
- 取付面は平面(平坦)な場所へ取り付けてください。凹凸のある面や傾いた場所、強い曲面に取り付け ると、外れや落下の可能性があります。
- ・ ケーブルを配線する際は、巻きつけたり、加工したり、ねじったり、過度の重さを加えたり、引っ張っ たりしないようにしてください。故障および特性劣化の原因となります。
- ・ ケーブルを曲げる際は、アンテナ本体およびコネクタに負荷がかからないように配線してください

# <span id="page-31-0"></span>フロントカバーの取り付け

## 1 フロントカバーを計測ユニット上部のフックに引っ掛ける

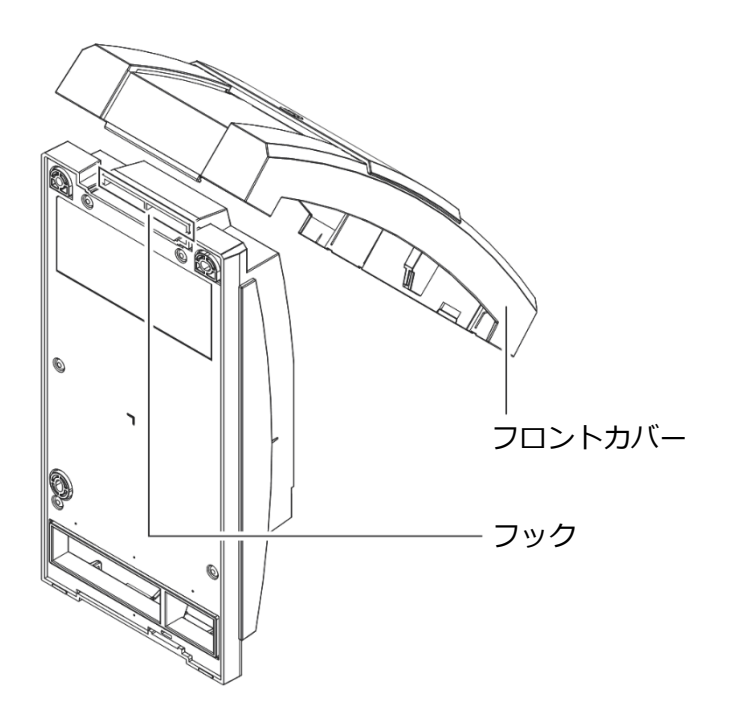

2 フロントカバーを取付ける

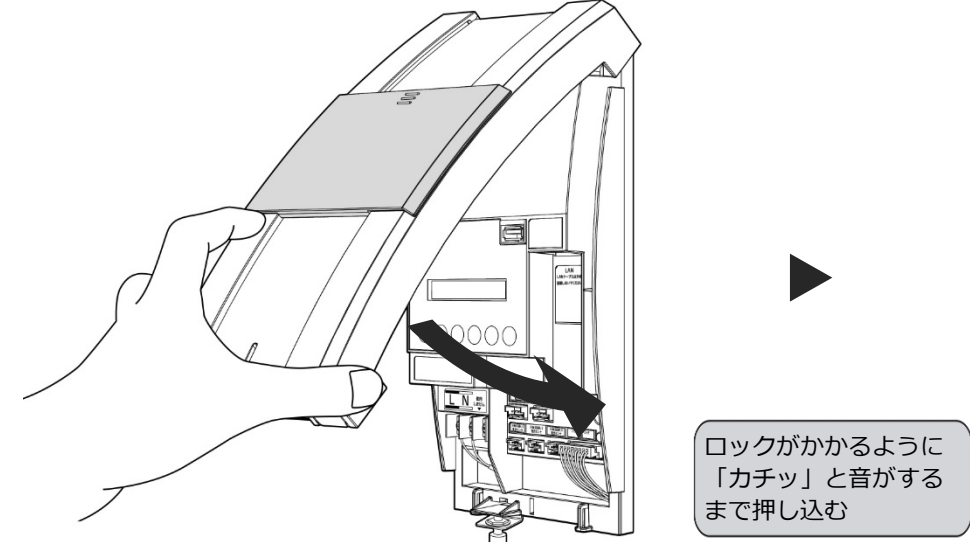

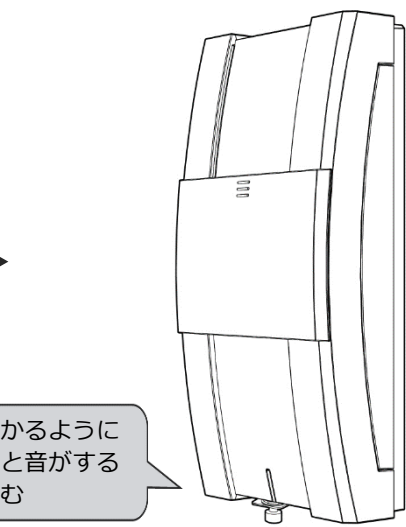

<span id="page-32-0"></span>電源の起動

## ● 起動前の確認

起動を始める前に、以下の項目を確認してください。

- **本製品の設置・電源配線が完了している。**
- **接続しているパワーコンディショナの施工が完了している。**
- パワーコンディショナの施工については、パワーコンディショナの施工マニュアルをお読みください。 ● **パワーコンディショナが起動できる日射量がある。** 太陽光発電ブレーカはオフの状態で初期設定を行います。初期設定の際はパワーコンディショナと通信を

行うため、パワーコンディショナが起動できる日射量があるとき(早朝・夕方を除く、照度が安定してい る状態)に、本製品の初期設定を行ってください。

## ● 起動する

システムを起動する前に、以下の状態を確認してください。

- **接続箱のすべての開閉器 (またはパワーコンディショナの入力開閉器) がオフになっているか<sup>※</sup>**
- **太陽光発電用ブレーカがオフになっているか※**
- **パワーコンディショナの運転が停止しているか※**
- **モバイルパック用主電源ブレーカがオフになっているか**

集電箱(全量買取方式)の例

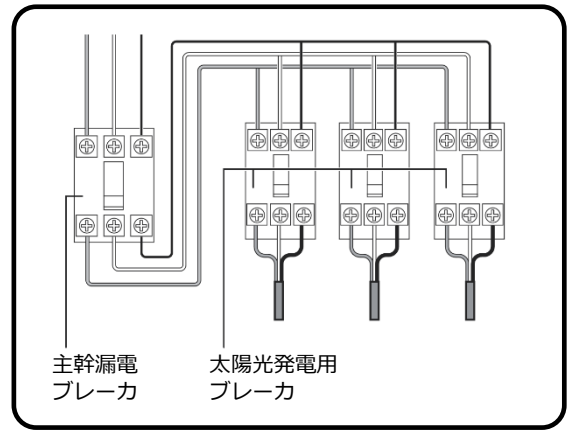

### 1 接続箱のすべての開閉器(またはパワーコンディショナの入力開閉器)をオンにする**※**

- パワーコンディショナが起動します。単相パワーコンディショナは表示部に「E1-0」、三相パワーコンデ ィショナは表示部にメニュー画面が表示されます。
- 太陽光発電用ブレーカはオフのまま作業を進めてください。

#### 2 モバイルパックの主電源ブレーカを ON にし、サーキットプロテクタを ON にする

- 計測ユニット、LTEルータがそれぞれ起動を開始します。
- **※ パワーコンディショナが複数台設置されている場合は、すべてのパワーコンディショナで確認、操作を行っ てください。**

## 電源の起動(つづき)

## <span id="page-33-0"></span>● LTE ルータが起動したことを確認する

下記のように LTE ルータのランプが表示されることを確認してください。 約 1 分程度で起動は完了します。

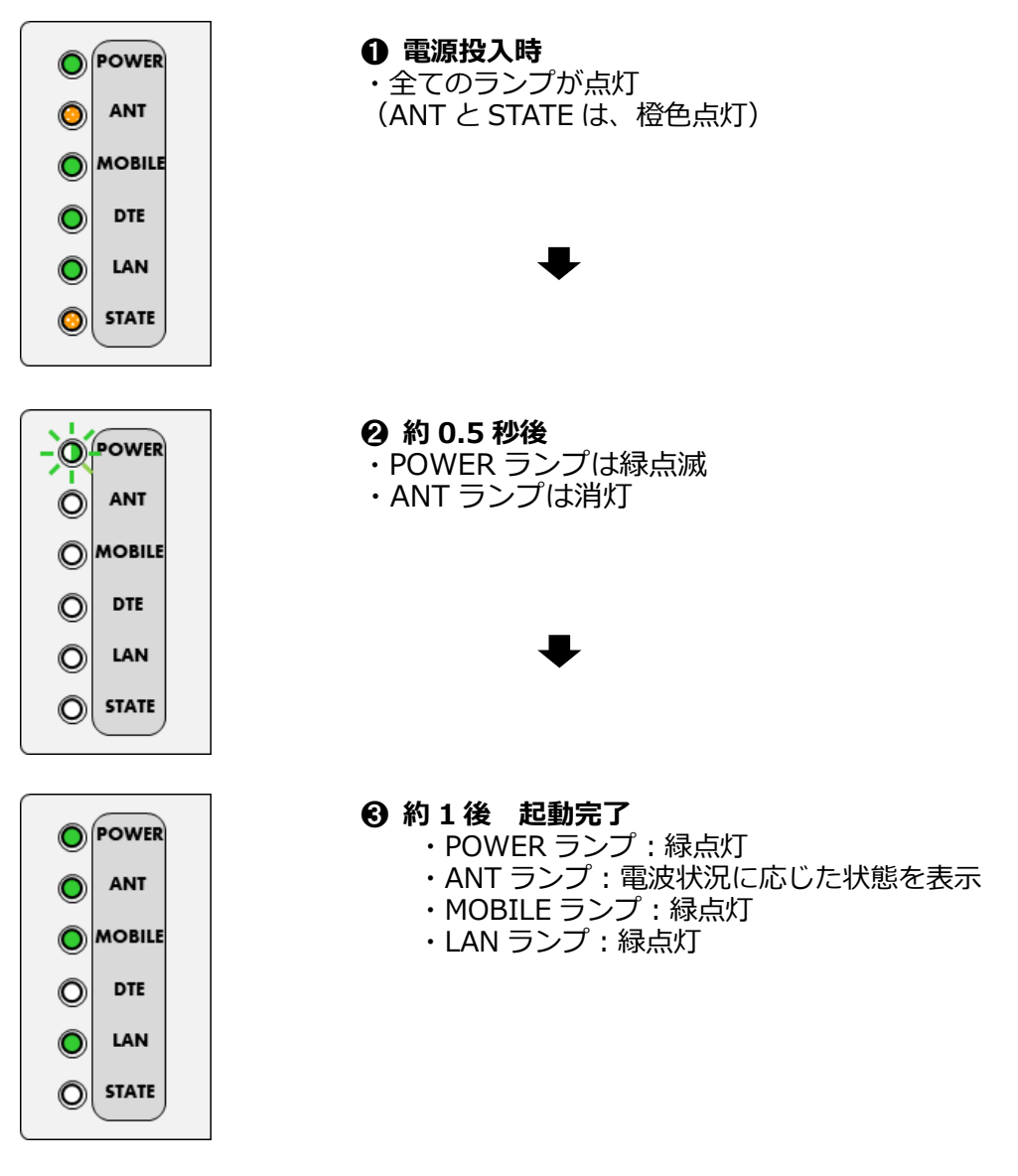

**ANT ランプ表示一覧**

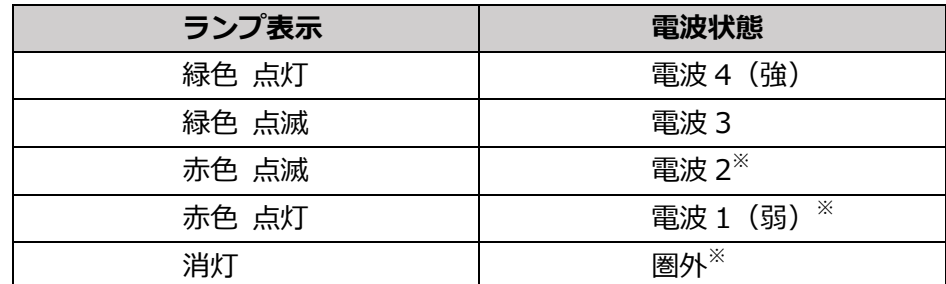

※ 電波 2 以下の場合は、安定して通信を行えない場合があります。

## 1 計測ユニットのスライドカバーを開ける

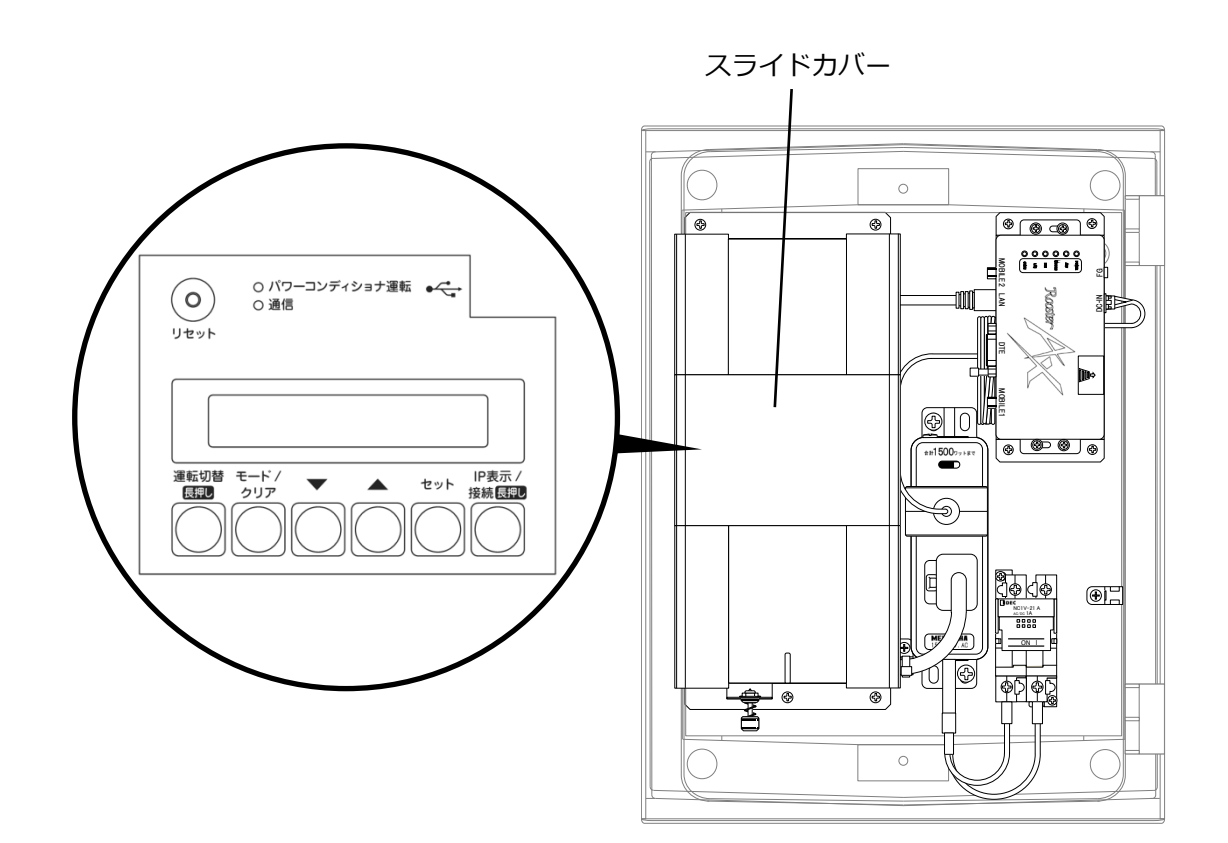

## 2 計測ユニットの表示部で、起動状態を確認する

- サーキットプロテクタをONにしたあと、約1分で起動完了します。 表示部が消灯している場合は、いずれかのボタンを押して表示部を 点灯させてください。
- 計測ユニットの表示部に「ショキセッテイカイシ」と表示されてい ることを確認します。

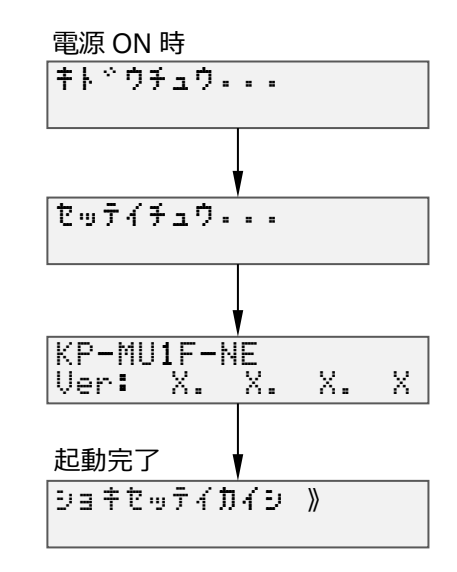

# <span id="page-35-0"></span>初期設定

## 通信テストを実施する

- 1 「ショキセッテイカイシ」が表示されている状態で セットボタンを押す
- 2 セットボタンを押し、通信確認を実行する

- $3$  通信確認の結果が OK であることを確認し、 セットボタンを押す
	- NG と表示された場合は、セットボタンを再度押し、 手順 2 の通信確認を再度実施する
	- NG と表示された場合は、正常にインターネットへ接続できていな い可能性があります。 LTE ルータの起動状態 ([P.34](#page-33-0)) を確認してください。
- 4 時刻が表示されるので、現在時刻であることを 確認する

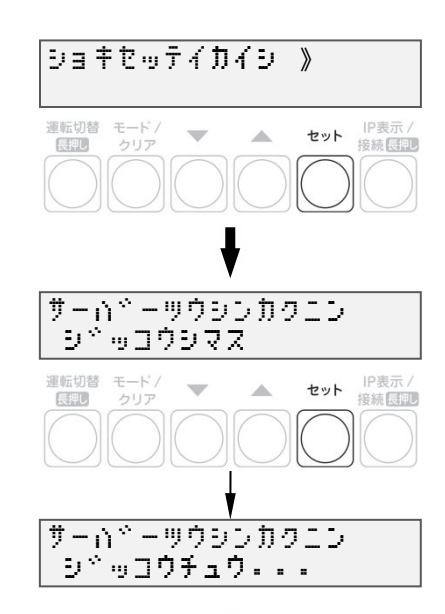

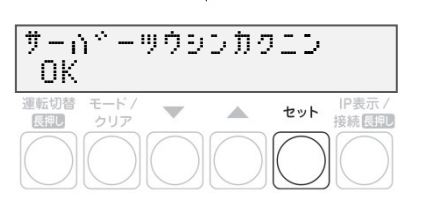

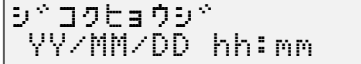

## 初期設定(つづき)

## ● パワーコンディショナを登録する

1 「ジコクヒョウジ」が表示されている状態で、 セットボタンを押す

## 2 ▼ / ▲ボタンでパワーコンディショナの登録台数を 選び、セットボタンを押す

- 1 (台) ~12 (台) の範囲で選んでください。
- 登録台数と実際の設置台数が異なる場合、見守りが正しく動作 しません。登録台数は正しく設定してください。

## $3$  パワーコンディショナが自動検出され、OK と表示 されたら、セットボタンを押す

- 自動検索後、「検出台数 / 登録台数」が表示され、OKと表示 されることを確認してください。 NGと表示された場合は、[P.38](#page-37-0)をお読みください。
- ●検出完了後、▼ / ▲ボタンで検索されたパワーコンディショナの シリアルNo.を確認できます。

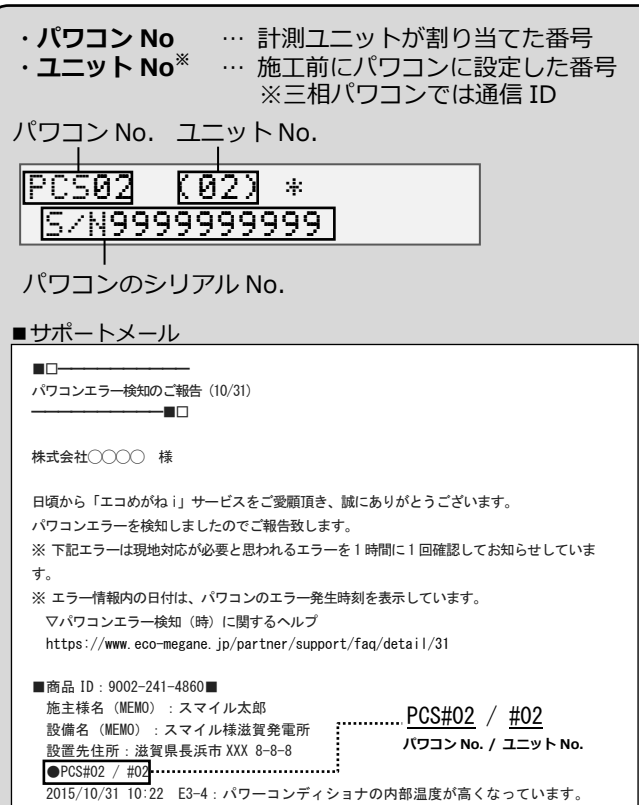

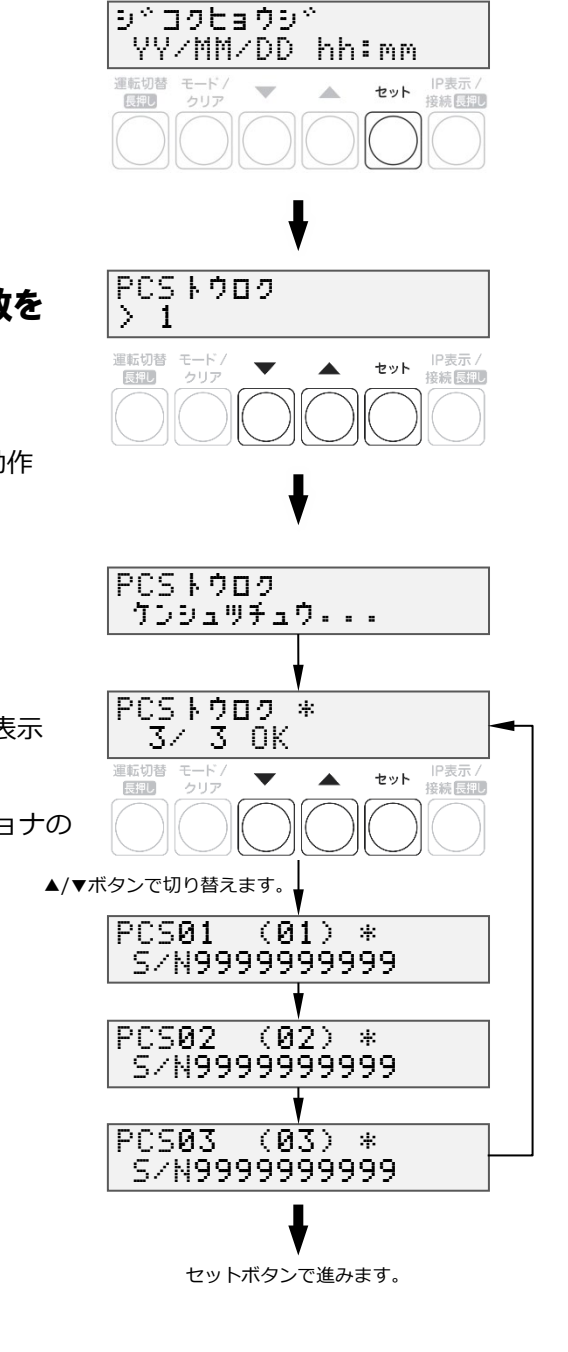

## 初期設定(つづき)

## **4 ▼ / ▲ボタンで「No」を選び、セットボタンを押す**

● 本機能は使用しません。

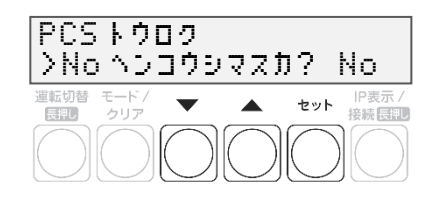

## 5 計測ユニットの電源電圧を確認し、セットボタンを押す

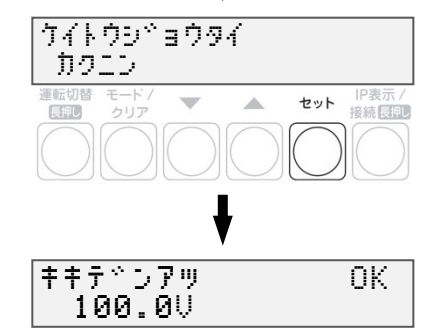

#### <span id="page-37-0"></span>■ **手順** 3 **で NG と表示された場合**

登録台数と検出台数に差異がある場合は、NG と表示されます。 登録台数設定誤り、ユニット No.の設定誤り、日射量不足、通信ケーブル未設等が考えられます。 状況をご確認のうえ、再度検索を実施してください。

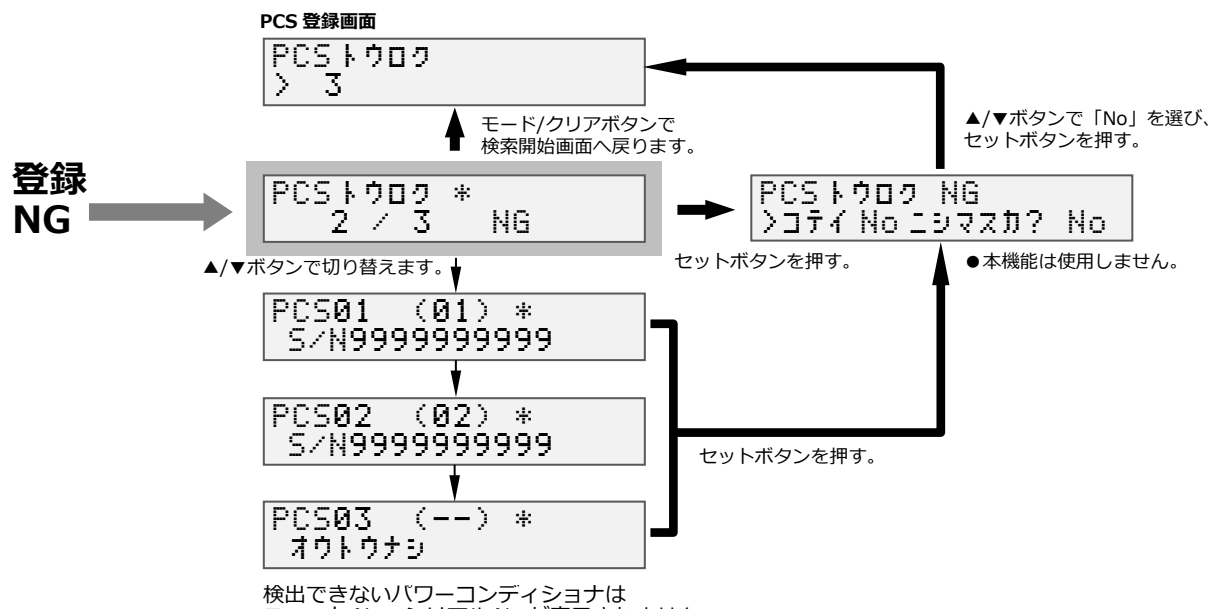

ユニット No、シリアル No が表示されません。

キキテ<sup>ド</sup>ンアツ OK

## 初期設定(つづき)

● システム情報の確認を行う

- 1 「キキデンアツ」が表示されている状態で、 セットボタンを押す
- **2 ▼** / ▲ボタンで「Yes」を選び、セットボタンを押す
- 3 ▼ / ▲ボタンでシステム情報を確認し、 モード/クリアボタンを押す

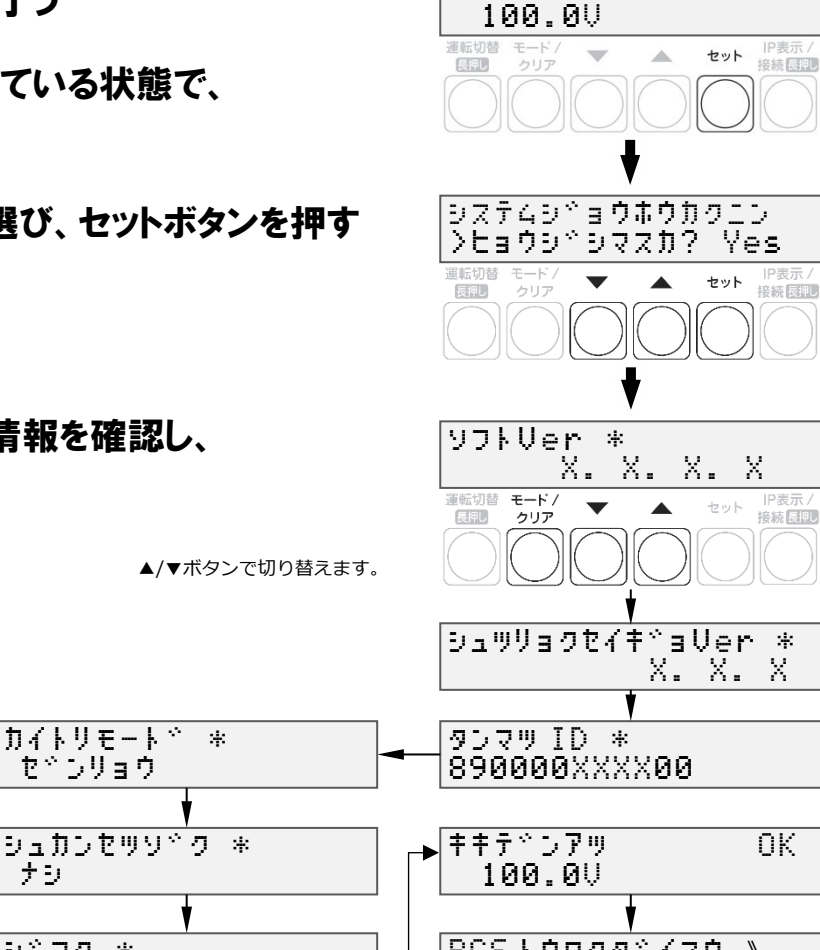

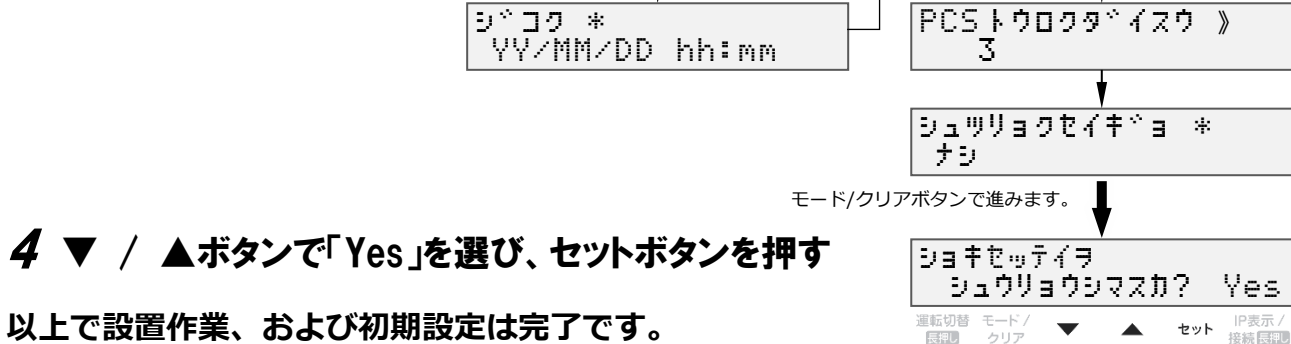

**これより計測を開始します。**

● **初期設定完了から10分間は、ソフトウェアの自動更新が実施される場合があります。 この間は、計測ユニットの操作を行わないでください。 ■ ソフトウェアの自動更新が実施される場合** 初期設定完了から約5分後、(通信環境により前後します)「ホンタイソフトウェアコウシン ジッコ ウチュウ・・・」などの画面が表示され、ボタンでの操作が一切できなくなります。 **■ ソフトウェアの自動更新が実施されない場合** 初期設定完了から 10 分程経過しても上記表示にならない場合は、計測ユニットの操作を実施しても 問題ありません。

#### **☞ 続いて、必要に応じてパワーコンディショナの動作確認([P.40](#page-39-0))、出力制御設定([P.42](#page-41-0)) を行います。**

# <span id="page-39-0"></span>パワーコンディショナの動作確認

接続しているパワーコンディショナがKP□K / KP□K2シリーズ以外の場合、計測ユニットからパワーコンディシ ョナの運転停止/ 再開の切り替えが可能です。

KP□K / KP□K2シリーズ以外の単相パワーコンディショナは、連系を行う前に本機能が正常に動作することを確 認してください。

- 太陽電池が発電中に確認を行ってください。
- **モバイルパックの主電源用ブレーカ、接続箱のすべての開閉器(またはパワーコンディショナの入力開閉 器)、太陽光発電用ブレーカおよびパワーコンディショナの運転スイッチがオフの状態で確認を始めてく ださい。※**
- 停電用コンセントに電気製品を接続せずに動作確認を行ってください。
- パワーコンディショナを複数台設置している場合は、全台一括操作となります。個別のパワーコンディシ ョナごとに操作することはできません。
- 1 接続箱のすべての開閉器(またはパワーコンディショナの入力開閉器)をオンにする※

パワーコンディショナが起動します。単相パワーコンディショナの表示部に「E1-0」が表示されます。 (KP□R シリーズの場合)運転ランプ、連系ランプ、発電電力表示ランプ(kW)が消灯していることを確認 してください。

## 2 パワーコンディショナの運転スイッチをオンにする

パワーコンディショナが自立運転を開始します。

#### 3 計測ユニットを確認する

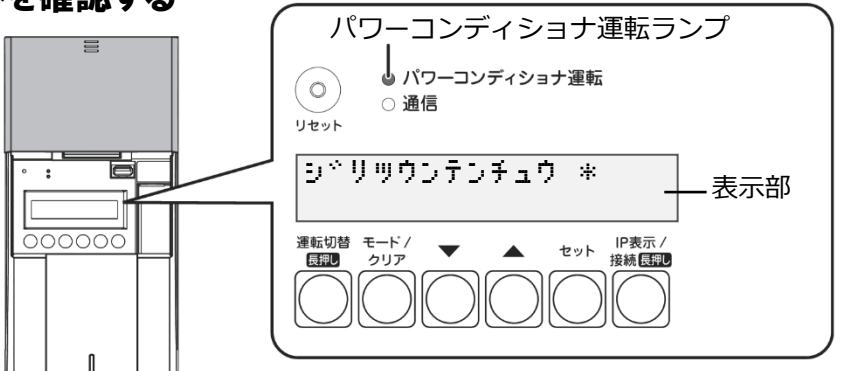

- ●計測ユニットの表示部に「ジリツウンテンチュウ」が表示され、パワーコンディショナ運転ランプが橙色 点灯します。
- 表示部が消灯している場合は、いずれかのボタンを押して表示部を点灯させてください。

## 4 計測ユニットの運転切替ボタンを 2 秒以上押し続けて、 パワーコンディショナの運転を停止する

● 計測ユニットの表示部に「ウンテンテイシ ジッコウチュウ…」、 「ウンテンテイシチュウ」と表示され、パワーコンディショナの運転 が停止することを確認してください。 (パワーコンディショナ運転ランプが赤色点灯します)

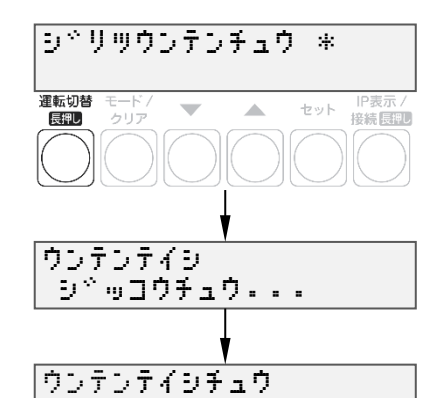

**※ パワーコンディショナが複数台設置されている場合は、すべてのパワーコンディショナで確認、操作を行っ てください。**

## パワーコンディショナの動作確認(つづき)

## $\,$ 5 計測ユニットの運転切替ボタンを 2 秒以上押し続けて、 パワーコンディショナの運転を開始する

● パワーコンディショナが自立運転を開始し、計測ユニットの表示 部に「ジリツウンテンキリカエ ジッコウチュウ…」、 「ジリツウンテンチュウ」と表示されることを確認してください。

## $\bm{6}$  計測ユニットの運転切替ボタンを 2 秒以上押し続けて、 パワーコンディショナの運転を停止する

● 計測ユニットの表示部に「ウンテンテイシ ジッコウチュウ…」、「ウ ンテンテイシチュウ」と表示され、パワーコンディショナの運転が 停止します。 (パワーコンディショナ運転ランプが赤色点灯します)

# 7 パワーコンディショナ本体の運転スイッチをオフにする

パワーコンディショナ本体の運転スイッチがオフになっているときは、計測ユニットから運転操作は できません。

施工完了直後から系統連系が可能な場合は、運転スイッチはオンにしてください。

#### ■ **連系を行わない場合**

モバイルパックの主電源用ブレーカ、接続箱のすべての開閉器(またはパワーコンディショナの入力 開閉器)、太陽光発電用ブレーカおよびパワーコンディショナの運転スイッチをオフにしてください。

#### ■ **連系を行う場合**

モバイルパックの主電源用ブレーカ、接続箱のすべての開閉器(またはパワーコンディショナの入力 開閉器)、太陽光発電用ブレーカおよびパワーコンディショナの運転スイッチを**オン**にしてください。

### **以上で、モバイルパックの設置作業はすべて終了です。**

#### **☞ 出力制御設定が必要な方は、出力制御設定をする([P.42](#page-41-0))にお進みください。**

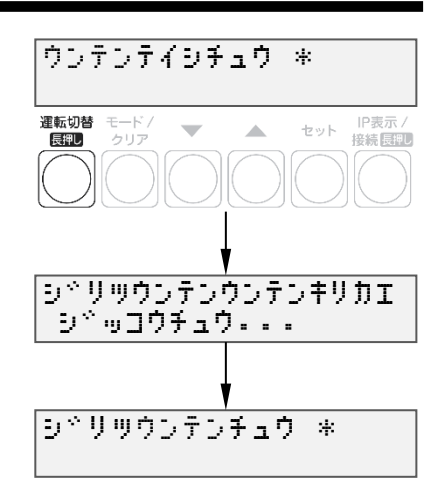

施工手順

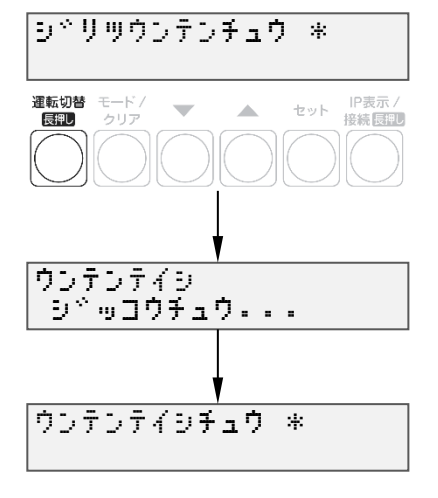

# <span id="page-41-0"></span>出力制御設定をする

出力制御に対応するためには、対象となる発電事業者様の設備に対し設定が必要となります。 出力制御設定をする際は、パワーコンディショナと本製品の施工及び初期設定が完了している必要があります。

- **出力制御に対応していないパワーコンディショナの場合、出力制御設定ができません。**
- **出力制御設定の完了以降、計測ユニットとパワーコンディショナが正常に通信していないと**
- **パワーコンディショナが停止します。**

#### ● 出力制御概要

出力制御とは、安定した電力供給を行うため、電力会社のサーバ(電力サーバ)で提供される出力制御ス ケジュール(日時と制御量)を取得し、電力会社が太陽光発電設備から電力系統への出力を制限すること です。

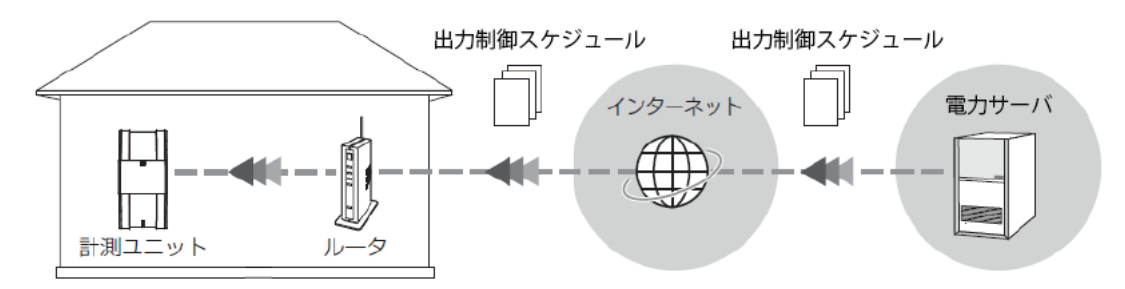

### <span id="page-41-1"></span>● 出力制御設定値の入手

出力制御設定に必要な情報は以下となります。

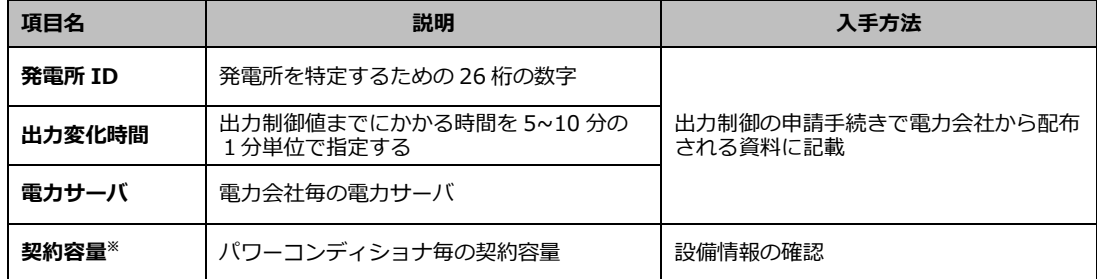

※ パワーコンディショナに接続されているパネル容量と、パワーコンディショナ容量 の小さい方を設定する必要があります。パワーコンディショナが複数台ある場合は、 全てのパワーコンディショナに容量の設定が必要です。

施工手順

レンケイウンテンチュウ \*

 $\mathcal{A}$ 

セット

|P表示 /<br>|接続||<mark>長記</mark>

運転切替 モード )<br> **長押し クリア** 

システムシ゛ョウホウカクニン 》

 $\blacktriangle$ 

バージョンによりVer表記 が 異

\*. \*. \*. \*

セット

接続 長押し

ソフト Ver \*

なります。

運転切替 モード<br>
<del>長押</del>し クリア

## 出力制御設定をする(つづき)

### <span id="page-42-0"></span>● ソフトウェア バージョンの確認

計測ユニットのソフトウェア バージョンを確認します。ソフトウェアのバージョンによっては、出力制御設 定を行うことができません。

- 1 計測ユニットの表示部に「レンケイウンテンチュウ」 もしくは「デンリョク」が表示されている状態で、 モード/クリアボタンを押す
	- 表示部が消灯している場合は、いずれかのボタンを押して 表示部を点灯させてください。
- 2 ▼ / ▲ボタンで「システムジョウホウカクニン」を選び、 セットボタンを押す

## 3 出力制御設定が可能なソフトウェア バージョンである ことを確認する

● 出力制御設定が可能なソフトウェア バージョンは以下になります。

**Ver. 3.\*.\*.\***

→ 一桁目が3以上であること

● ソフトウェア バージョンが上記ではない場合、ソフトウェア更新が必要になります。 ソフトウェアを更新する([P.58](#page-57-0))をご確認ください。 (手動にてソフトウェア更新をする場合は、現地に更新ソフトウェアを持参する必要があります。)

44

出力制御設定をする(つづき)

## <span id="page-43-0"></span>● 出力制御設定をする

- 1 モード/クリアボタンを 2 回押して、「レンケイウンテン チュウ」表示にする
	- 表示部が消灯している場合は、いずれかのボタンを押して表示部 を点灯させてください。
- 2 セットボタンとモード/クリアボタンを同時に長押しする

- 3 ▼ / ▲ボタンで「システムセッテイ」を選び、 セットボタンを押す
- 4 ▼ / ▲ボタンで「シュツリョクセイギョセッテイ」を選び、 セットボタンを2回押す
- $\bm{5}$  ▼ /  $\bm{\Delta}$ ボタンで「アリ」を選び、セットボタンを押す

 $6$  ▼ / ▲ボタンで「ハツデンショ ID」を選び、 セットボタンを押す

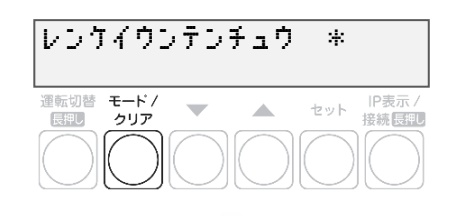

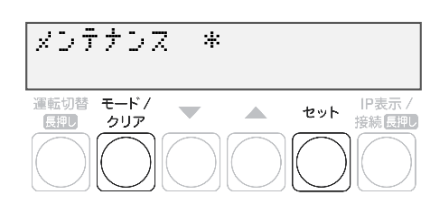

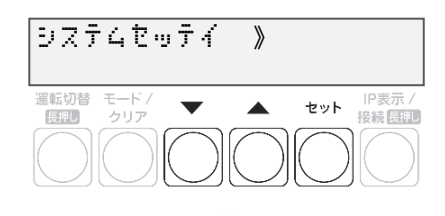

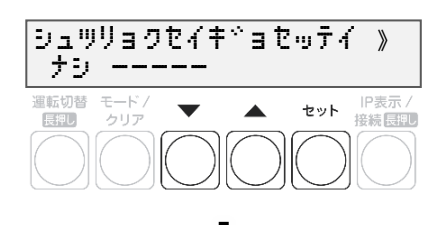

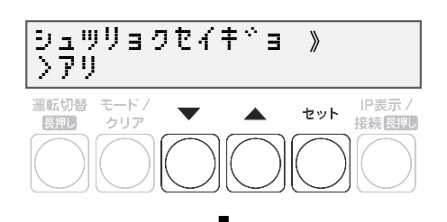

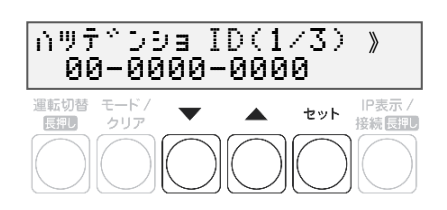

## 出力制御設定をする(つづき)

## 7 発電所 ID を入力する

- ▲/▼ボタンで一桁ずつ入力します。
- セットボタンで次の桁へ、モード/クリアボタンで前の桁へ移動します。
- 最後の桁の入力終了後、セットボタンで入力が完了します。

## $8$  ▼ / ▲ボタンで「ケイヤクジョウホウ」を選び、 セットボタンを押す

- 各パワーコンディショナのシリアルNo.を表示します。
- ▲/▼ボタンでパワーコンディショナを選択し、セットボタンを 押します。

## $\bm{9}$  ▼ /  $\blacktriangle$ ボタンで「ケイヤクヨウリョウ」を選び、 セットボタンを押す

## 10 契約容量を入力する

- ▲/▼ボタンで一桁ずつ入力します。
- セットボタンで次の桁へ、モード/クリアボタンで前の桁へ移動します。
- 最後の桁の入力終了後、セットボタンで入力が完了します。
- W (ワット) 単位で入力してください。

## 11 ▼ / ▲ボタンで「ドウサホウシキ スケジュール」を 選ぶ

#### **■ 出力制御が必要ではないパワーコンディショナの場合** セットボタンを押して▲/▼ボタンで「ナシ」を選択し、セットボタンを押します。

■ **出力制御が必要なパワーコンディショナの場合** 次の手順へ進んでください

**☞ パワーコンディショナ毎に出力制御設定の有無が異なる場合の例をP[.48](#page-47-0)にて紹介してい ます。**

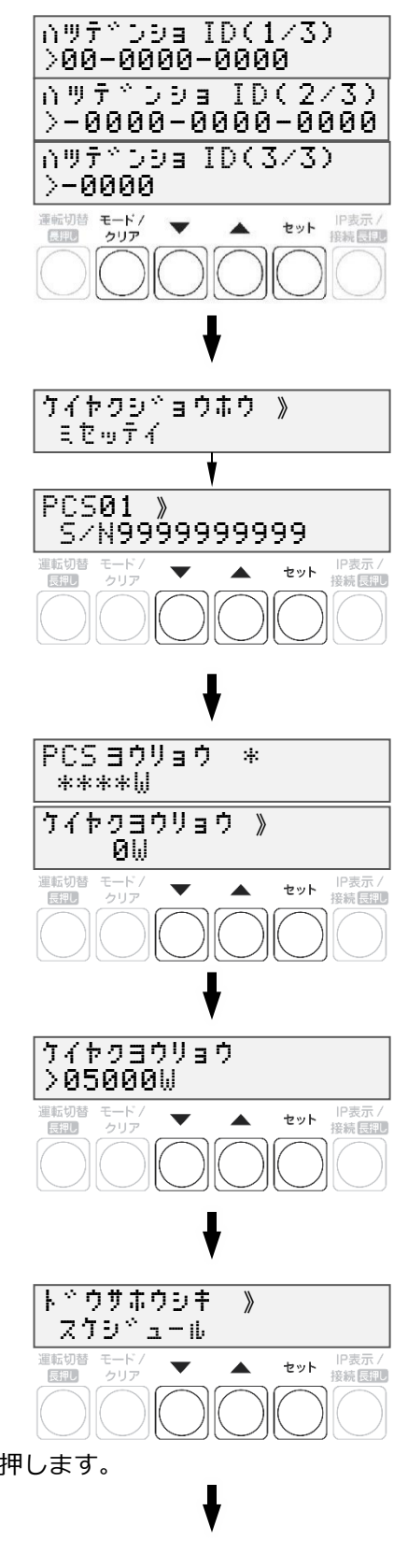

## 出力制御設定をする(つづき)

## 12 モード/クリアボタンを押して各パワーコンディショナ を選択する画面に戻る

- ●手順8~12を繰り返して各パワーコンディショナの契約容量を設定 します。
- ●全てのパワーコンディショナの設定が完了してから次の手順へ 進みます。
- 13 モード/クリアボタンを押して確認画面を表示し、 セットボタンを押す

## 14 「ケイヤクジョウホウ」が「セッテイズミ」になることを 確認する

- 「フセイゴウ」が表示された場合は設定を確認します。
- 「ミセッテイ」が表示された場合は、「ケイヤクヨウリョウ」が0に なっていないか確認してください。
- 15 ▼ / ▲ボタンで「スケジュールシュトク」を選びセット ボタンを2回押す

## 16 ▼ / ▲ボタンで該当電力サーバを選び、セットボタン

を押す

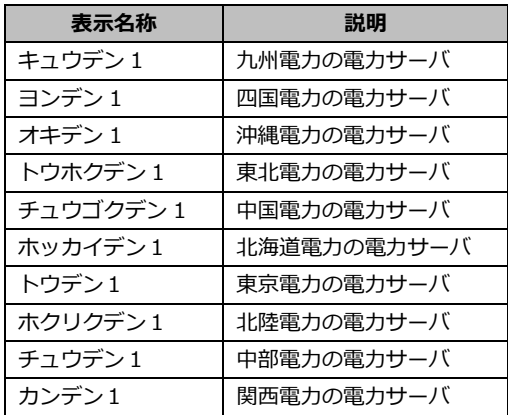

## 17 セットボタンを押してサーバ通信確認を行う

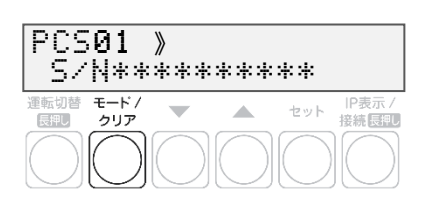

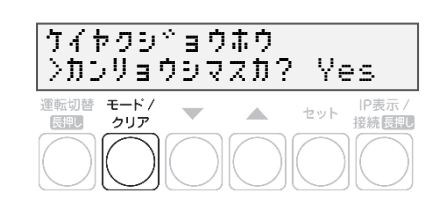

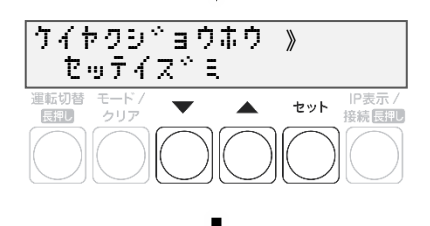

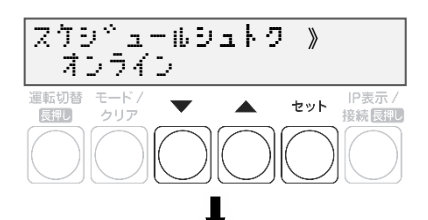

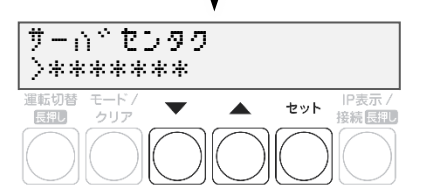

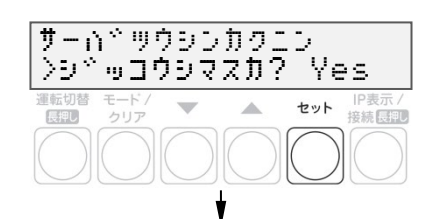

47

# 出力制御設定をする(つづき)

- 18 通信確認が OK であることを確認し、セットボタンを 押す
	- NGと表示された場合は、[P.48](#page-47-1)の表を参照ください。
	- 通信環境を確認する場合は、LTEルータの起動状態 ([P.34](#page-33-0)) を確認し てください。
- 19 「スケジュールシュトク オンライン 」と表示されたことを 確認する
- 20 ▼ / ▲ボタンで「シュツリョクヘンカジカン」を選び、 設定値を確認する
	- 出力変化時間が電力会社の指示通りでない場合はセットボタンを 押して設定値変更画面へ移動し、▲/▼ボタンで指示された値を選 び、セットボタンで決定します。
- 21 モード/クリアボタンを押し、確認画面を表示する

## **22 ▼** / ▲ボタンで「Yes」を選び、セットボタンを押す

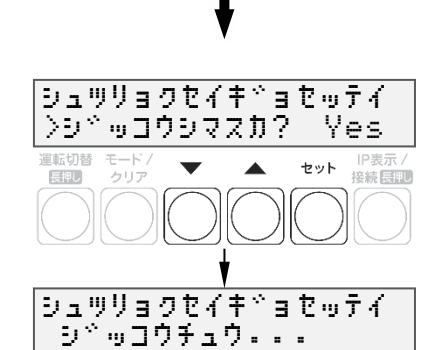

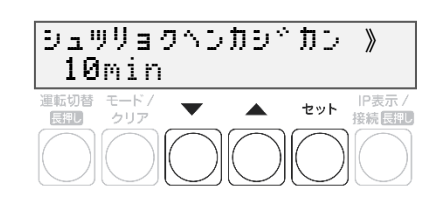

シュツリョクセイキ^ョセッテイ  $\overline{>}D^{\infty}$ ッコウシマスカ? No

Ä

 $\sim$ 

医别

セット IP表示/<br>接続長押し

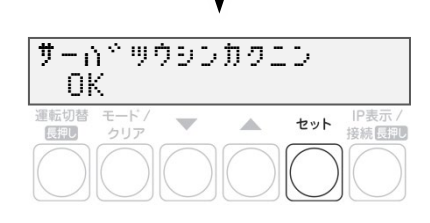

さーは゛ツウシンカクニン し゛っこうちゅう・・・

スケシ゛ュールしゅとく 》

オンライン

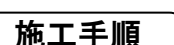

#### 施工手順

# 出力制御設定をする(つづき)

## <span id="page-47-1"></span> $23$ 出力制御設定が OK であることを確認する

- NGが表示された場合は、以下を確認してください。
- OKと表示されれば、モード/クリアボタンを3回押して、メイン画面 に戻って終了してください。
- 出力制御設定後すぐにメイン画面に戻ると「オウトウナシ」と表示 される可能性があります。 その後、パワーコンディショナが正しく発電している状態であれば、 「レンケイウンテンチュウ」と表示されます。

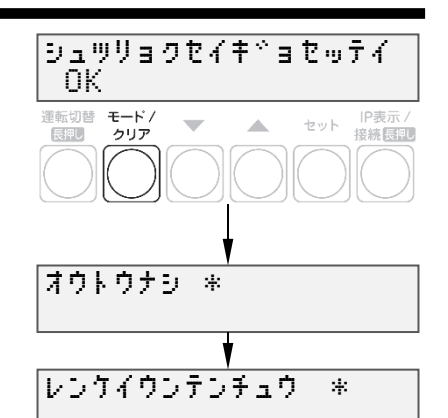

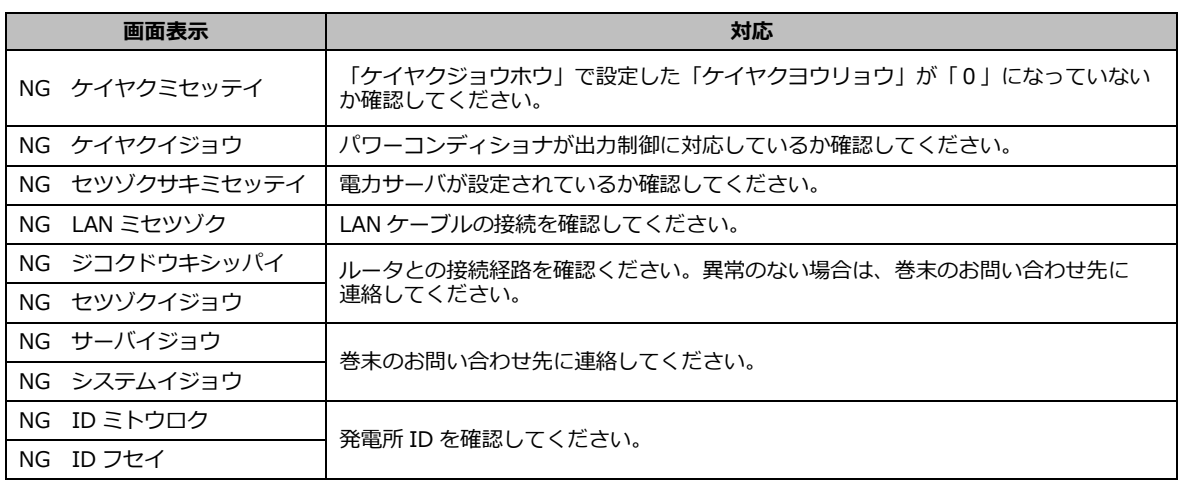

<span id="page-47-0"></span>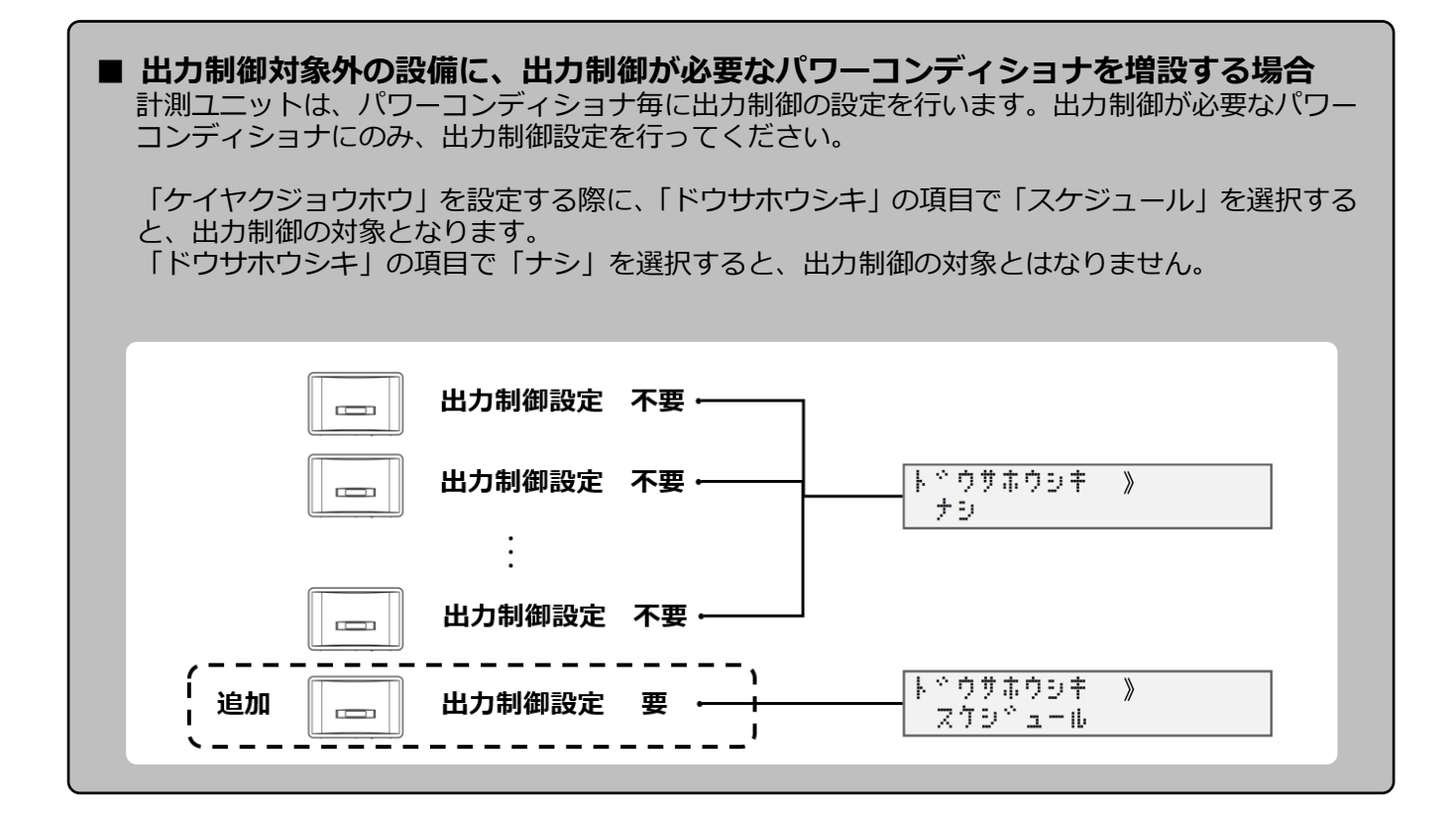

<span id="page-48-0"></span>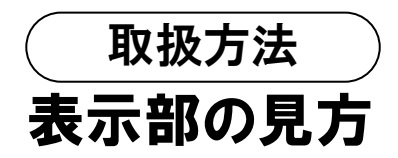

計測ユニットの表示部で、現在の発電電力、パワーコンディショナの運転モード、エラーコードが確認できます。

## 1 計測ユニットのスライドカバーを矢印の方向にスライドさせる

- 表示部が消灯している場合は、いずれかのボタンを押して表示部を 点灯させてください。
- 表示部の確認や操作が終わりましたら、スライドカバーは閉めて ください。

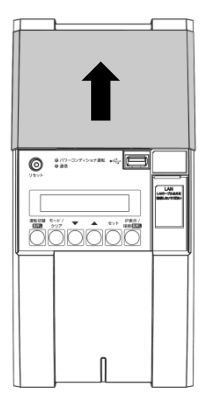

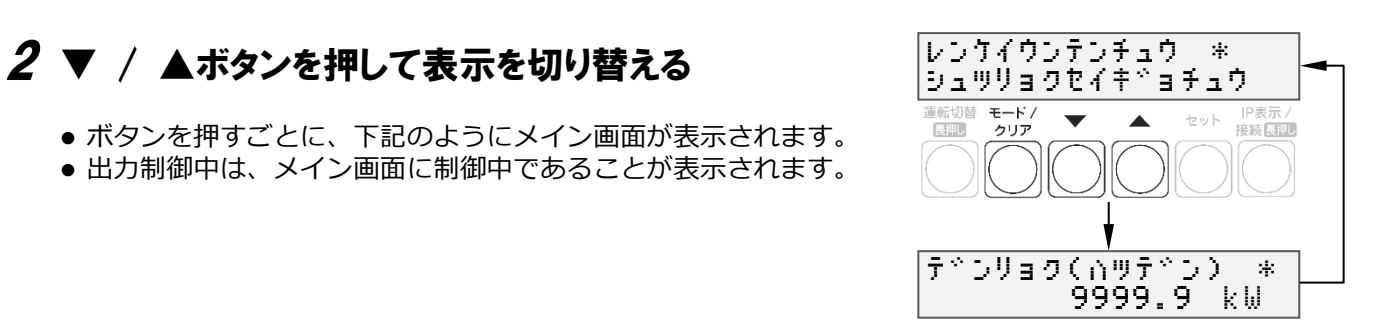

▲ / ▼ボタンで切り替えます。

● 異常が発生している場合、下記のように表示部でエラーを確認する ことができます。

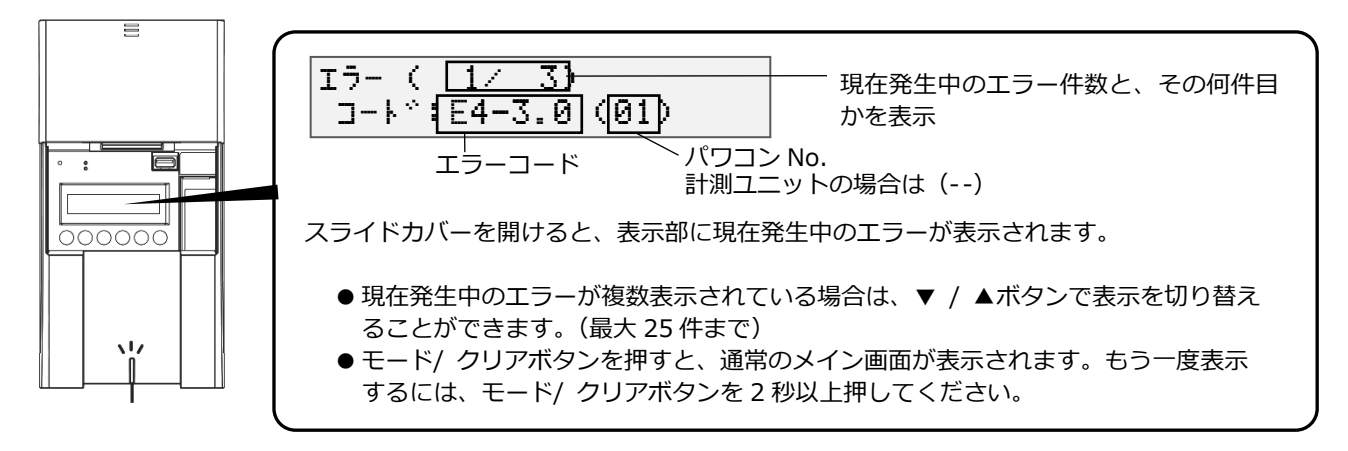

 エラーコードの示すエラー内容については、エコめがね 販売会社さま向けサイトの下記のページより、 「パワコンエラーコード・対応方法一覧について」をご参照ください。 https://www.eco-megane.jp/partner/support/faq/detail/32

(EIGセンサーの「単相はこちら」または「三相はこちら」をお選びください。)

- 計測ユニットの状態表示ランプでも異常をお知らせします。
	- ・ 緑色点灯:通常動作中
	- ・ 緑色点滅:初期設定完了前
	- ・ 橙色点滅:停電中
	- ・ 赤色点灯:自動復旧が不可能な異常発生中
	- ・ 赤色点滅:自動復旧の可能性のある異常発生中
	- 消灯 :全パワーコンディショナが夜間発電停止状態かつ、無操作時

# <span id="page-49-0"></span>通信確認を実施する

計測ユニットとサーバとの疎通が確認できます。 実施する前に、LTEルータが正常に起動していることを確認してください。

- 1 計測ユニットの表示部が消灯している場合はいずれかの ボタンを押して表示部を点灯させ、モード/クリアボタン を押す
- 2 ▼ / ▲ボタンで「システムセッテイ」を選び、 セットボタンを押す

- 3 ▼ / ▲ボタンで「ジョウホウサーバカクニン」を選び、 セットボタンを押す
- 4 セットボタンを押す

5 ▼ / ▲ボタンで「データカクニン」を選び、 セットボタンを押す

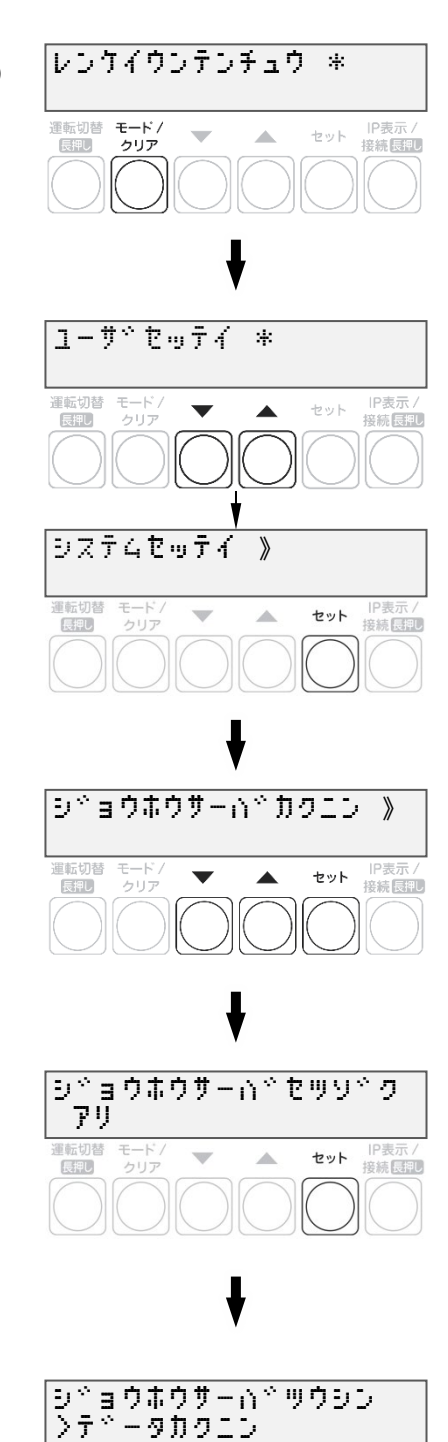

運転切替 モードノ<br>- 長押し クリア

長押し

 $\overline{\phantom{0}}$ 

 $\blacktriangle$ 

IP表示 セット **旧表示/**<br><del>横続長即</del>

## 通信確認を実施する(つづき)

## $6$  通信結果が OK であることを確認する

● モード/クリアボタンを5回押して、メイン画面に戻って終了して ください。

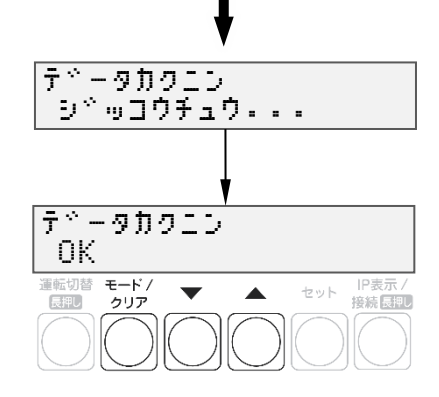

● **データカクニンNG ツウシンエラーと表示された場合** インターネットへ接続できていません。 LTE ルータの LED ランプを確認し、動作状態を確認してください。([P.34](#page-33-0)) 【原因】 ・ LTE ルータの起動が完了していない可能性があります。

- ・ LTE ルータに異常が発生している可能性があります。
- ・ LTE 電波エリアの圏外である可能性があります。
- 

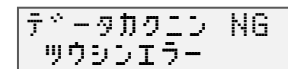

# <span id="page-51-0"></span>パワーコンディショナを操作する

接続しているパワーコンディショナがKP□K / KP□K2シリーズ以外の場合、計測ユニットからパワーコンディシ ョナを操作して、連系運転/自立運転/運転停止の切り替えができます。 パワーコンディショナを複数台設置している場合は、全台一括操作となります。 個別に操作することはできません。

#### ● **お使いのパワーコンディショナがKP□KシリーズかKP□K2シリーズの場合、計測ユニットから パワーコンディショナの操作はできません。パワーコンディショナから操作してください。 なお、KPV-A□シリーズの場合、運転切り替えは可能ですが、自立運転には対応しておりません。**

#### 通常時の使い方(連系運転)

通常時(連系運転)の場合、計測ユニットでの操作は不要です。

- パワーコンディショナの運転を停止させるには **計測ユニットの運転切替ボタンを 2 秒以上押す**
	- パワーコンディショナ運転ランプが赤色に点灯し、表示部に「ウンテ ンテイシチュウ」と表示され、パワーコンディショナが停止します。
	- 停止操作をすると、パワーコンディショナは停止状態を保つため、 自動的に起動しません。(例えば、停止操作後に日が暮れた場合、 翌朝もパワーコンディショナは停止状態を継続します。)
	- 運転を再開させるためには、運転開始操作をしてください。

#### ■ パワーコンディショナの運転を**再開させるには 計測ユニットの運転切替ボタンを 2 秒以上押す**

● パワーコンディショナ運転ランプが緑色に点灯し、表示部に「レンケイウンテンチュウ」と表示され、 パワーコンディショナの運転が再開します。

#### お知らせ

夜間など太陽光が発電しないときは、計測ユニットでのパワーコンディショナの運転停止/再開の操作はでき ません。

## <span id="page-51-1"></span>● 停電時の使い方( 自立運転 )

- 日中 (太陽光発電中) に停電などで電力会社からの電力供給が停止すると、計測ユニットの状態表示ラン プが橙色に点滅します。下記の操作をして、自立運転に切り替えると、太陽光発電された電力を停電用コ ンセントから使用することができます。
- 夜間など太陽電池が発電していないときは、計測ユニットのすべての表示が消灯し、自立運転への切り替 えはできません。
- 三相パワーコンディショナは、モバイルパックに電源供給されていない場合は操作できません。 パワーコンディショナ本体を操作してください。

## 1 太陽光発電用ブレーカをオフにする

2 計測ユニットの運転切替ボタンを 2 秒以上押し続ける

● パワーコンディショナの運転が停止します。

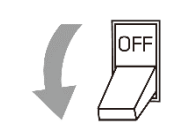

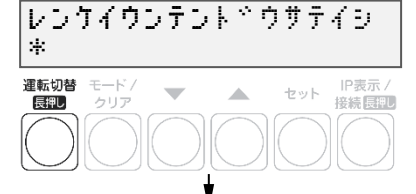

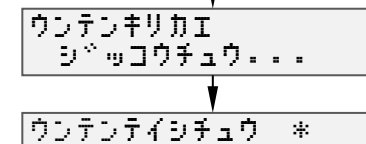

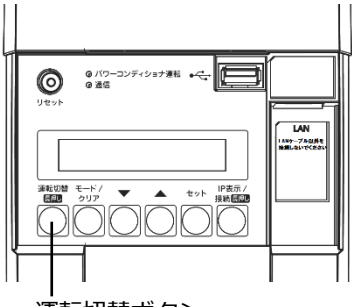

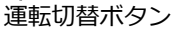

## パワーコンディショナを操作する(つづき)

## <span id="page-52-0"></span> $\bm{\beta}$  計測ユニットの運転切替ボタンを 2 秒以上押し続ける

● 自立運転を開始すると、パワーコンディショナ運転ランプが橙色に 点灯し、表示部に「ジリツウンテンチュウ」と表示されます。

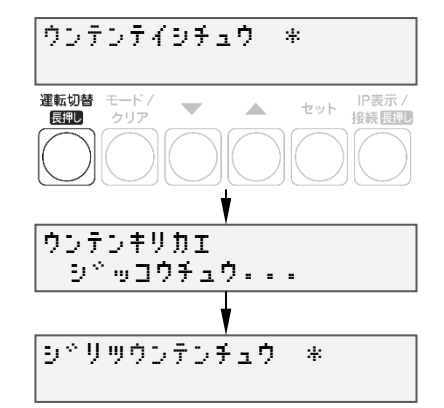

## 4 停電用コンセントに、使用したい機器を接続する

- 突然停止しても安全性に問題がない機器を接続してください。
- 下記の機器は停電用コンセントに接続しないでください。
	- ・ すべての医療機器
		- ・ 灯油やガスを用いる冷暖房機器
		- ・ パソコンなどの情報機器
	- ・ その他、途中で止まると生命や財産に損害を及ぼす機器
- ●接続する機器の合計消費電力は、パワーコンディショナのマニュアルをご確認ください。
- ▼ / ▲ボタンを押すと、表示部が電力表示に切り替わり、停電用コンセントに接続した機器の消費電力の 値が表示されます。(何も接続していない場合は"0.0"が表示されます)

#### ■ **自立運転が停止してしまったら**

パワーコンディショナは、天候の変化によって太陽電池の発電電力が低下したときや日の入り時に、自動 的に自立運転を停止します。自立運転を再開させる場合は、計測ユニットの状態表示ランプが橙色に点滅 してから、「停電時の使い方 (自立運転)」([P.52,](#page-51-1)P[.53\)](#page-52-0) の手順2~3を行ってください。 夜間など太陽電池が発電していないときは、計測ユニットのすべての表示が消灯し、自立運転を再開させ ることはできません。

#### お知らせ

- ●自立運転を停止させるには、計測ユニットの運転切替ボタンを 2秒以上押し続けてください。 もう一度運転切替ボタンを2秒以上押し続けると、自立運転を再開し ます。
- 掃除機や冷蔵庫など、電流が急激に流れる機器を使用すると、保護 機能が働いてパワーコンディショナが停止する場合があります。
- 保護機能が働いて自立運転が停止した場合は、以下の手順で再開し てください。
	- **1** 計測ユニットの運転切替ボタンを 2 秒以上押し続ける ・ パワーコンディショナが運転を停止します。
	- **2** 停電用コンセントに接続している機器を減らす
	- **3** 計測ユニットの運転切替ボタンを 2 秒以上押し続ける
	- ・ パワーコンディショナが運転を再開します。

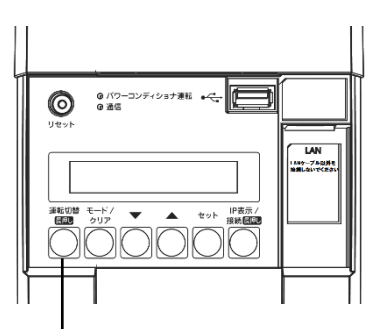

運転切替ボタン

## パワーコンディショナを操作する(つづき)

## ● 復電時の操作(自立運転 → 連系運転)

停電時に自立運転に切り替えた場合、復電後は連系運転に切り替える必要があります。

- 連系運転に切り替える際、停電用コンセントに接続している機器は外してください。
- 夜間に復電した場合は、手順*2*のみを行ってください。翌朝、連系運転モードで運転を開始します。
- 計測ユニットの表示部に「ジリツウンテンチュウ」と表示されている時に、操作を行ってくたさい。
- 三相パワーコンディショナの場合は、パワーコンディショナ本体のパネル操作により連系運転モードへ 切り替えてください。

## 1 計測ユニットの運転切替ボタンを 2 秒以上押し続ける

● パワーコンディショナの運転が停止します。

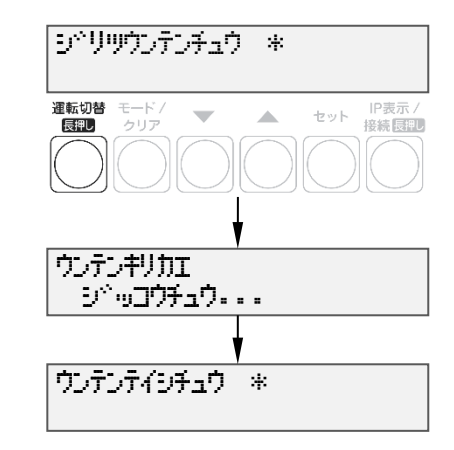

## 2 太陽光ブレーカをオンにする

### $3$  計測ユニットの運転切替ボタンを 2 秒以上押し続ける

● 連系運転を開始すると、パワーコンディショナ運転ランプが緑色 点灯し、表示部に「レンケイウンテンチュウ」と表示されます。

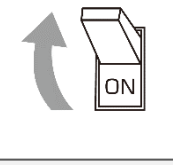

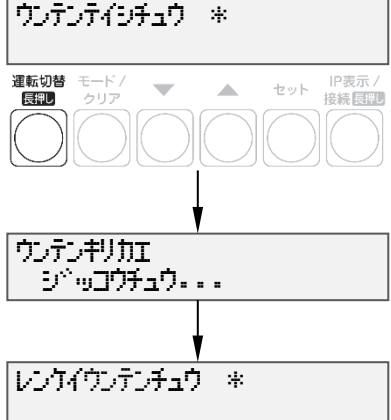

# <span id="page-54-0"></span>パワーコンディショナを交換・追加する

パワーコンディショナを交換・追加する場合は、新たにパワーコンディショナを登録する必要があります。 パワーコンディショナは最大12 台まで登録できます。

### 1 交換・追加するパワーコンディショナのユニット No.または通信 ID を設定する

パワーコンディショナを交換・追加する場合は、新たに設置するパワーコンディショナのユニット No.(通 信 ID)を設定します。

#### ■ **交換する場合**

パワーコンディショナを交換する場合は、交換前のパワーコンディショナと同じユニット No.(通信 ID) を、新たに設置するパワーコンディショナへ設定してください。

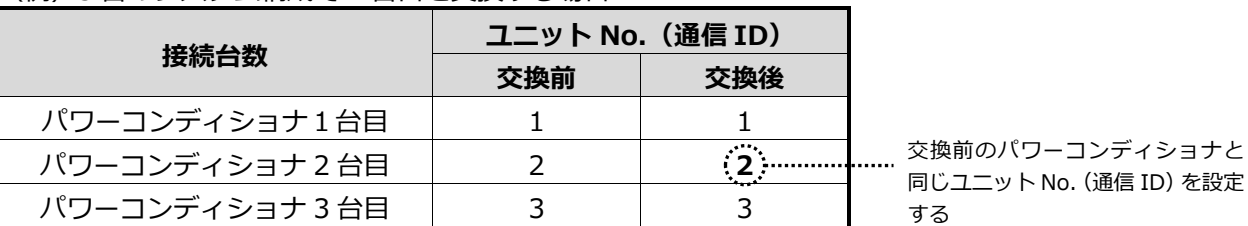

(例)3 台のシステム構成で 2 台目を交換する場合

#### ■ **追加する場合**

パワーコンディショナを新たに追加する場合は、新たなユニット No. (通信 ID) を追加設置するパワーコ ンディショナへ設定してください。

(例)3 台のシステム構成で 4 台目を追加する場合

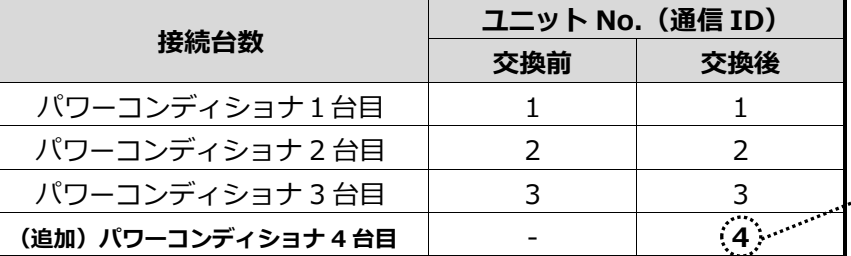

<sub>……</sub>… 新たなユニット No. (通信 ID) を 設定する

交換前のパワーコンディショナと

- 2 計測ユニットの表示部に「レンケイウンテンチュウ」、 もしくは「デンリョク」が表示している状態で、 モード/クリアボタンとセットボタンを同時に長押しする
	- 表示部が消灯している場合は、いずれかのボタンを押して表示部を 点灯させてください。

## 3 ▼ / ▲ボタンで「システムセッテイ」を選び、セットボタン を押す

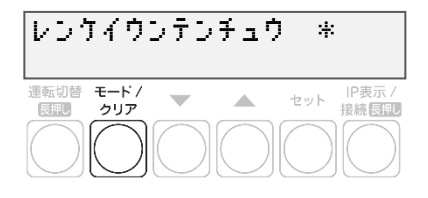

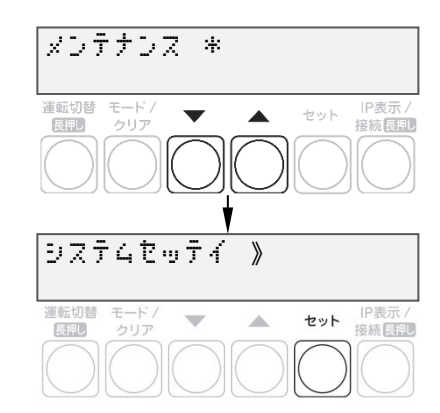

## パワーコンディショナを交換・追加する(つづき)

4 「PCS トウロク」が表示されている状態で、セットボタン を押す

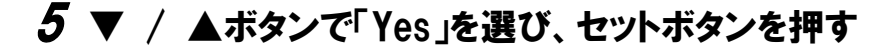

- $6$   $\triangledown$  /  $\blacktriangle$ ボタンで登録台数を選び、セットボタンを押す
	- **パワーコンディショナの交換を行った場合** 既存の登録台数のまま、自動検出を行ってください。
	- **パワーコンディショナの追加を行った場合** 既存の登録台数に新たに設置する台数を足した台数で自動検出を行っ| PCS トウロク ケンシュツチュウ ...

## 7 パワーコンディショナが自動検出され、OK と表示 されれば、セットボタンを押す

- 自動検索後、「検出台数 / 登録台数 | が表示され、OKと表示 されることを確認してください。 NGと表示された場合は、[P.38](#page-37-0)をお読みください。
- ●検出完了後、▼ / ▲ボタンで検索されたパワーコンディショナの シリアルNo.を確認することができます。

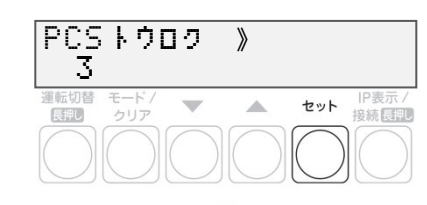

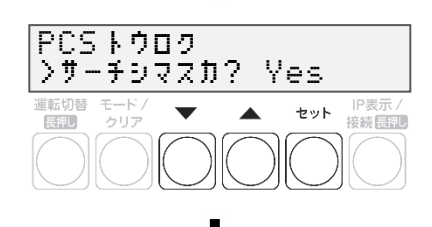

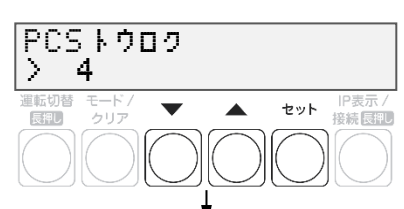

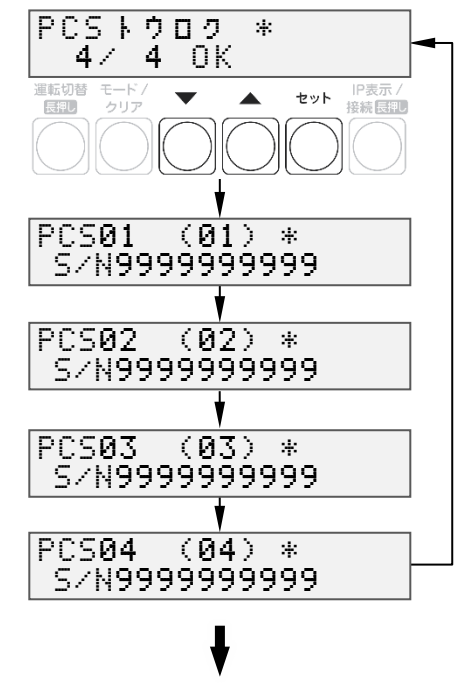

セットボタンで進みます

## パワーコンディショナを交換・追加する(つづき)

**8 ▼ / ▲ボタンで「No」を選び、セットボタンを押す** 

本機能は使用しません。

9 パワーコンディショナの登録台数が正しいことを確認し、 モード/クリアボタンを 2 回押す

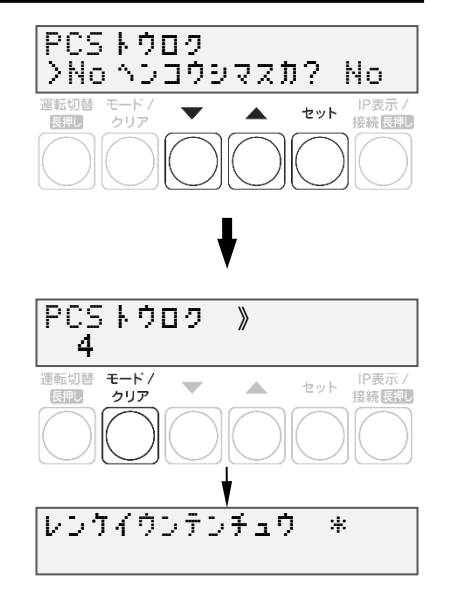

**☞ [P.42](#page-41-0) に記載の出力制御設定を行ったあとに、パワーコンディショナの追加を行った場合は、追加した パワーコンディショナの出力制御設定が必要です。**

# <span id="page-57-0"></span>ソフトウェアを更新する

計測ユニットのソフトウェア バージョンを更新することができます。 通常、ソフトウェアは自動的に更新されますが、現地で手動にて更新することも可能です。

- **手動にてソフトウェアを更新する場合は、あらかじめ更新ソフトウェアをインストールしたUSBメモリ が必要です。(256MB~32GB、USB2.0準拠、FAT16/FAT32形式でフォーマットされたもの)**
- **ソフトウェア更新中は、キーを操作したり、電源を落としたり、USBメモリを取り外したりなどの 機器操作をしないでください。**

## ● 更新ソフトウェアの入手

## 1 パソコンで以下のサイトへアクセスする

https://www.eco-megane.jp/partner/support/download/

## 2 サイト内「全量モバイルパック RS 計測ユニット用ソフトウェア」項目の「ダウンロード」 よりソフトウェアをダウンロードする

● 「RS余剰計測ユニット用ソフトウェア」をダウンロードしないよう注意してください。

## $3$  ダウンロードした ZIP ファイルを解凍する

#### 4 解凍することで表示される「Firm」フォルダごと USB メモリにコピーする

- 256MB~32GB、USB2.0準拠、FAT16/FAT32形式でフォーマットされたUSBメモリを使用してください。 なお、セキュリティ機能搭載のUSBメモリは使用できません。
- USBメモリには「Firm」フォルダのみ格納してください。「Firm」フォルダ以外のデータがあると、作業が できません。
- ●また、「Firm」フォルダ内には対象ソフトウェアのみ格納してください。対象ソフトウェア以外のデータが あると作業ができません。

ソフトウェアを更新する(つづき)

## ● ソフトウェアの更新

1 計測ユニットのスライドカバーを矢印の方向に スライドさせ、ソフトウェアが格納された USB メモリを USB コネクタへ接続する

USB コネクタ -

2 計測ユニットの表示部が消灯している場合は、 いずれかのボタンを押して表示部を点灯させ、 セットボタンとモード/クリアボタンを同時に長押しする

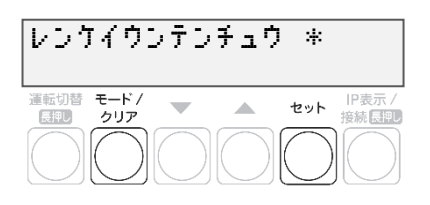

 $\begin{array}{|c|c|c|c|}\hline \multicolumn{3}{c|}{\textbf{0}}&\multicolumn{3}{c|}{\textbf{1}}&\multicolumn{3}{c|}{\textbf{1}}&\multicolumn{3}{c|}{\textbf{1}}&\multicolumn{3}{c|}{\textbf{2}}&\multicolumn{3}{c|}{\textbf{3}}&\multicolumn{3}{c|}{\textbf{4}}&\multicolumn{3}{c|}{\textbf{5}}&\multicolumn{3}{c|}{\textbf{6}}&\multicolumn{3}{c|}{\textbf{6}}&\multicolumn{3}{c|}{\textbf{6}}&\multicolumn{3}{c|}{\textbf{6}}$ 

<u>Transport</u>

LAN<br>Leo-Saase

3 ▼ / ▲ボタンで「メーカーメニュー」を選び、 セットボタンを 2 回押す

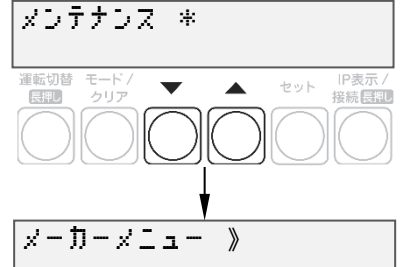

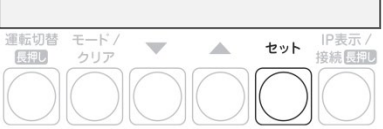

## ソフトウェアを更新する(つづき)

## 4 セットボタンを押す

- ソフトウェア更新自体はパワーコンディショナの動作に影響を与え ませんが、毎時25~30分、55~00分の間は実績データに影響を与 えますので更新作業をしないでください。
- ソフトウェア更新中は、キーを操作したり、電源を落としたり、USB メモリを取り外したりなどの機器操作をしないでください。
- ソフトウェアが格納されたUSBを正しく接続していない場合、 「カイシデキマセン」と表示されます。

## 5 本体ソフトウェア更新が OK となることを確認する

- ソフトウェア更新後、自動的に再起動がかかります。
- NGが表示された場合は、最初からやり直してください。
- ソフトウェアが正常に更新されたかを確認するには、ソフトウェア バージョンの確認([P.43](#page-42-0))を確認してください。

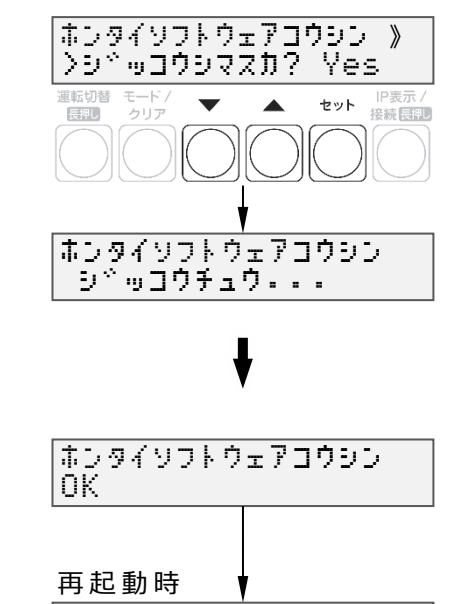

|キトッウチュウ 。 。。

<span id="page-60-0"></span>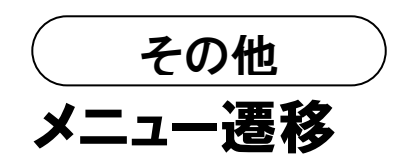

メニュー遷移図

**【 メイン画**

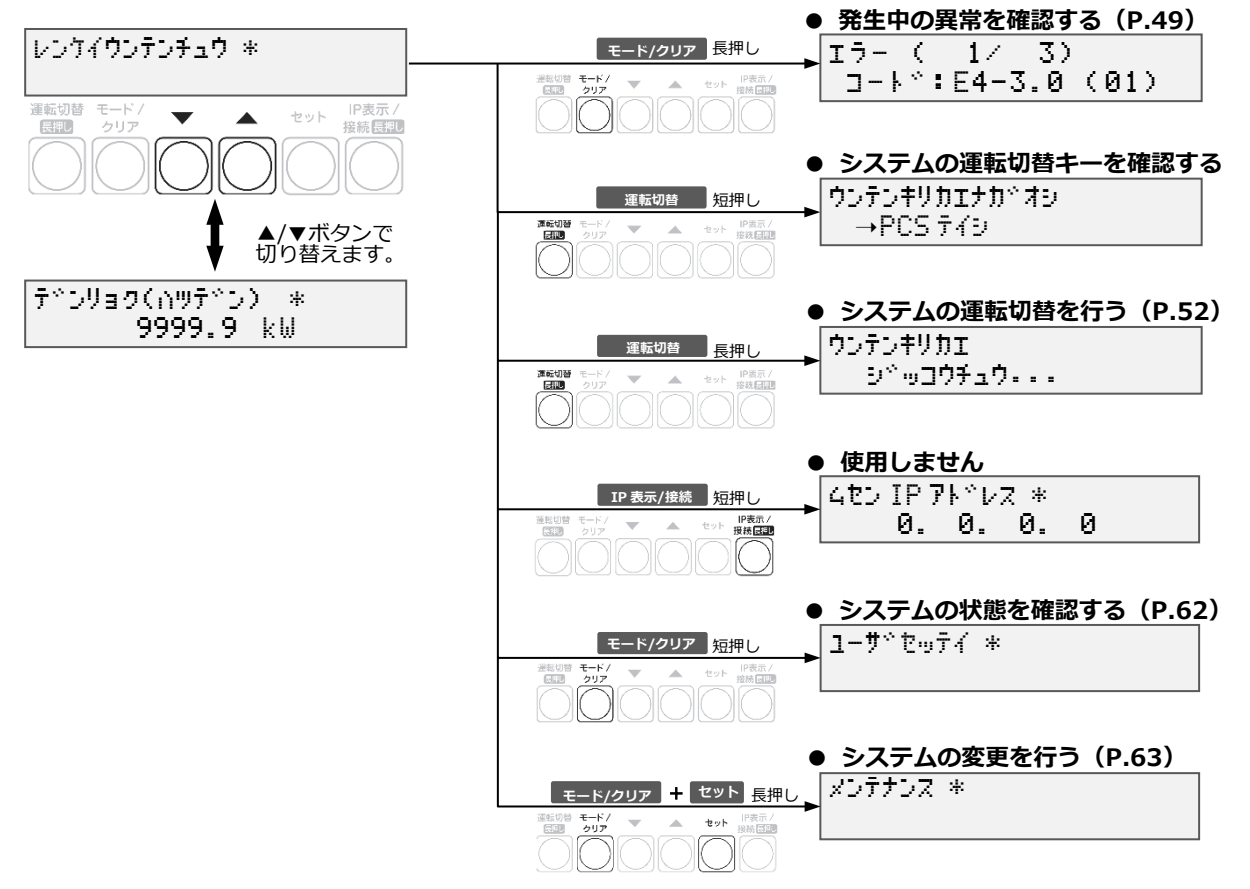

## メニュー遷移(つづき)

ユーザ設定 メニュー遷移図

<span id="page-61-0"></span>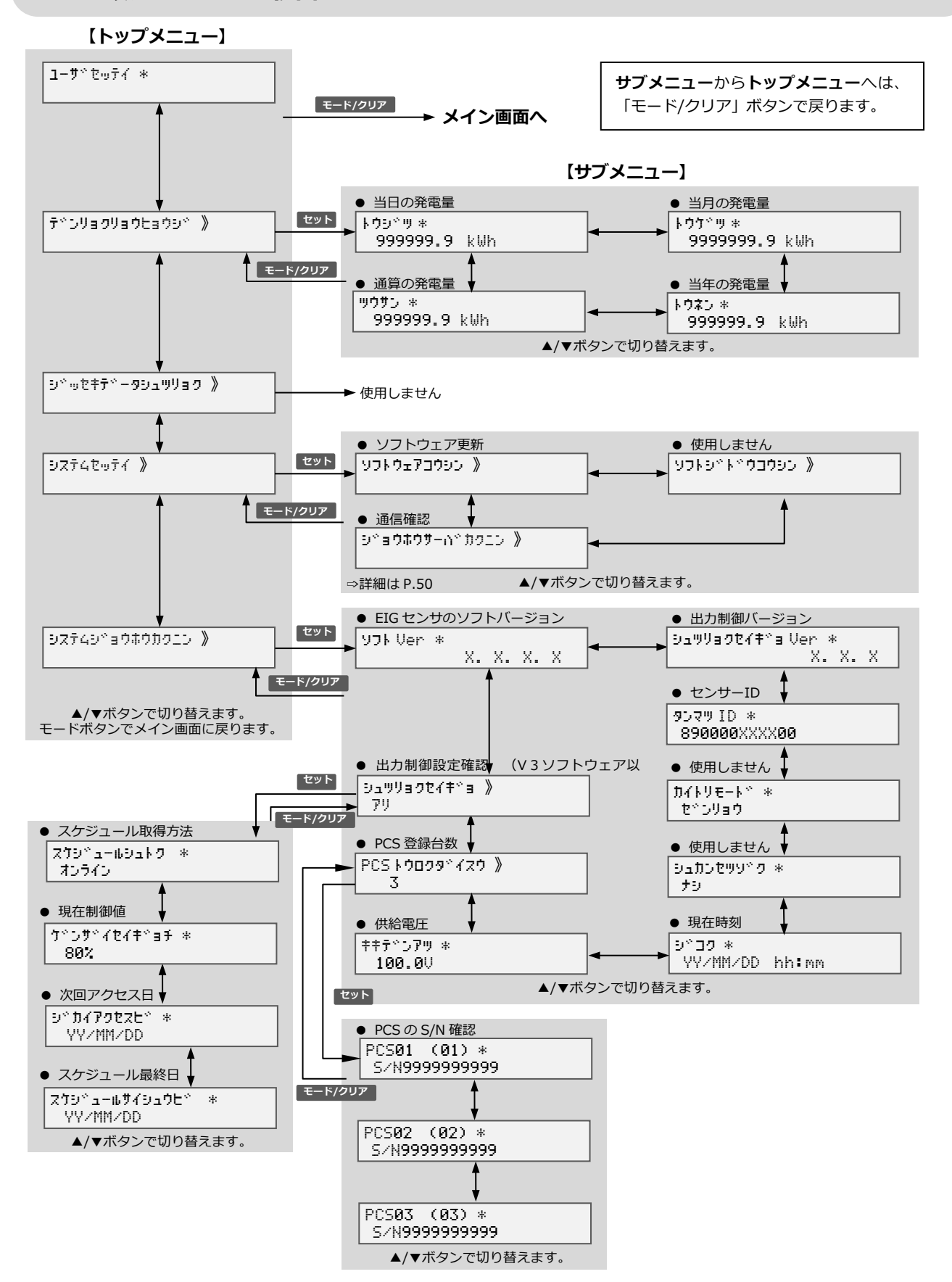

## メニュー遷移(つづき)

<span id="page-62-0"></span>メンテナンス メニュー遷移図

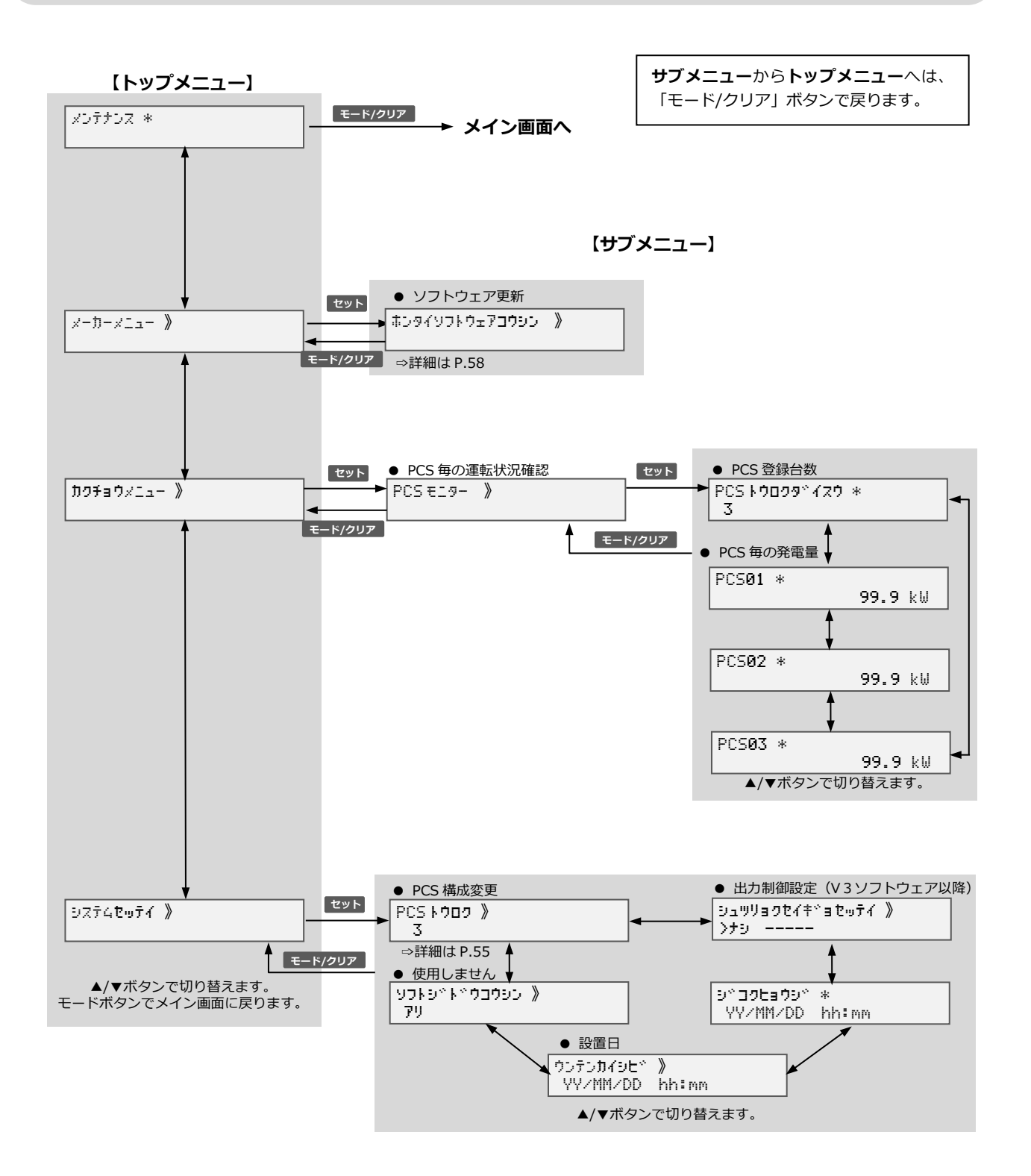

# <span id="page-63-0"></span>電力会社への申請書式

# 仕様について

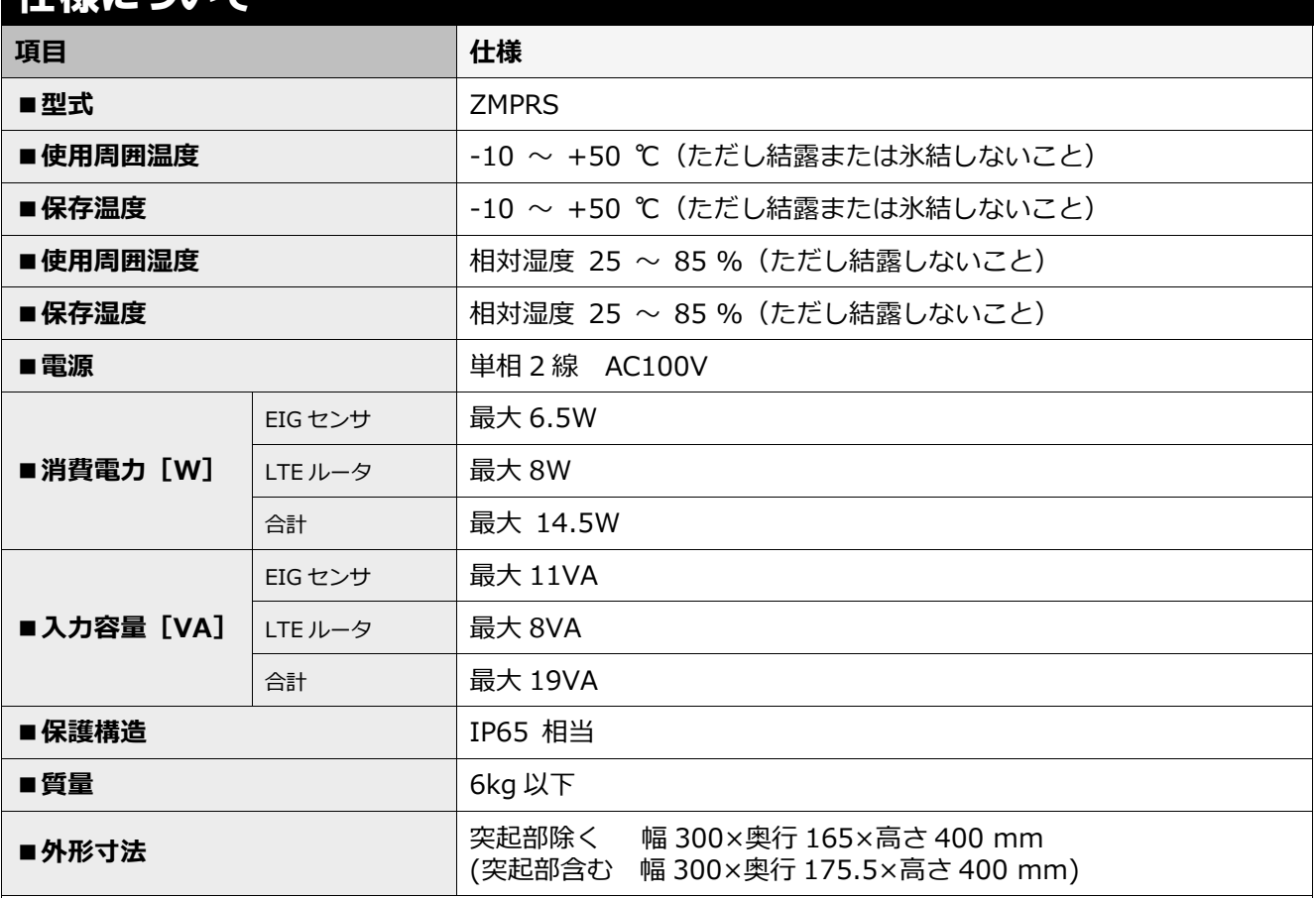

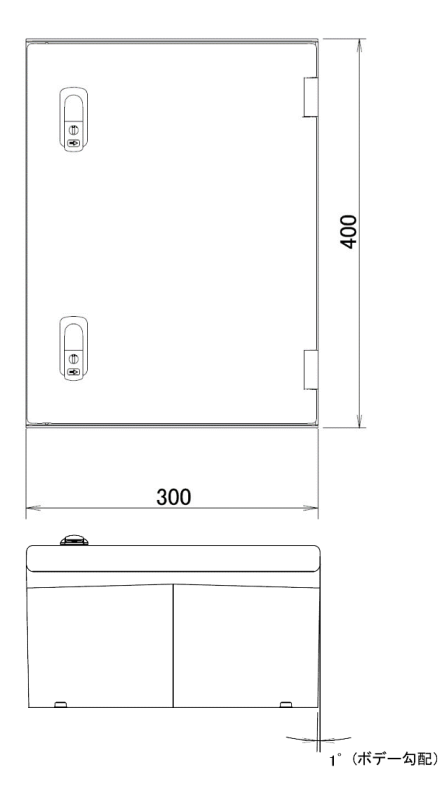

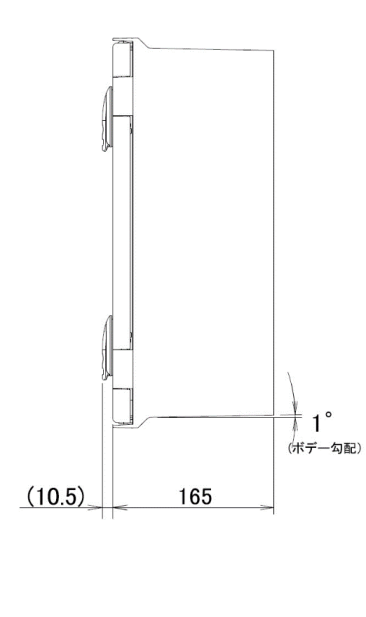

単位:mm

# 電力会社への申請書式(つづき)

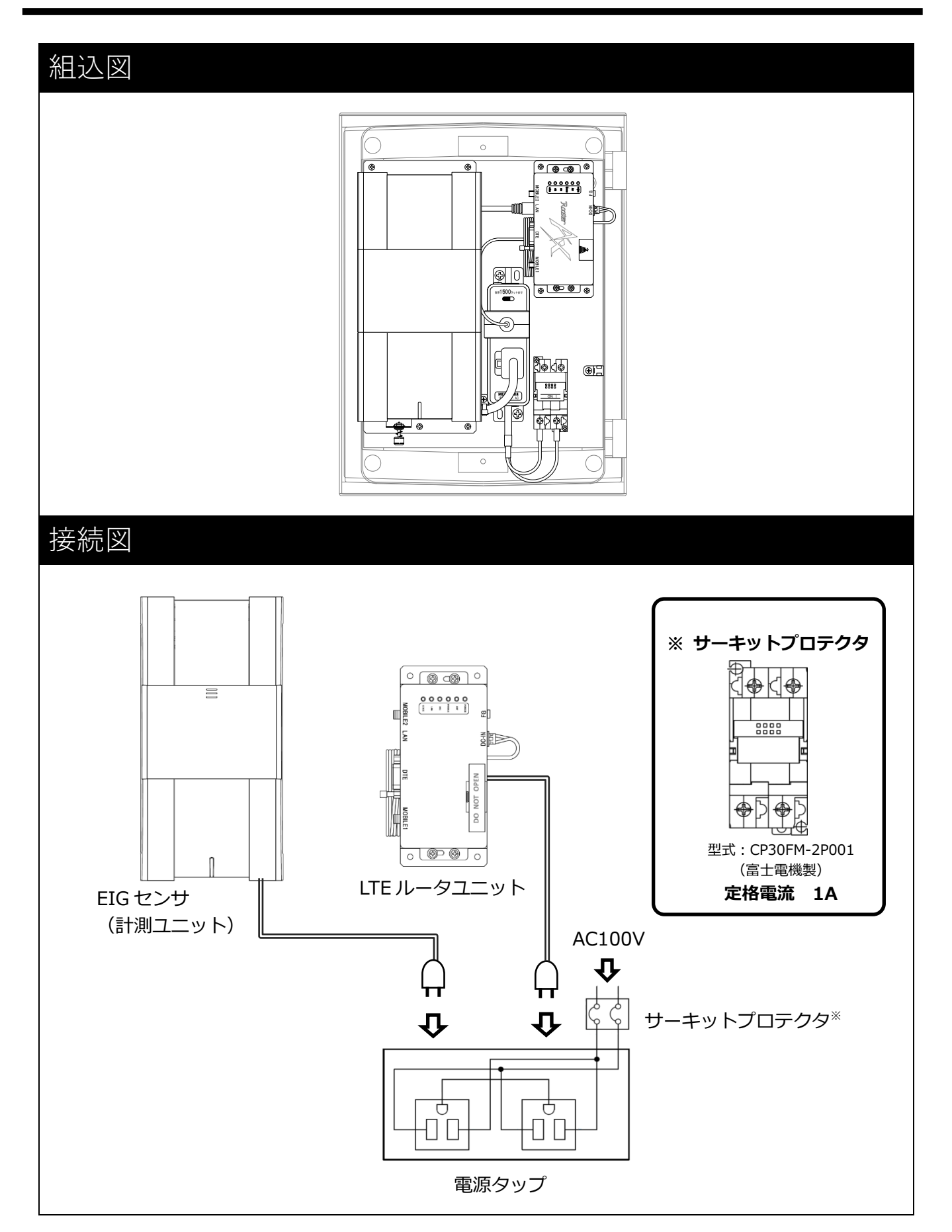

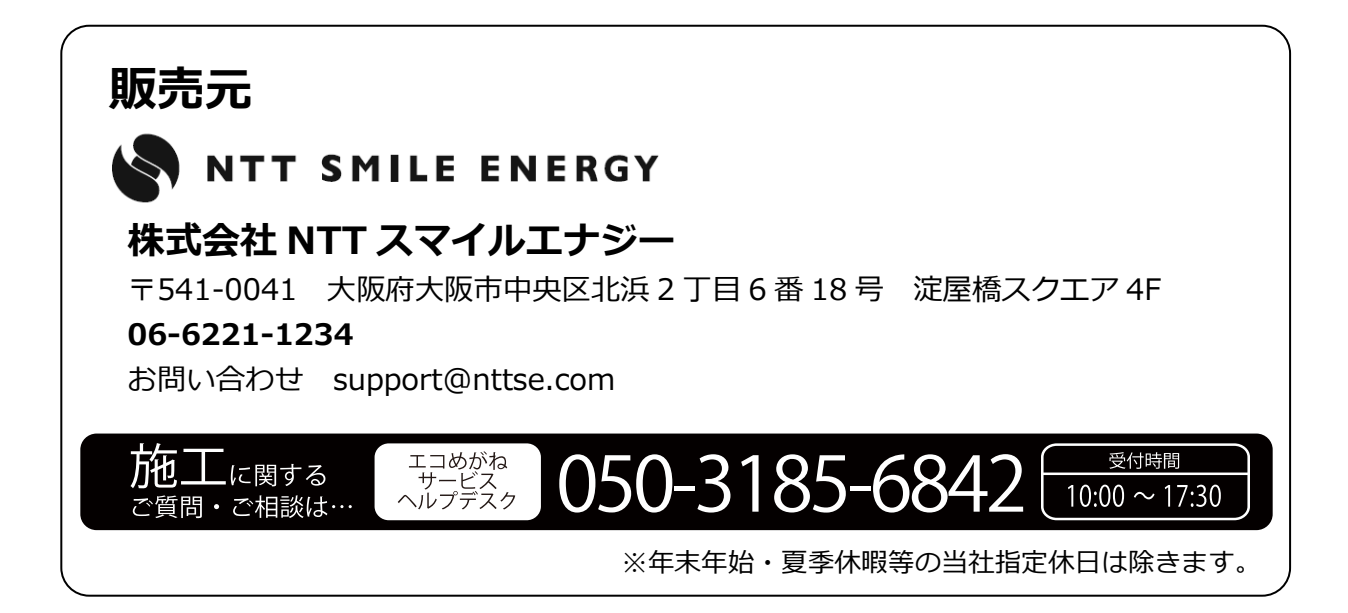